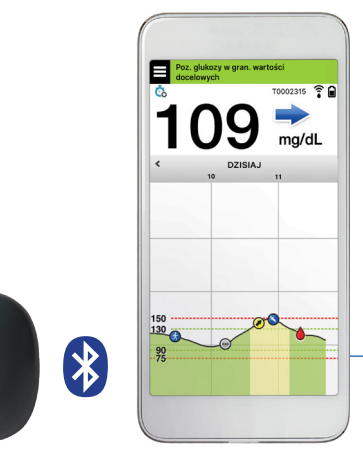

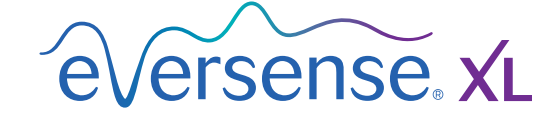

# Instrukcja użytkownika

Instrukcja użytkowania systemu ciągłego monitorowania glikemii Eversense XL CGM.

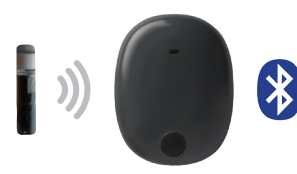

Czujnik

Inteligentny nadajnik

Aplikacja mobilna

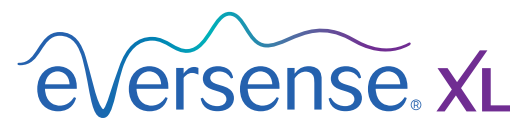

System ciągłego monitorowania glikemii

#### **Znak handlowy Eversense XL**

Eversense XL, system ciągłego monitorowania glikemii Eversense XL, Eversense XL CGM, czujnik Eversense XL, inteligentny nadajnik Eversense XL, aplikacja Eversense XL oraz logo Eversense XL są znakami towarowymi firmy Senseonics, Incorporated. Pozostałe marki i ich produkty są znakami towarowymi lub zarejestrowanymi znakami towarowymi odpowiednich podmiotów.

# Spis treści

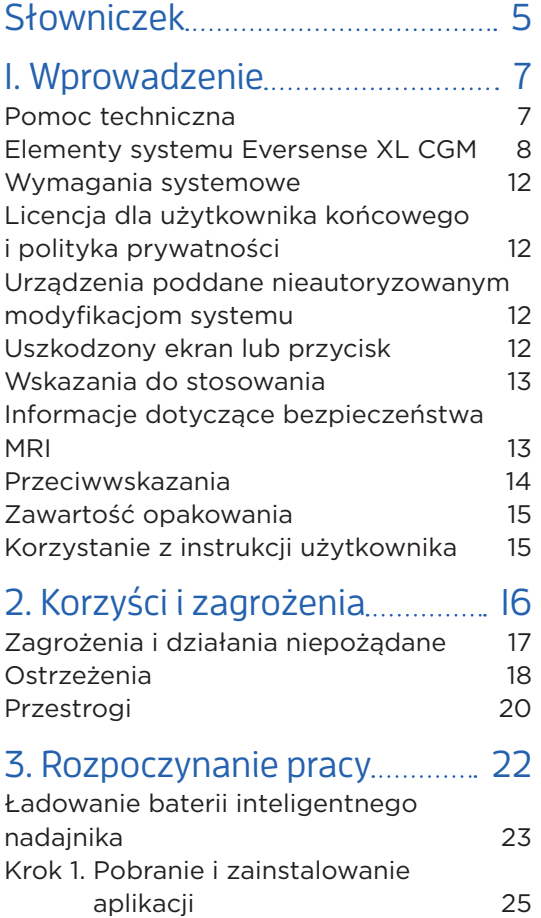

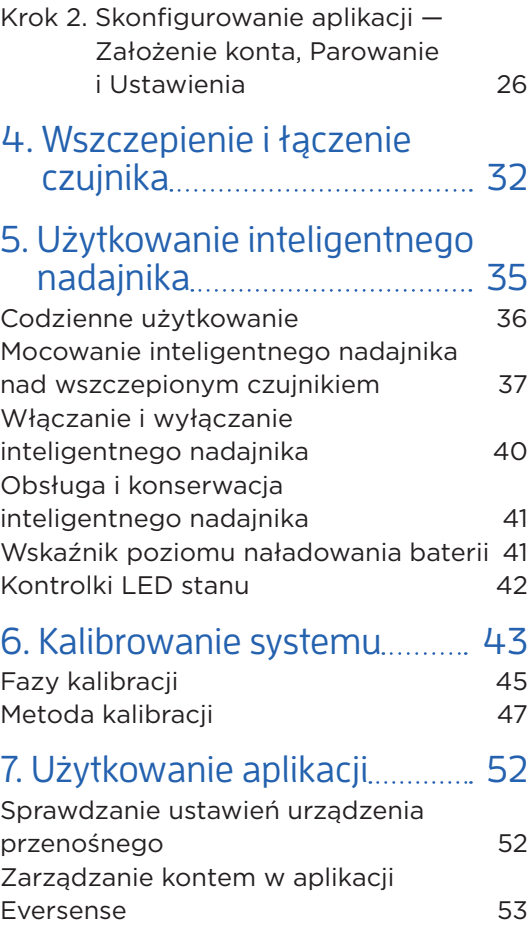

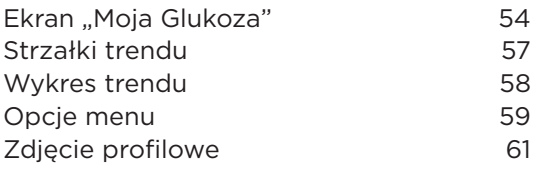

# 8. Ustawienia systemu................ 62

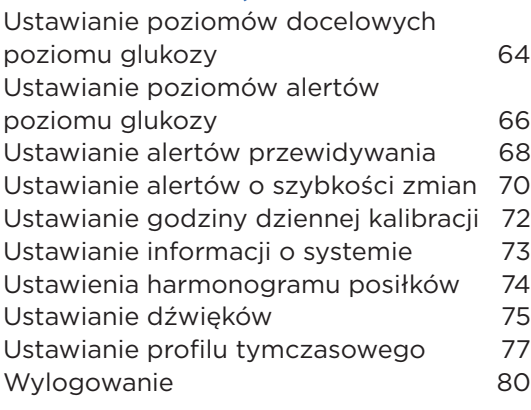

# 9. Opisy alertów................................. 81

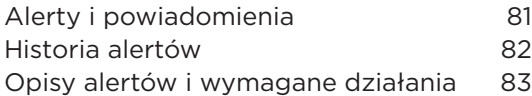

# 10. Dziennik zdarzeń ................... 100

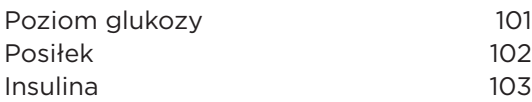

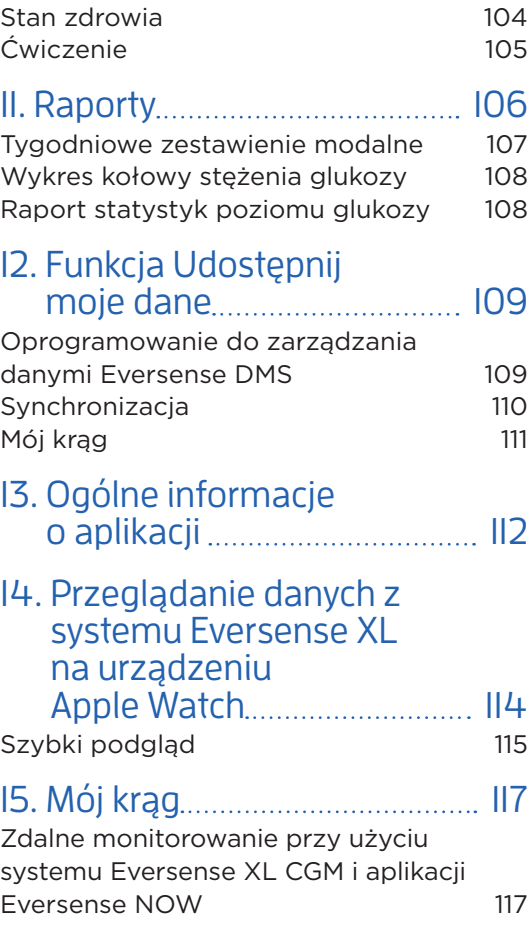

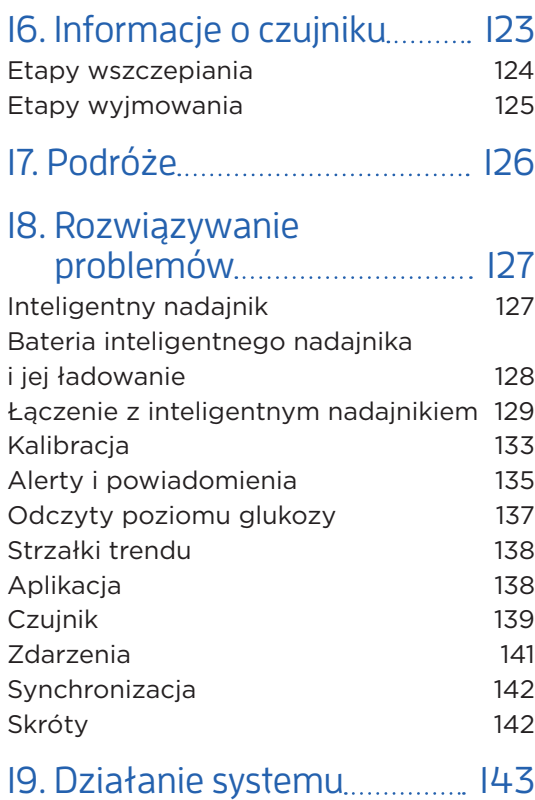

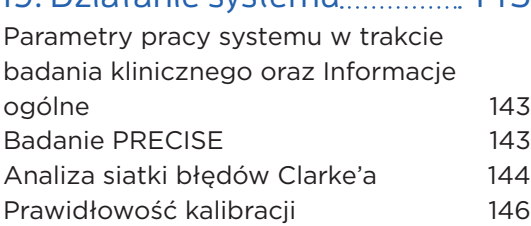

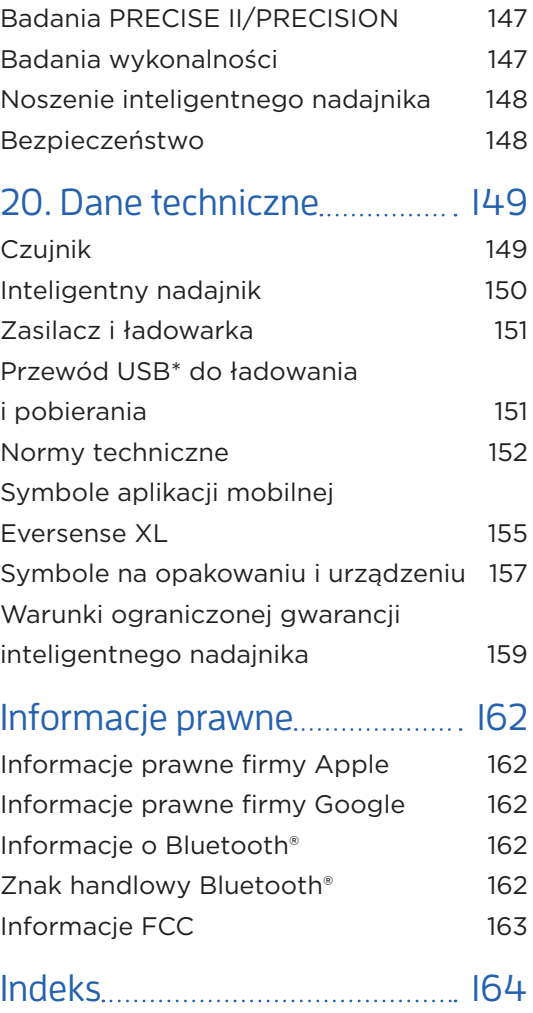

# <span id="page-6-0"></span>Słowniczek

**Alert** Komunikat który ostrzega o wystąpieniu sytuacji wymagającej uwagi i reakcji użytkownika w celu podjęcia odpowiedniego działania.

**Aplikacja Eversense** Oprogramowanie instalowane na urządzeniu przenośnym, które przedstawia dane poziomu glukozy z uzyskane z inteligentnego nadajnika, jednego z elementów systemu CGM.

**Bluetooth®** Nazwa technologii wykorzystującej fale na częstotliwości radiowej (RF) do bezprzewodowej komunikacji między urządzeniami mobilnymi i innymi urządzeniami.

**CGM** System ciągłego monitorowania glikemii z płynu tkankowego odczytywany co kilka minut.

**Czujnik** Element systemu wprowadzany podskórnie w celu zapewnienia ciągłego pomiaru poziomu glukozy w płynie tkankowym.

**EULA** licencja dla użytkownika końcowego.

**Eversense NOW** Aplikacja mobilna do zdalnego monitorowania umożliwiająca udostępnianie danych poziomu glukozy innym osobom.

**FAQ** Najczęściej zadawane pytania.

**Faza nagrzewania** Okres adaptacyjny czujnika między umieszczeniem pod skórą i skalibrowaniem.

**Glukometr** Urządzenie służące do pomiaru poziomu glukozy przy użyciu próbki krwi pobranej z opuszka palca. **Hiperglikemia** Epizod z wysokim poziomem glukozy. **Hipoglikemia** Epizod z niskim poziomem glukozy.

**Inteligentny nadajnik** Urządzenie wielorazowego użytku noszone na zewnątrz ciała, nad wprowadzonym czujnikiem. Inteligentny nadajnik zasila czujnik i przesyła informacje na temat poziomu glukozy do urządzenia mobilnego w celu wyświetlenia ich w aplikacji Eversense.

**Kalibracja** Odczyt poziomu glukozy we krwi z próbki krwi pobranej z opuszka palca wprowadzony do aplikacji Eversense w celu sprawdzenia dokładności systemu. Istnieją dwie fazy pracy systemu Eversense: faza inicializacji, podczas której wymagane są 4 pomiary z opuszka palca, oraz faza codziennej kalibracji, podczas której wymagane jest przeprowadzenie 2 pomiarów z opuszka palca (rano i wieczorem)

#### **LED** Kontrolka.

**mg/dL** Miligramy na decylitr to jednostka pomiaru, oznaczająca stężenie danej substancji w konkretnej ilości płynu. W niektórych krajach wyniki pomiaru glukozy są przedstawiane w jednostce mg/dL, wskazując ilość glukozy obecnej we krwi w przypadku pomiarów za pomocą glukometru lub też ilość glukozy w płynie tkankowym w przypadku pomiarów przy użyciu systemów CGM, takich jak system Eversense CGM.

**mmol/L** Milimole na litr to jednostka pomiaru, która oznacza stężenie danej substancji w konkretnej ilości płynu. W wielu krajach wyniki pomiaru glukozy są przedstawiane w jednostce mmol/L, wskazując ilość glukozy obecnej we krwi w przypadku pomiarów za pomocą glukometru lub też ilość glukozy w płynie tkankowym w przypadku pomiarów przy użyciu systemów CGM, takich jak system Eversense XL CGM.

**Naruszone urządzenie** Urządzenie (iPhone lub iPod), które zostało zmodyfikowane w celu usunięcia elementów kontrolnych i ograniczeń zainstalowanych przez producenta.

**Płyn tkankowy (ISF)** Płyn znajdujący się między komórkami organizmu. W systemie Eversense XL CGM pomiar glukozy jest wykonywany z próbki płynu tkankowego i porównywany z wynikiem pomiaru glukozy z próbki krwi uzyskanej z opuszka palca.

**Podskórny** Umieszczany pod skórą.

**Połączony czujnik** Czujnik połączony z inteligentnym nadajnikiem.

**Prędkość zmian strzałki trendów** Wskaźniki kierunku i prędkości zmian poziomów glukozy.

**Przeciwwskazanie** Stan lub warunki, w których dana osoba nie powinna używać konkretnego urządzenia.

**RM** Obrazowanie metodą rezonansu magnetycznego.

#### **System zarządzania bazą danych (ZBD) Eversense**  Aplikacja internetowa kompatybilna z aplikacją Eversense,

w której mogą być przechowywane i wyświetlane dane użytkownika dotyczące poziomu glukozy.

**TK** Tomografia komputerowa.

**Tryb "Nie przeszkadzać" (NP w aplikacji Eversense)**  Po włączeniu aplikacja mobilna przestanie wyświetlać alerty niekrytyczne, a inteligentny nadajnik przestanie przesyłać powiadomienia wibracyjne dotyczące alertów niekrytycznych. Wiele urządzeń mobilnych ma własny tryb "Nie przeszkadzać". Więcej informacji można znaleźć w instrukcji producenta.

**Urządzenie przenośne** Smartfon z zainstalowanym systemem operacyjnym obsługującym aplikację Eversense i komunikujący się z inteligentnym nadajnikiem.

**Ustawienie powtarzania** Funkcja wykorzystywana do ustawienia częstotliwości powtarzania alertów.

**Wskazanie "NIS."** Oznacza, że wartość poziomu glukozy podana przez czujnik jest < 40 mg/dL.

**Wskazanie "WYS."** Oznacza, że wartość poziomu glukozy podana przez czujnik jest > 400 mg/dL.

**Zakłócenia elektromagnetyczne** Mocne pole energii wygenerowane przez urządzenie elektryczne lub magnetyczne.

**Zdalne monitorowanie** Funkcja dodatkowa umożliwiająca zaproszenie innych osób do przeglądania danych CGM używających Eversense NOW, oddzielnej aplikacji pobranej na zgodne urządzenie przenośne.

# <span id="page-8-0"></span>**<sup>1</sup>** 1. Wprowadzenie

*Rozdział zawiera informacje dotyczące sposobu użytkowania, przeznaczenia oraz elementów składowych systemu Eversense XL CGM.*

Gratulujemy wyboru najnowocześniejszego urządzenia do kontrolowania cukrzycy. System Eversense XL CGM z czujnikiem o wydłużonej trwałości Eversense XL jest przeznaczony do ciągłego pomiaru stężenia glukozy przez cały okres jego funkcjonowania. System gromadzi informacje dotyczące stężenia glukozy i przesyła je automatycznie do Twojego urządzenia przenośnego. Należy skontaktować się z pracownikiem służby zdrowia w celu ustalenia terminu wszczepienia i usunięcia czujnika.

# Pomoc techniczna

Niniejszą instrukcję należy przeanalizować ze swoim lekarzem prowadzącycm. W przypadku dodatkowych pytań lub w problemów z urządzeniem prosimy o kontakt z działem obsługi klienta, pod numerem infolinii 801 - 080 - 104. Użytkownicy przebywający poza granicami kraju mogą skontaktować się z lokalnym dystrybutorem. Dane kontaktowe lokalnych dystrybutorów znajdują się na stronie internetowej www.eversensediabetes.com.

# <span id="page-9-0"></span>**1** Elementy systemu Eversense XL CGM

W skład systemu wchodzą elementy: 1) mały czujnik umieszczany przez pracownika służby zdrowia pod skórą w górnej części ramienia, 2) zdejmowany inteligentny nadajnik mocowany nad czujnikiem podskórnym, 3) aplikacja mobilna wyświetlająca wyniki pomiarów glukozy.

#### **Czujnik Eversense XL**

Czujnik wprowadzany tuż pod skórę (w górnej części ramienia) mierzy stężenie glukozy w płynie śródtkankowym. Wartości stężenia glukozy obliczane są przez inteligentny nadajnik i przesyłane do aplikacji. Czujnik Eversense XL pracuje do 180 dni. System będzie wysyłać powiadomienia do aplikacji na urządzeniu przenośnym pozwalając tym samym zaplanować z wyprzedzeniem wymianę czujnika.

#### **Inteligentny nadajnik Eversense XL**

Zdejmowany inteligentny nadajnik noszony jest przez użytkownika nad czujnikiem i służy do zasilania czujnika. Inteligentny nadajnik bezprzewodowo (przez połączenie Bluetooth) przesyła dane dotyczące stężenia glukozy do aplikacji w urządzeniu przenośnym. Inteligentny nadajnik generuje odczuwalne dla użytkownika alerty wibracyjne, zgodnie z wprowadzonymi ustawieniami. Inteligentny nadajnik wyposażony jest w baterię. Czas eksploatacji nadajnika wynosi 1 rok.

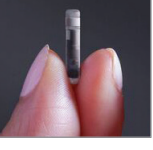

**Czujnik** 

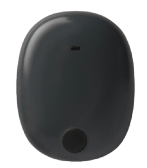

Inteligentny nadajnik

### **Aplikacja Eversense 1**

Aplikacja Eversense to oprogramowanie instalowane na urządzeniu przenośnym (np. smartfonie czy tablecie), wyświetlające na kilka sposobów dane dotyczące poziomu glukozy. Inteligentny nadajnik generuje odczuwalne dla użytkownika alerty wibracyjne, zgodnie z wprowadzonymi ustawieniami.

Układ ekranów aplikacji Eversense zmienia się w zależności od modelu i/lub systemu operacyjnego urządzenia przenośnego. Niniejsza instrukcja użytkownika zawiera kilka przykładów takich różnic.

**Należy upewnić się, że urządzenie przenośne używa najnowszej wersji systemu operacyjnego.**

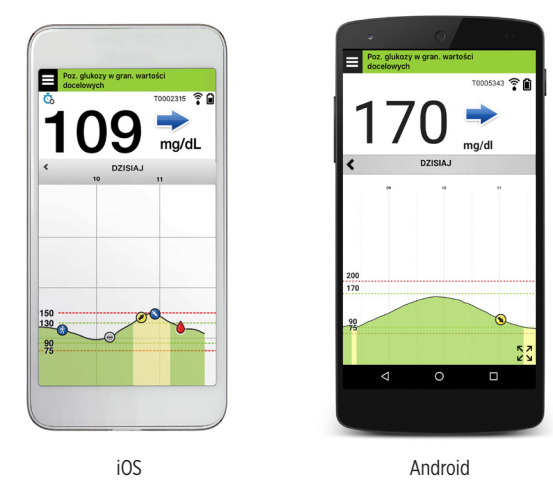

WAŻNE: aby korzystać z systemu Eversense XL CGM, trzeba umieć pobrać i zainstalować aplikację na swoim urządzeniu przenośnym. Dane z inteligentnego nadajnika Eversense XL są przesyłane bezprzewodowo przez łącze Bluetooth. Należy uważnie przeczytać zalecenia w niniejszej instrukcji użytkownika dotyczące pobierania i instalowania aplikacji mobilnej Eversense XL oraz parowania urządzenia przenośnego z inteligentnym nadajnikiem. Jeżeli którykolwiek z fragmentów niniejszej instrukcji użytkownika jest niejasny, prosimy o kontakt z lokalnym dystrybutorem.

W skład systemu wchodzą przylepce jednorazowego użytku, dostarczane przez pracownika służby zdrowia po wszczepieniu czujnika. Przylepiec z jednej strony przylega do tylnej części inteligentnego nadajnika, zaś druga przylepna warstwa z silikonu przylega do skóry.

#### **1** *Omówienie systemu Eversense XL*

Do skalibrowania systemu Eversense XL CGM oraz do podejmowania decyzji dotyczących leczenia wymagany jest odrębny system monitorowania poziomu glukozy we krwi (niedostarczany przez firmę Senseonics). Komponenty systemu zapewniają ciągłe monitorowanie poziomu glukozy we krwi przez cały czas eksploatacji czujnika, pod warunkiem prawidłowego użytkowania.

W celu zapewnienia otrzymywania ciągłych odczytów poziomu glukozy i innych informacji należy przestrzegać następujących wskazówek dotyczących codziennego użytkowania systemu:

- $\checkmark$  Inteligentny nadajnik należy nosić przy sobie przez cały czas, z wyjątkiem przerwy na ładowanie bateria.
- $\checkmark$  Inteligentny nadajnik jest odporny na działanie wody do głębokości 1 metr przez 30 minut. Narażenie nadajnika na takie warunki przez dłuższy okres może skutkować jego uszkodzeniem i unieważnieniem gwarancji.
- $\checkmark$  Należy upewnić się, że bateria inteligentnego nadajnika jest przez cały czas odpowiednio naładowana.
- $\checkmark$  Należy codziennie wykonywać dwa testy kalibracyjne po otrzymaniu przypomnienia.
- $\checkmark$  Należy zwracać uwagę na alerty i powiadomienia wysyłane przez inteligentny nadajnik i urządzenie przenośne.
- $\checkmark$  Przylepiec nadajnika należy wymieniać codziennie.
- $\checkmark$  Nadainik można zdiać z ramienia w dowolnej chwili, z wyjątkiem momentu kalibracji. Należy pamiętać, że w przypadku braku łączności między czujnikiem i nadajnikiem nie są gromadzone żadne dane. Po ponownym przymocowaniu nadajnika nad czujnikiem należy odczekać 10 minut do czasu ponownego nawiązania połączenia i pojawienia się odczytów poziomu glukozy w aplikacji.
- $\checkmark$  Jeżeli inteligentny nadajnik jest poza zasięgiem urządzenia przenośnego, dane zgromadzone przez inteligentny nadajnik są zapisywane i przesyłane do aplikacji po ponownym znalezieniu się urządzenia przenośnego w zasięgu nadajnika.
- $\checkmark$  Czujnik i inteligentny nadajnik można bezpiecznie przenosić przez bramki wykrywacza metali na lotnisku. W czasie lotu inteligentny nadajnik zachowuje się tak, jak wszystkie inne urządzenia Bluetooth. Należy zawsze stosować się do zaleceń bezpieczeństwa określonych przez linię lotniczą.

Funkcje systemu Eversense XL CGM: **1**

- Bezprzewodowa łączność z czujnikiem, inteligentnym nadajnikiem i aplikacją.
- Długo działający czujnik noszony w obrębie ramienia przez cały czas eksploatacji.
- Generowanie alertów po osiągnięciu skonfigurowanych poziomów niskiego i wysokiego poziomu glukozy (hipoglikemii i hiperglikemii).
- Alerty przewidywania mają na celu ostrzeżenie użytkownika systemu *przed* zbliżającymi się alertami niskiego lub wysokiego poziomu glukozy.
- Wyświetlanie odczytów wartości poziomu glukozy na wyświetlaczu urządzenia przenośnego (np. smartfona).
- Alerty wibracyjne odczuwane na ciele użytkownika i generowane przez inteligentny nadajnik nawet w przypadku gdy urządzenie przenośne nie znajduje się w pobliżu.
- Odczyty w zakresie 40–400 mg/dL, podawane co 5 minut.
- Strzałki trendów informujące o wzroście lub spadku poziomu glukozy oraz o tempie zachodzących zmian.
- Wykresy i dane statystyczne przedstawiające wyniki pomiarów poziomu glukozy w łatwych do odczytu formatach.
- Wymienny inteligentny nadajnik z możliwością wielokrotnego ładowania.
- Możliwość wprowadzania zdarzeń (np. posiłków, ćwiczeń i podawanej insuliny).
- Zapisywanie danych dotyczących poziomu glukozy w aplikacji i inteligentnym nadajniku.
- Oferuje możliwość zdalnego monitorowania danych innym osobom używającym aplikacji mobilnej Eversense NOW.

### <span id="page-13-0"></span>**1** Wymagania systemowe

- System Eversense XL CGM.
- Zgodny smartfon z systemem Android bądź Apple iPhone®, iPod® lub iPad® wyposażony w funkcję Bluetooth Smart (lub Bluetooth Low Energy). Aplikacja Eversense XL działa też na urządzeniu Apple Watch®. Pełny wykaz zgodnych urządzeń i systemów operacyjnych zamieszczono na stronie https://global.eversensediabetes.com/ compatibility.
- Wykaz zgodnych urządzeń zamieszczono na stronie https://global.eversensediabetes.com/compatibility.
- Aplikację systemu Eversense XL CGM na urządzenie przenośnie można pobrać ze sklepu Apple App Store lub Google Play™.

# Licencja dla użytkownika końcowego i polityka prywatności

Użytkowanie aplikacji Eversense XL podlega warunkom najnowszej licencji dla użytkownika końcowego i polityki prywatności dotyczącej aplikacji Eversense XL. Dokumenty te są okresowo zmieniane i publikowane na stronie https://global.eversensediabetes.com/.

# Urządzenia poddane nieautoryzowanym modyfikacjom systemu

NIE WOLNO używać aplikacji Eversense XL na urządzeniach iPhone lub iPod poddanych nieautoryzowanym modyfikacjom systemu. Urządzania poddane nieautoryzowanym modyfikacjom systemu nie zapewniają użytkownikowi wystarczającego poziomu bezpieczeństwa ani precyzji, nie zostały też zatwierdzone przez firmę Senseonic.

# Uszkodzony ekran lub przycisk

Jeśli ekran Twojego urządzenia przenośnego jest uszkodzony lub przyciski nie działają, używanie systemu Eversense XL może być niemożliwe i informacje o zdarzeniach hipo- i hiperglikemii mogą nie być wyświetlane.

# <span id="page-14-0"></span>Wskazania do stosowania **1**

System Eversense XL CGM służy do ciągłego pomiaru poziomu glukozy w płynie tkankowym, za pomocą czujnika, u osób dorosłych (w wieku co najmniej 18 lat) chorujących na cukrzycę.

System przeznaczony jest do:

- wspomagania kontrolowania cukrzycy,
- podawania odczytów wartości poziomu glukozy w czasie rzeczywistym,
- dostarczania informacji o trendach glikemicznych,
- generowania alertów ostrzegających o wykryciu lub przewidywaniu epizodów hipoglikemii (niskiego stężenia glukozy) i hiperglikemii (wysokiego stężenia glukozy).

Interpretacja danych historycznych z systemu ułatwia wprowadzanie zmian w leczeniu. Zmiany te powinny opierać się na wzorcach i trendach obserwowanych w czasie.

System przeznaczony jest do użytku jako urządzenie dodatkowe, które uzupełnia informacje pozyskiwane ze standardowych urządzeń do monitorowania poziomu glukozy we krwi. Nie zastępuje jednak tych urządzeń.

# Informacje dotyczące bezpieczeństwa MRI

U pacjenta z tym urządzeniem można bezpiecznie wykonać skanowanie w poziomym skanerze MR z systemem zamkniętym, spełniającym następujące warunki:

- Statyczne pole magnetyczne 1,5 T lub 3,0 T.
- Maksymalny przestrzenny gradient pola 1900 gausów/cm (≤19 T/m)
- Maksymalny zgłaszany dla systemu MR, uśredniony współczynnik absorpcji swoistej (SAR) dla całego ciała wynoszący 4 W/kg (kontrolowany tryb pracy pierwszego poziomu) przez 15 minut ciągłego skanowania lub SAR wynoszący 2 W/kg przez 30 minut ciągłego skanowania

<span id="page-15-0"></span>**1** W warunkach skanowania zdefiniowanych powyżej wyniki badań nieklinicznych wskazują, że czujnik Eversense może spowodować maksymalny wzrost temperatury o mniej niż 5,4°C.

W badaniach nieklinicznych artefakt obrazu spowodowany przez urządzenie ma zasięg około 2,83 cala (72 mm) od czujnika Eversense, gdy jest obrazowany sekwencją impulsów echa gradientowego i systemem MR 3T.

Czujnik Eversense nie był testowany w systemach MR, które nie spełniają powyższych warunków. Narażenie czujnika Eversense na warunki MRI, które nie mieszczą się w warunkach opisanych powyżej, może spowodować potencjalne powikłania, takie jak migracja urządzenia, ogrzanie i uszkodzenie tkanki lub erozja przez skórę.

Inteligentny nadajnik Eversense nie jest bezpieczny dla rezonansu magnetycznego i NALEŻY go WYJĄĆ przed poddaniem się procedurze rezonansu magnetycznego. Przed poddaniem się badaniu MRI powiedz personelowi MRI, że masz wszczepiony czujnik Eversense i inteligentny nadajnik.

Możesz podzielić się tą informacją z personelem MRI.

Aby uzyskać najnowszą wersję etykiet systemu Eversense CGM, odwiedź stronę https://global.eversensediabetes.com/.

### Przeciwwskazania

- System jest przeciwwskazany u osób, u których stosowanie deksametazonu lub octanu deksametazonu jest przeciwwskazane.
- Inteligentny nadajnik jest niekompatybilny z badaniami rezonansem magnetycznym (MRI). Pacjenci noszący inteligentny nadajnik nie powinni poddawać się badaniu rezonansem magnetycznym. Aby uzyskać informacje na temat czujnika, zobacz punkt Informacje dotyczące bezpieczeństwa MRI.
- Mannitol lub sorbitol, podawane dożylnie lub jako składnik roztworu do irygacji lub dializy otrzewnowej, mogą podwyższać stężenie mannitolu lub sorbitolu we krwi i powodować fałszywie podwyższone odczyty poziomu glukozy podawane przez czujnik. Sorbitol jest stosowany w niektórych sztucznych słodzikach, ale poziom jego stężenia we krwi na skutek spożycia w ramach typowej diety nie wpływa na odczyty poziomu glukozy podawane przez czujnik.

# <span id="page-16-0"></span>Zawartość opakowania **1**

Zestaw inteligentnego nadajnika Eversense XL zawiera elementy:

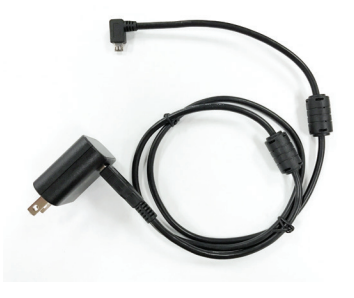

Inteligentny nadajnik Eversense XL

Stacja dokująca

Zasilacz (kabel USB i zasilacz AC)

Opakowanie zawiera także niniejszą instrukcję użytkownika i skróconą instrukcję obsługi (niepokazane).

# Korzystanie z instrukcji użytkownika

Instrukcja opisuje sposób korzystania z systemu Eversense XL CGM. Przed rozpoczęciem użytkowania systemu należy uważnie przeczytać niniejszą instrukcję.

- Wszelkie ostrzeżenia i przestrogi zostały wyszczególnione w ramkach.
- Porady dla użytkownika poprzedzone zostały symbolem  $\checkmark$ .

# <span id="page-17-0"></span>2. Korzyści i zagrożenia

*Rozdział opisuje korzyści, oczekiwania i zagrożenia związane z użytkowaniem systemu Eversense XL CGM.*

Ciągłe monitorowanie poziomu glukozy pomaga w leczeniu cukrzycy i kontrolowaniu poziomu glukozy, co wpływa na poprawę jakości życia użytkownika systemu. Najlepsze rezultaty osiąga się po uzyskaniu pełnych informacji na temat zagrożeń i korzyści, procedury wszczepiania, wymagań kontrolnych i obowiązków użytkownika systemu. Nie należy wszczepiać czujnika bez dogłębnej znajomości obsługi systemu Eversense XL CGM.

System CGM dokonuje pomiaru glukozy w płynie tkankowym (ISF) wypełniającym przestrzeń pomiędzy komórkami ciała. Fizjologiczne różnice pomiędzy ISF i krwią pobraną z opuszka mogą być powodem różnic w pomiarach glukozy. Różnice te są szczególnie widoczne w okresach gwałtownych zmian stężenia glukozy we krwi (np. po jedzeniu, podaniu insuliny lub ćwiczeniach) oraz u niektórych osób w ciągu pierwszych kilku dni po wszczepieniu, z powodu stanu zapalnego, który może wynikać z zabiegu wszczepienia. Wartości poziomu glukozy w ISF zmieniają się z kilkuminutowym opóźnieniem w stosunku do wartości poziomu glukozy we krwi.

Czujnik wyposażony jest w silikonowy pierścień z niewielką ilością leku steroidowego o działaniu przeciwzapalnym (octan deksametazonu). Nie ustalono, czy zagrożenia związane z octanem deksametazonu podanym we wstrzyknięciu dotyczą octanu deksametazonu uwalnianego z pierścienia w czujniku. Pierścień uwalnia niewielkie ilości octanu deksametazonu po kontakcie czujnika z płynami ustrojowymi. Lek służy do łagodzenia odpowiedzi zapalnej organizmu na wprowadzony podskórnie czujnik. Octan deksametazonu w pierścieniu może też powodować inne działania niepożądane, których nie zaobserwowano po podaniu leku we wstrzyknięciu. Wykaz potencjalnie szkodliwych skutków związanych z octanem deksametazonu można uzyskać od pracownika służby zdrowia.

Nieuprawnione modyfikowanie urządzeń, uzyskiwanie niewłaściwego dostępu do informacji w urządzeniu lub poddanie urządzenia przenośnego nieautoryzowanym modyfikacjom systemu oraz wykonywanie innych nieuprawnionych czynności może skutkować nieprawidłowym działaniem systemu Eversense XL CGM i stwarzać zagrożenie dla jego użytkownika. Nieuprawnione modyfikowanie urządzeń nie jest dozwolone i skutkuje unieważnieniem gwarancji.

<span id="page-18-0"></span>Każdy poważny incydent, który wystąpił w związku z użytkowaniem urządzenia, należy zgłosić producentowi i właściwemu organowi w państwie członkowskim.

# Zagrożenia i działania niepożądane

Alerty dźwiękowe poziomu glukozy i powiadomienia nie będą emitowane, jeżeli dźwięk w urządzeniu przenośnym będzie wyłączony. Jeżeli system nie może wyświetlić wartości glukozy, nie może również wygenerować alertów poziomu glukozy. Jeżeli użytkownik systemu nie może wyczuć wibracji inteligentnego nadajnika, może nie zauważyć generowanych alertów. Wartości poziomu glukozy obliczane przez system mogą nieco odbiegać od podawanych przez glukometr. Może to powodować aktywację alertu w innym czasie niż w przypadku, gdyby wartości podawane przez system zawsze odpowiadały wartościom podawanym przez glukometr.

Jeżeli użytkownik systemu nie wykonuje częstych pomiarów poziomu glukozy we krwi i pomija alert, może nie zdawać sobie sprawy z wysokiego lub niskiego poziomu glukozy. Użytkownik systemu może wymagać pomocy medycznej, gdy nie jest świadomy wystąpienia u siebie zdarzenia hiperglikemii lub hipoglikemii.

Jeżeli użytkownik systemu nie sprawdza wartości poziomu glukozy za pomocą glukometru po wystąpieniu objawów hipoglikemii lub hiperglikemii lub jeżeli objawy nie odpowiadają odczytom czujnika, może nie zorientować się, że wystąpiła u niego hiperglikemia lub hipoglikemia. Decyzje dotyczące leczenia bez potwierdzenia poziomu glukozy przy użyciu glukometru mogą skutkować wysokim lub niskim poziomem glukozy, jako że wartości poziomu glukozy we krwi mogą się lekko różnić od wartości zmierzonych przez czujnik w płynie śródtkankowym.

Wszczepienie czujnika polega na wykonaniu niewielkiego nacięcia i umieszczeniu urządzenia pod skórą. Wszczepienie może powodować infekcję, ból, podrażnienie skóry, zasinienie, odbarwienie lub atrofię skóry. Zawroty głowy, omdlenia i nudności były zgłaszane w niewielkiej liczbie przypadków podczas badań klinicznych, podobnie jak przypadki uszkodzenia czujnika lub nieusunięcia go przy pierwszej próbie. Ponadto przylepiec może wywołać reakcję skórną lub podrażnienie skóry. Wszelkie problemy medyczne związane z procedurą lub użytkowaniem urządzenia należy zgłaszać swojemu lekarzowi.

### <span id="page-19-0"></span>Ostrzeżenia

- System Eversense CGM nie był testowany w miejscach wszczepienia innych niż ramię.
- Jeżeli w dowolnym momencie wystąpią objawy niskiego lub wysokiego poziomu glukozy lub jeżeli objawy nie odpowiadają odczytom wartości wykrywanym przez czujnik, należy zbadać poziom glukozy za pomocą glukometru.
- Przed podjęciem decyzji dotyczących terapii należy zawsze sprawdzać poziom glukozy za pomocą glukometru.
- NIE NALEŻY używać uszkodzonego lub pękniętego inteligentnego nadajnika, ponieważ mogłoby to stworzyć niebezpieczeństwo elektryczne lub awarię oraz prowadzić do porażenia prądem.
- Bliski kontakt z bezpośrednim źródłem zakłóceń elektromagnetycznych może wpływać na możliwość przesyłania danych z nadajnika do urządzenia przenośnego. Należy odsunąć się od źródła zakłóceń elektromagnetycznych i sprawdzić, czy urządzenie przenośne jest połączone z inteligentnym nadajnikiem.
- Tetracykliny mogą fałszywie zaniżać odczyty poziomu glukozy podawane przez czujnik. W przypadku przyjmowania tetracyklin należy zawsze sprawdzać poziom glukozy, dokonując pomiaru przy użyciu glukometru.
- Przed przyklejeniem inteligentnego nadajnika nad czujnikiem miejsce nacięcia należy zawsze osłaniać jałowym bandażem aż do momentu wygojenia rany. W przeciwnym razie może dojść do zakażenia w miejscu nacięcia.
- Niniejszą instrukcję należy przeanalizować ze swoim lekarzem. W przypadku dodatkowych pytań dotyczących produktu Eversense XL oraz w przypadku problemów z urządzeniem, prosimy o kontakt działem obsługi klienta pod numerem infolinii 801-080-104. Użytkownicy przebywający poza granicami kraju mogą skontaktować się z lokalnym dystrybutorem. Dane kontaktowe lokalnych dystrybutorów Eversense XL znajdują się na www.eversense.com.
- System należy zawsze kalibrować wyłącznie z użyciem próbki krwi pobranej z opuszka palca. NIE NALEŻY stosować odczytu poziomu glukozy z krwi pobranej z innych miejsc (np. z przedramienia lub dłoni) do kalibracii systemu.

#### **2**

#### Ostrzeżenia

- NIE NALEŻY wprowadzać zestawu infuzyjnego w promieniu 10,16 cm od miejsca wszczepienia czujnika. Jeżeli miejsce podawania insuliny znajduje się w promieniu 10,16 cm od miejsca wszczepienia czujnika, może dochodzić do zakłócenia odczytów czujnika oraz niedokładnych odczytów.
- Zawsze należy przestrzegać wytycznych personelu służby zdrowia dotyczących pielęgnacji po wszczepieniu lub usunięciu czujnika. W przypadku wystąpienia poniższych sytuacji należy skontaktować się ze swoim pracownikiem służby zdrowia:
	- Ból, zaczerwienienie lub obrzęk w miejscu wszczepienia czujnika występujący po 5 dniach od dnia wszczepienia lub jego usunięcia nie ustąpiły w ciągu 5–7 dni.
- Jeśli użytkownik jest uczulony na którykolwiek z wymienionych w danych technicznych w tej instrukcji obsługi materiałów użytych w czujniku lub inteligentnym nadajniku, systemu CGM Eversense NIE WOLNO używać.

### <span id="page-21-0"></span>Przestrogi

- Inteligentny nadajnik jest przeznaczony do użytku tylko przez jednego pacjenta. Użytkownik NIE powinien wymieniać inteligentnych nadajników z innymi osobami. Każdy inteligentny nadajnik można jednocześnie połączyć wyłącznie z jednym czujnikiem.
- Wymienione niżej metody leczenia i zabiegi wykonywane w pobliżu umieszczenia czujnika, mogą powodować uszkodzenie:
	- **– Litotrypsja** zabieg ten nie jest zalecany u pacjentów z wszczepionym czujnikiem, ponieważ wpływ litotrypsji na urządzenie jest nieznany.
	- **– Diatermia** NIE NALEŻY stosować diatermii u pacjentów z wszczepionym czujnikiem. Energia generowana podczas diatermii może przenikać przez czujnik i uszkadzać tkankę w miejscu wprowadzenia czujnika.
	- **– Elektrokoagulacja** elektrokoagulacja wykonywana w pobliżu miejsca wszczepienia czujnika może uszkodzić urządzenie. NIE należy stosować elektrokoagulacji w pobliżu czujnika.
- NIE NALEŻY nosić inteligentnego nadajnika podczas badań RTG (obrazowanie za pomocą promieniowania rentgenowskiego) lub TK (obrazowanie metodą tomografii komputerowej). Aby uniknąć zniekształceń na obrazach, należy zdjąć inteligentny nadajnik przed poddaniem się badaniu RTG lub TK. Należy poinformować pracownika służby zdrowia o inteligentnym nadajniku.
- Czujnik i inteligentny nadajnik powinny zostać połączone w dniu wszczepienia. Niewykonanie tej czynności może opóźnić odbiór odczytów poziomu glukozy.
- Stosowanie leków steroidowych nie ustalono, czy zagrożenia wiążące się zwykle z octanem deksametazonu podanym w iniekcji dotyczą również octanu deksametazonu uwalnianego z pierścienia, który w sposób kontrolowany i punktowo uwalnia lek. Pierścień z octanem deksametazonu może powodować inne, niewymienione lub wcześniej nieobserwowane działania niepożądane.
- Jeżeli czujnik lub inteligentny nadajnik są ciepłe, pacjent powinien natychmiast zdjąć inteligentny nadajnik i skonsultować się z pracownikiem służby zdrowia. Ciepły czujnik może oznaczać zakażenie lub awarię urządzenia.

#### **Przestrogi**

- Przed rozpoczęciem ładowania baterii inteligentnego nadajnika należy zdjąć inteligentny nadajnik z ramienia. Nieusunięcie inteligentnego nadajnika podczas ładowania może skutkować porażeniem prądem.
- NIE NALEŻY używać aplikacji Eversense XL podczas prowadzenia pojazdów mechanicznych.
- $\bullet$  Nie należy poddawać się masażom w pobliżu miejsca umieszczenia czujnika. Masaż wykonywany w okolicy czujnika może powodować dyskomfort lub podrażnienie skóry.
- Do ładowania baterii inteligentnego nadajnika należy używać wyłącznie zasilacza i przewodu USB, które dostarczono wraz z inteligentnym nadajnikiem. Korzystanie z innego zasilacza może uszkodzić inteligentny nadajnik, co może uniemożliwić poprawny odbiór odczytów poziomu glukozy, stworzyć ryzyko pożaru oraz skutkować unieważnieniem gwarancji. Jeśli zasilacz sieciowy Eversense lub kabel USB są uszkodzone bądź zostały zgubione, należy się skontaktować się z działem obsługi klienta w celu wymiany, aby zapewnić bezpieczne działanie urządzenia.
- W przypadku obaw dotyczących reakcji alergicznej na silikony, przed zastosowaniem należy skontaktować się z pracownikiem służby zdrowia.
- Po 24 godzinach użytkowania przylepiec należy wyrzucić.
- Aplikacja do zdalnego monitorowania Eversense NOW nie zastępuje schematu monitorowania pomiarów wskazanego przez lekarza prowadzącego.
- System Eversense XL CGM nie został przebadany w następujących populacjach: u kobiet w ciąży lub karmiących piersią, u osób w wieku poniżej 18 lat, u pacjentów w stanie krytycznym lub hospitalizowanych, u chorych otrzymujących leki immunosupresyjne, chemioterapię lub leki przeciwzakrzepowe, u osób z innym aktywnym wszczepionym urządzeniem, np. z wszczepionym defibrylatorem (implanty pasywne, np. stenty wieńcowe, są dozwolone), u osób ze stwierdzoną alergią na glikokortykosteroidy stosowane ogólnoustrojowo (w tym podawane w postaci wziewnej, ale z wyłączeniem stosowanych miejscowo, do oczu lub nosa).
- Pomocniczy wyświetlacz Apple Watch służy do wyświetlania danych z systemu Eversense XL CGM i nie należy używać go zamiast wyświetlacza głównego systemu Eversense XL CGM.

# <span id="page-23-0"></span>3. Rozpoczynanie pracy

**3**

*Rozdział opisuje czynności, które należy wykonać przed przystąpieniem do codziennego użytkowania systemu Eversense XL CGM. Czynności te może wykonać pracownik służby zdrowia przed wszczepieniem czujnika.*

Aby rozpocząć korzystanie z systemu, potrzebne jest:

- urządzenie przenośne do pobrania aplikacji Eversense XL,
- bezprzewodowe połączenie z Internetem.
- pakiet inteligentnego nadajnika Eversense XL, zawierający inteligentny nadajnik oraz zasilacz.

Uwaga: w przypadku nieotrzymania pakietu inteligentnego nadajnika należy pominąć instrukcję pobierania i instalowania aplikacii Eversense XL na urządzeniu przenośnym.

Czynności te można wykonać przed wszczepieniem czujnika, aby zapoznać się zawczasu z systemem.

Uwaga: na czas transportu inteligentny nadajnik został ustawiony w tryb uśpienia. Podczas pierwszego ładowania baterii inteligentnego nadajnika tryb pracy zmienia się na aktywny.

#### **Kroki uruchomienia aplikacji:**

- 1. Pobierz aplikację Eversense XL na urządzenie przenośne.
- 2. Skonfiguruj aplikację funkcja Tworzenie konta, Parowanie i Ustawienia.

Po otrzymaniu inteligentnego nadajnika i przed sparowaniem go z urządzeniem przenośnym należy całkowicie go naładować.

# <span id="page-24-0"></span>Ładowanie baterii inteligentnego nadajnika

Ważne jest, aby codziennie ładować baterię w celu zagwarantowania zbierania danych i wysyłania ich do aplikacji. Podczas ładowania baterii inteligentny nadajnik nie gromadzi informacji z czujnika i nie wysyła ich do aplikacji. Baterię nadajnika można również ładować, podłączając kabel USB do gniazda USB komputera, zamiast do zasilacza prądu zmiennego. Naładowanie baterii nadajnika w ten sposób może potrwać dłużej.

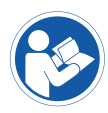

Przestroga: do ładowania baterii inteligentnego nadajnika należy używać wyłącznie zasilacza i przewodu USB, które dostarczono wraz z inteligentnym nadajnikiem. Korzystanie z innego zasilacza może uszkodzić inteligentny nadajnik, co może uniemożliwić poprawny odbiór odczytów poziomu glukozy, stworzyć ryzyko pożaru oraz skutkować unieważnieniem gwarancji. Jeśli zasilacz sieciowy Eversense lub kabel USB są uszkodzone bądź zostały zgubione, należy się skontaktować się z działem obsługi klienta w celu wymiany, aby zapewnić bezpieczne działanie urządzenia.

**1.** Podłącz standardową końcówkę kabla USB do gniazda USB adaptera.

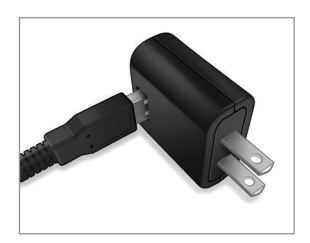

**2.** Podłącz końcówkę micro kabla USB do gniazda micro USB stacii dokującej.

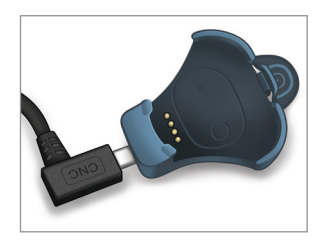

- **3.** Dopasuj cztery złote styki w dolnej części nadajnika do czterech złotych styków w stacji dokującej.
	- Wsuń nadajnik do stacji dokującej.
	- Po wsunięciu wciśnij nadajnik tak, aby zablokował się na miejscu.

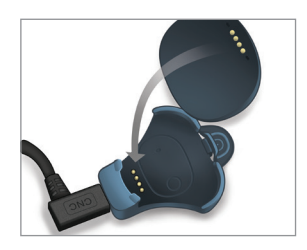

- **4.** Podłącz adapter do gniazda zasilania prądem zmiennym.
	- Aby zwolnić inteligentny nadajnik ze stacji dokującej, pociągnij wypustkę i podnieś inteligentny nadajnik ze stacji dokującej.

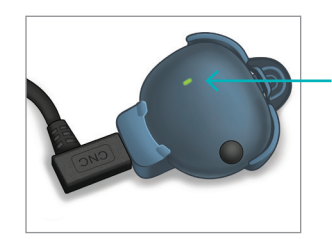

Kontrolka LED (świeci się na zielono lub pomarańczowo)

# <span id="page-26-0"></span>Krok 1. Pobranie i zainstalowanie aplikacji

Aplikacja została opracowana tak, aby umożliwiała współpracę z inteligentnym nadajnikiem i wyświetlała dane odbierane z czujnika glukozy

**1.** Wybierz urządzenie przenośne do wyświetlania poziomów glukozy. W większości przypadków będzie to smartfon.

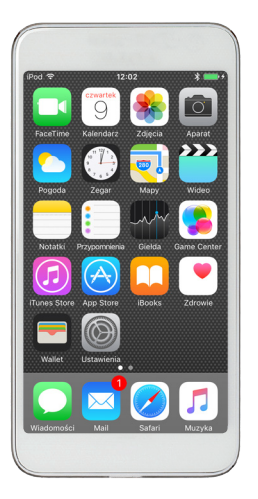

**2.** Pobierz bezpłatną aplikację Eversense XL z Apple App Store lub Google Play.

Instrukcje instalacji będą różne dla systemów iOS i Android.

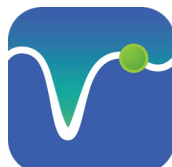

Ikona aplikacii Eversense XL

Uwaga: należy upewnić się, że urządzenie przenośne używa najnowszej wersji systemu operacyjnego.

#### **3.** Na ekranie instalacji wybierz opcję **Zainstaluj aplikację** i wykonuj dalsze polecenia.

Po upływie 1–2 minut sprawdź, czy ikona aplikacji Eversense XL (po lewej) pojawiła się na ekranie urządzenia przenośnego.

WAŻNE: przed wykonaniem dalszych czynności należy się upewnić, że bezprzewodowe połączenie z Internetem oraz łączność Bluetooth są włączone.

# <span id="page-27-0"></span>Krok 2. Skonfigurowanie aplikacji — Założenie konta, Parowanie i Ustawienia

Po pobraniu aplikacji na urządzenie przenośne należy połączyć ją z inteligentnym nadajnikiem przez sparowanie.

**1.** Zostanie wyświetlona pełna wersja **LICENCJI DLA UŻYTKOWNIKA KOŃCOWEGO**.

Zapoznaj się z nią i zaakceptuj.

Zostanie wtedy wyświetlone podsumowanie Licencji dla użytkownika końcowego.

• Potwierdź je, wybierając opcję **Akceptuj**.

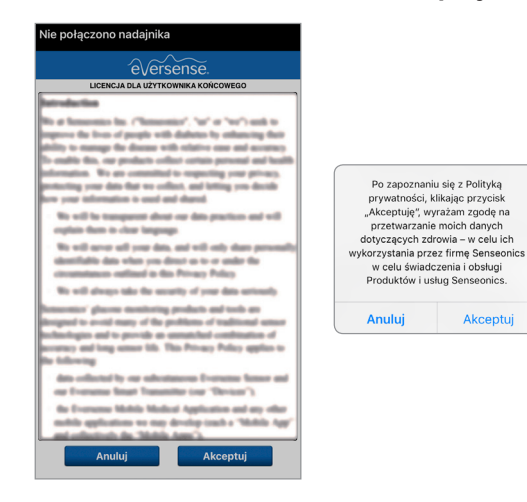

- **2.** Po zaakceptowaniu umowy licencyjnej pojawi się monit o utworzenie i zarejestrowanie konta z użyciem adresu e-mail i hasła.
	- Przed zalogowaniem się na konto należy je zarejestrować. Wybierz opcję **Utwórz konto**.

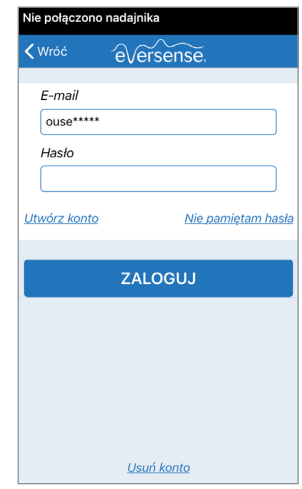

Uwaga: zapomniane hasło można zresetować z poziomu aplikacji. W przypadku zapomnienia adresu e-mail skojarzonego z kontem należy skontaktować się z działem obsługi klienta.

**3.** Wpisz dane konta i wybierz opcję **Zarejestruj**. **4.** Wpisz adres e-mail i hasło, a następnie wybierz

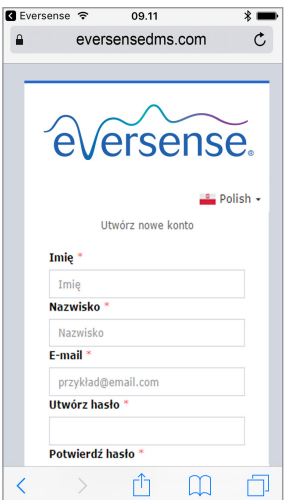

opcję **ZALOGUJ SIĘ**. Pojawi się ekran potwierdzenia. Wybierz pozycję **OK**. Uwaga: ekran logowania rozróżnia duże

i małe litery.

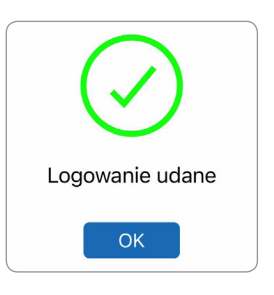

**5.** Po zakończeniu rejestracji i zalogowaniu pojawi się ekran **WITAJ**.

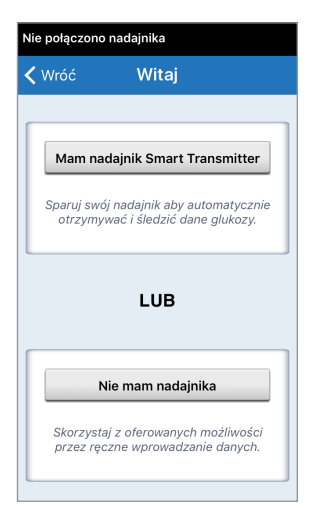

**6.** Wybierz jedną z dwóch opcji, w zależności do tego, czy masz już inteligentny nadajnik, czy jeszcze nie:

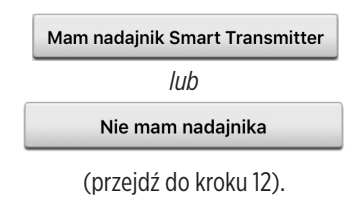

#### Użytkownicy systemu Android muszą tylko włączyć usługi lokalizacii.

• Wybierz opcję **OK**, aby potwierdzić, że wymagany jest dostęp do usług lokalizacji na połączenie Bluetooth.

#### Włącz funkcję Bluetooth i usługę lokalizacii

Aplikacia mobilna Eversense wymaga zezwolenia na lokalizacie, aby umożliwić skanowanie Bluetooth i parowanie z inteligentnym nadainikiem Eversense. Aby otrzymywać alerty i odczyty z czujników, gdy aplikacja jest w użyciu lub działa w tle, usługi lokalizacji i funkcja Bluetooth muszą pozostać właczone.

OK

• Nastepnie wybierz opcie **Zezwalaj**, aby upewnić się, że otrzymasz alerty, gdy aplikacja jest używana lub działa w tle.

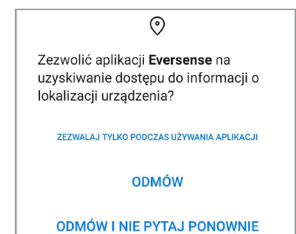

Uwaga: System operacyjny Android 12 i nowsze mogą wyświetlać okno podręczne z innym żądaniem pozwolenia.

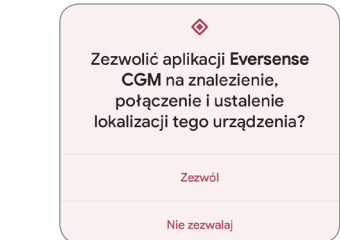

- **7.** Po włączeniu inteligentnego nadajnika i pojawieniu się ekranu **SPARUJ SWÓJ NADAJNIK** ustaw inteligentny nadajnik w tryb "Widoczny" w celu umożliwienia urządzeniu przenośnemu wykrycia inteligentnego nadajnika:
	- Trzykrotnie wciśnij przycisk włączania zasilania inteligentnego nadajnika. Upewnij się, że inteligentny nadajnik nie jest podłączony do zasilacza.
	- Kontrolka LED będzie migać na zielono i pomarańczowo, co oznacza, że inteligentny nadajnik pracuje w trybie "Widoczny".

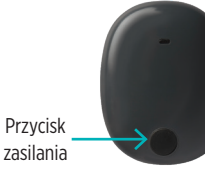

Uwaga: jeśli po naciśnięciu przycisku zasilania na inteligentnym nadajniku nie zapali się kontrolka LED, należy nacisnąć i przytrzymać przycisk zasilania przez 5 sekund, aby uruchomić nadajnik.

**8.** Na ekranie **SPARUJ SWÓJ NADAJNIK** przy identyfikatorze inteligentnego nadajnika wyświetla się "Nie połączono". (Identyfikator inteligentnego nadajnika jest identyczny z numerem seryjnym na tylnej ściance inteligentnego nadajnika). Wybierz opcję **Nie połączono**, aby rozpocząć proces parowania.

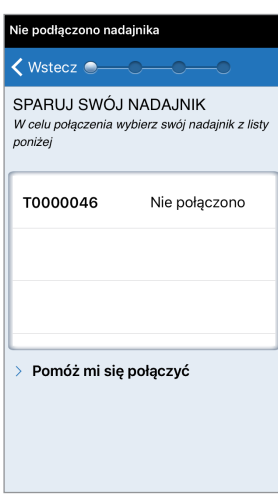

#### **9.** Pojawi się ekran wyskakujący **ŻĄDANIE POŁĄCZENIA BLUETOOTH**.

Wybierz opcję **Połącz**, aby ukończyć proces parowania.

Uwaga: inteligentny nadajnik można sparować tylko z jednym urządzeniem jednocześnie.

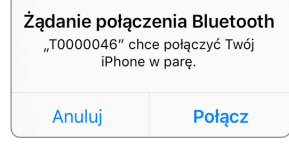

- **10.** Po zakończeniu parowania obok identyfikatora inteligentnego nadajnika pojawi się komunikat "Połączono". Inteligentny nadajnik będzie przesyłał wibracje do czasu połączenia go z wszczepionym czujnikiem (zob. *Wszczepianie i łączenie czujnika*).
	- Wybierz opcję **Dalej**.

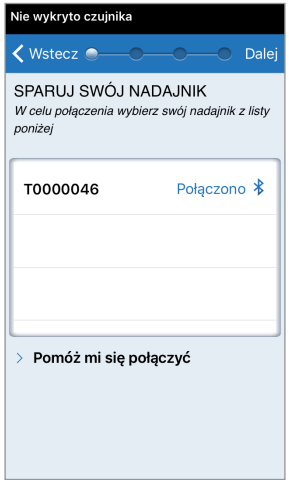

#### **11. Ekran CODZIENNA KALIBRACJA**

będzie wyświetlany dwa razy dziennie, rano i wieczorem, przypominając o konieczności przeprowadzenia kalibracji. Użytkownik automatycznie informowany jest o porze przeprowadzenia niezbędnej kalibracji.

- Wybierz opcję **Rano**, aby zmienić godzinę kalibracji, a następie zrób to samo w odniesieniu do opcji **Wieczór**.
- Po zakończeniu wybierz opcję **Dalej**.

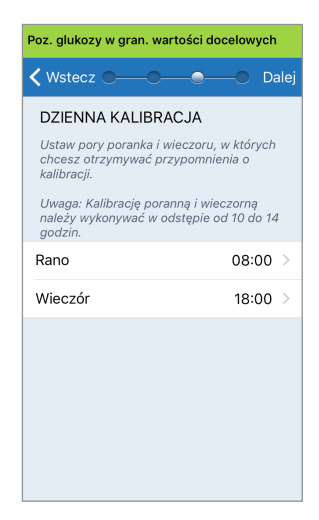

**12.** Ekran **JEDNOSTKA MIARY** informuje o standardowej jednostce miary stosowanej przez użytkownika. Wartości pomiaru glukozy będą wyświetlane w ustawionych jednostkach miary.

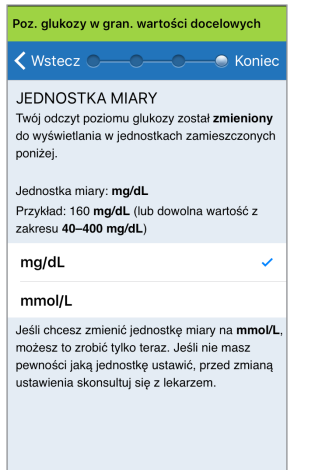

Uwaga: NIE WOLNO zmieniać jednostki miary bez konsultacji z pracownikiem służby zdrowia. Po potwierdzeniu jednostki miary wybierz opcję **Koniec**.

**13.** Pojawi się ekran **MOJA GLUKOZA**. W tym momencie ekran nie będzie zawierał żadnych danych do wyświetlenia.

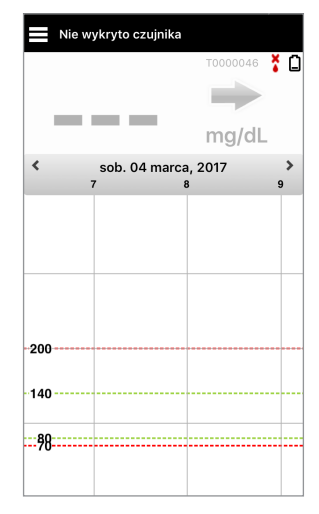

Uwaga: po połączeniu czujnika z inteligentnym nadajnikiem zniknie czerwona kropla krwi ze znakiem X i pojawi się czarna kropla krwi ze wskaźnikiem siły sygnału.

Po wszczepieniu czujnika przez pracownika służby zdrowia oraz po zakończeniu 24-godzinnej fazy nagrzewania można przystąpić do kalibracji. Nawet jeśli czujnik nie jest wprowadzony, należy przejrzeć niniejszą instrukcję użytkownika w celu zapoznania się z aplikacją i jej funkcjami.

# <span id="page-33-0"></span>4. Wszczepienie i łączenie czujnika

*Rozdział opisuje metodę łączenia czujnika z inteligentnym nadajnikiem po wszczepieniu czujnika przez pracownika służby zdrowia. Tylko Personel pracownik zdrowia może wprowadzić czujnik pacjentowi. Więcej informacji zawiera rozdział "Informacje o czujniku".*

Jeżeli użytkownik otrzymał inteligentny nadajnik bezpośrednio, powinien przynieść go wraz z urządzeniem przenośnym na umówioną wizytę u lekarza. Po wszczepieniu czujnika przez pracownika służby zdrowia inteligentny nadajnik oraz czujnik należy połączyć w celu rozpoczęcia fazy nagrzewania. Inteligentny nadajnik można jednocześnie połączyć wyłącznie z jednym czujnikiem.

- **1.** Upewnij się, że inteligentny nadajnik jest włączony (zob. *Użytkowanie inteligentnego nadajnika*) oraz że urządzenie przenośne jest połączone z Internetem.
	- Ustaw inteligentny nadajnik bezpośrednio nad wszczepionym czujnikiem, do czasu aż strona **Przewodnik umieszczania** w aplikacji pokaże połączenie. Stronę Przewodnik umieszczania można wyświetlić, wybierając kolejno opcje **Menu** > **Przewodnik umieszczania**.

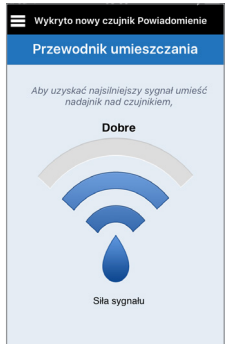

#### **2.** Po potwierdzeniu sygnału wyjdź ze strony Przewodnik umieszczania i przejdź do ekranu Menu główne.

Uwaga: połączenie między czujnikiem i inteligentnym nadajnikiem jest wrażliwe na zorientowanie nadajnika. Jeżeli inteligentny nadajnik umieszczono bezpośrednio nad czujnikiem, a strona Przewodnik umieszczania wskazuje na brak połączenia, należy spróbować obrócić inteligentny nadajnik nieznacznie w lewo lub w prawo, tak aby ikona zasilania i kontrolka LED były ułożone równolegle do czujnika.

Kontrolka LED (świeci na zielono lub pomarańczowo)

Przycisk zasilania

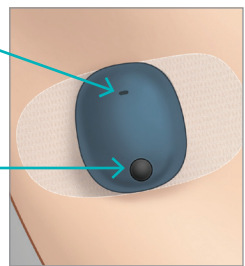

**3.** Aby połączyć inteligentny nadajnik z czujnikiem, wybierz opcję **Połącz czujnik** na ekranie wyskakującym **Wykryto nowy czujnik** lub wybierz opcję **Menu** > **Ustawienia** > **System** > **Połączony czujnik**, a następnie wybierz opcję **Połącz wykryty czujnik**.

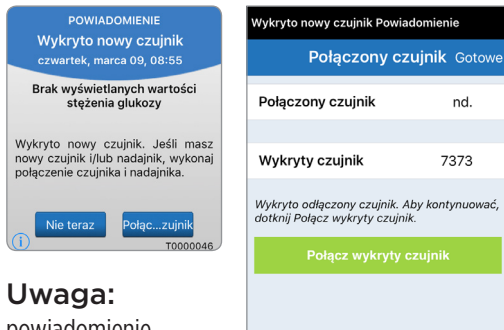

powiadomienie Wykryto nowy czujnik może zostać wyświetlone nawet po 5 minutach.

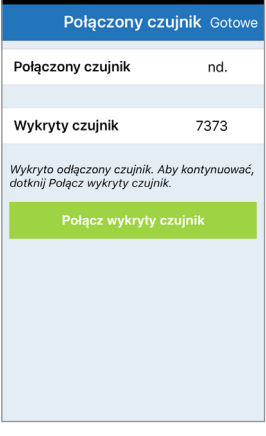

**4.** Rozpocznie się proces łączenia. Po zakończeniu każdego etapu zostanie wyświetlony symbol zaznaczenia. Proces łączenia trwa do 10 minut. NIE WOLNO zdejmować inteligentnego nadajnika znad miejsca wszczepienia czujnika do czasu wyświetlenia trzeciego symbolu zaznaczenia.

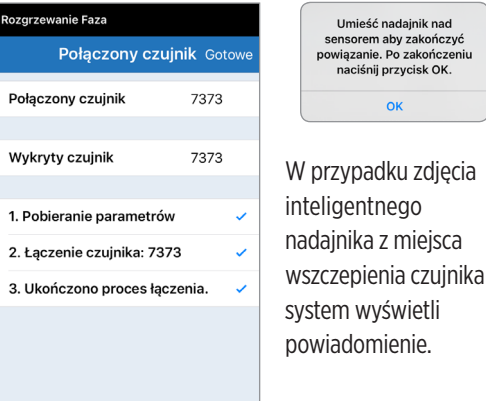

Przestroga: czujnik i inteligentny nadajnik powinny zostać połączone w dniu wszczepienia. Niewykonanie tej czynności może opóźnić odbiór odczytów poziomu glukozy.

Uwaga: czujnik wymaga przeprowadzenia 24-godzinnej fazy nagrzewania w celu ustabilizowania się w organizmie przed rozpoczęciem pobierania wartości pomiarów glukozy przez inteligentny nadajnik. W fazie nagrzewania nie trzeba inteligentnego nadajnika. Noszenie inteligentnego nadajnika w tym czasie skutkuje jedynie wyświetleniem w aplikacji komunikatu o trwającej fazie nagrzewania. Po zakończeniu fazy nagrzewania należy włączyć inteligentny nadajnik i umieścić go nad czujnikiem za pomocą przylepca Eversense. System przypomni o obowiązku przeprowadzenia kalibracji przy użyciu aplikacji.

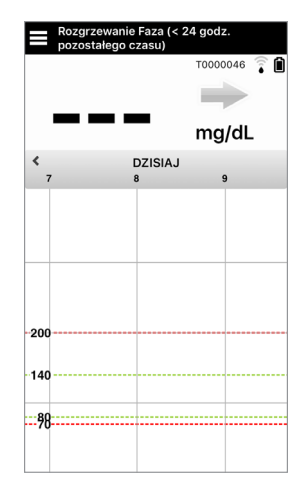

WAŻNE: jeżeli inteligentny nadajnik nie jest włączony, sparowany z aplikacją Eversense XL i połączony z czujnikiem, system nie przypomni użytkownikowi o kalibracji.
# 5. Użytkowanie inteligentnego nadajnika

*Rozdział opisuje funkcje inteligentnego nadajnika oraz metodę uzyskiwania nieprzerwanego i ciągłego monitorowania poziomów glukozy.*

Aby dostarczać informacje do systemu Eversense XL CGM, inteligentny nadajnik użytkownika systemu komunikuje się zarówno z czujnikiem, jak i z aplikacją.

Inteligentny nadajnik Eversense XL:

- Zasila czujnik.
- Oblicza i przechowuje dane dotyczące poziomu glukozy.
- Wysyła alerty wyczuwalne przez użytkownika systemu po przekroczeniu ustawionych poziomów glukozy.
- Wysyła dane o poziomie glukozy do aplikacji przez łącze Bluetooth.
- Nadajnik można ładować, umieszczając go w stacji dokującej.
- Przesyła dane do zgodnych aplikacji zewnętrznych przez gniazdo USB.
- Wielokolorowa kontrolka LED wskazuje różne tryby pracy inteligentnego nadajnika.
- Komunikuje się z urządzeniem przenośnym.
- Może być włączony lub wyłączony.

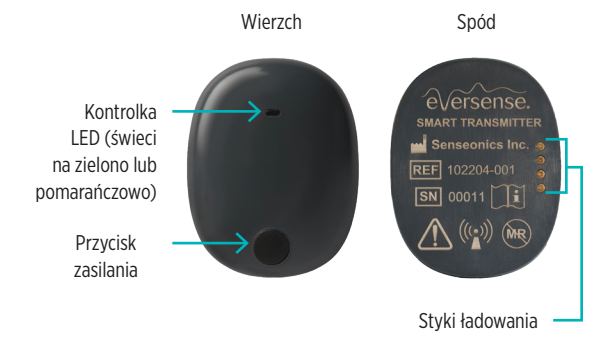

# Codzienne użytkowanie

W celu otrzymywania ciągłych odczytów o stężeniach glukozy, korzystając z inteligentnego nadajnika, należy:

- $\checkmark$  Inteligentny nadajnik należy nosić przy sobie przez cały czas, z wyjątkiem przerwy na ładowanie baterii.
- $\checkmark$  Inteligentny nadajnik jest odporny na działanie wody do głębokości 1 m przez 30 minut. Narażenie nadajnika na takie warunki przez dłuższy okres może skutkować jego uszkodzeniem i unieważnieniem gwarancji.
- $\checkmark$  Należy upewnić się, że bateria inteligentnego nadajnika jest przez cały czas odpowiednio naładowana.
- $\checkmark$  Należy codziennie wykonywać dwa testy kalibracyjne po otrzymaniu przypomnienia.
- $\checkmark$  Należy zwracać uwagę na alerty i powiadomienia wysyłane przez inteligentny nadajnik i urządzenie przenośne.
- $\checkmark$  Należy zmieniać codziennie przylepiec mocujący inteligentny nadajnik.
- $\checkmark$  Nadajnik można zdjąć z ramienia w dowolnej chwili, z wyjątkiem momentu kalibracji. Należy pamiętać, że w przypadku braku łączności między czujnikiem i nadajnikiem nie są gromadzone żadne dane. Po ponownym przymocowaniu nadajnika nad czujnikiem należy odczekać 10 minut do czasu ponownego nawiązania połączenia i pojawienia się odczytów poziomu glukozy w aplikacji.
- $\checkmark$  Jeżeli inteligentny nadajnik jest poza zasięgiem urządzenia przenośnego, dane zgromadzone przez inteligentny nadajnik są zapisywane i przesyłane do aplikacji po ponownym znalezieniu się urządzenia przenośnego w zasięgu nadajnika.
- $\checkmark$  Czujnik i inteligentny nadajnik można bezpiecznie przenosić przez bramki wykrywacza metali na lotnisku. W czasie lotu inteligentny nadajnik zachowuje się tak, jak wszystkie inne urządzenia Bluetooth. Należy zawsze stosować się do zaleceń bezpieczeństwa określonych przez linię lotniczą.

Ostrzeżenie: NIE NALEŻY używać uszkodzonego lub pękniętego inteligentnego nadajnika, ponieważ mogłoby to stworzyć niebezpieczeństwo elektryczne lub awarię oraz prowadzić do porażenia prądem.

Przestroga: przed rozpoczęciem ładowania baterii nadajnik należy zawsze zdjąć z ramienia.

# Mocowanie inteligentnego nadajnika nad wszczepionym czujnikiem

Inteligentny nadajnik należy przymocować do skóry bezpośrednio nad czujnikiem za pomocą przylepca. Przylepiec powinien być wymieniany codziennie. Przylepiec z jednej strony przylega do tylnej części inteligentnego nadajnika, natomiast druga przylepna warstwa z silikonu przylega do skóry. Aby zapewnić dobrą przylepność przylepca, obie powierzchnie, skóra oraz powierzchnia nadajnika, powinny być suche i czyste.

Uwaga: Pracownik służby zdrowia przekaże pacjentowi przylepce.

Uwaga: W przypadku obaw dotyczących reakcji alergicznej na silikony, przed zastosowaniem należy skontaktować się z pracownikiem służby zdrowia. Po 24 godzinach użytkowania przylepiec należy wyrzucić.

**1.** Zdejmij spodnią warstwę papieru z obrysem inteligentnego nadajnika. Postaraj się nie dotykać klejącej środkowej części przylepca.

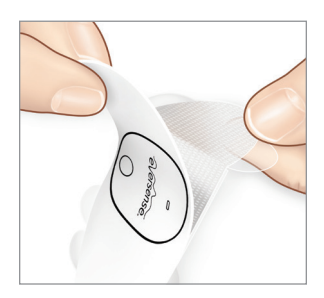

- **2.** Ustaw inteligentny nadajnik nad klejącą (środkową) częścią przylepca i przyciśnij mocno, aby go przymocować.
	- Inteligentny nadajnik należy umieścić tak, aby "skrzydełka" przylepca były po jego bokach (jak na ilustracii).

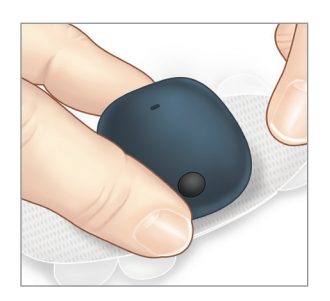

- **3.** Usuń przezroczystą spodnią część i umieść inteligentny nadajnik na ramieniu bezpośrednio nad czujnikiem.
	- W celu uzyskania optymalnej siły sygnału nadajnik należy umieścić bezpośrednio nad czujnikiem. Siłę sygnału można też poprawić, odpowiednio dopasowując pozycję nadajnika nad czujnikiem.

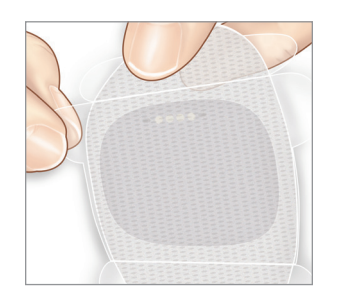

- **4.** Sprawdź połączenie między inteligentnym nadajnikiem i czujnikiem.
	- W aplikacji Eversense XL wybierz opcję **Menu** > **Przewodnik umieszczania**.
	- Należy użyć **Przewodnika umieszczania**, aby prawidłowo umieścić inteligentny nadajnik i upewnić się, że czujnik i inteligentny nadajnik są połączone.

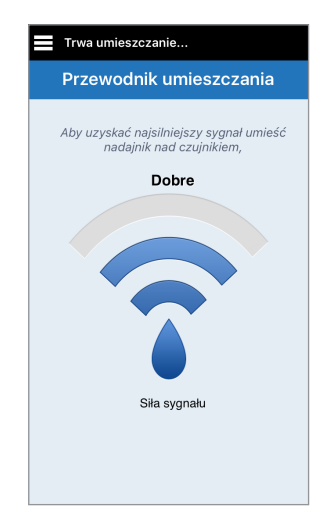

**5**

- **5.** Dociśnij przylepiec mocno do **powierzchni skóry** nad czujnikiem.
	- Inteligentny nadajnik należy ustawić tak, aby skrzydełka przylepca były ułożone poziomo na ramieniu.

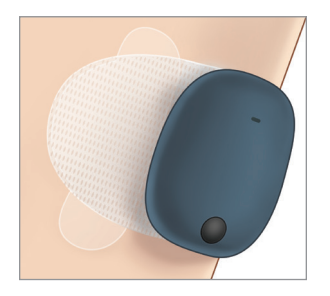

- **6.** Ciągnąc za końcówkę, usuń pozostałości przezroczystej warstwy spodniej.
	- Wygładź przylepiec na skórze. Upewnij się, ze przylepiec leży płasko na skórze.

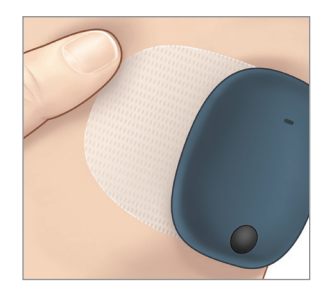

# Włączanie i wyłączanie inteligentnego nadajnika

Inteligentny nadajnik jest wyposażony w przycisk zasilania, służący do jego włączania i wyłączania. Dodatkowo posiada dwie kontrolki (LED), wskazujące poziom naładowania baterii nadajnika.

- **1.** Aby włączyć inteligentny nadajnik, naciśnij i przytrzymaj przycisk zasilania przez około pięć sekund.
	- Inteligentny nadajnik zawibruje jednokrotnie.
	- Zwolnij przycisk zasilania. Kontrolka mignie, wskazując, że zasilanie zostało włączone.

W dowolnej chwili naciśnij jednokrotnie przycisk zasilania w celu sprawdzenia, czy nadajnik jest włączony. Jeżeli kontrolka LED zaświeci się, oznacza to, że inteligentny nadajnik jest włączony. Jeżeli kontrolka LED nie zaświeci się, oznacza to, że inteligentny nadajnik jest wyłączony.

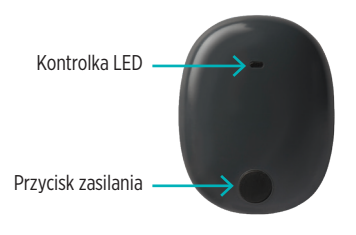

- **2.** Aby wyłączyć inteligentny nadajnik, naciśnij i przytrzymaj przycisk zasilania przez około pięć sekund.
	- Inteligentny nadajnik zawibruje jednokrotnie.
	- Zwolnij przycisk zasilania. Pomarańczowa kontrolka LED mignie, wskazując, że zasilanie zostało wyłączone.

# Obsługa i konserwacja inteligentnego nadajnika

- Nadajnik i stację dokującą należy utrzymywać w czystości (bez widocznych zabrudzeń) i zabezpieczyć, kiedy nie są użytkowane. Przed kolejnym użyciem urządzenie należy wytrzeć do czysta ściereczką.
- W momencie sygnalizacji niskiego poziomu naładowania baterii należy podłączyć nadajnik do ładowarki.
- Baterię inteligentnego nadajnika należy ładować wyłącznie za pomocą dołączonego zasilacza. Używanie zasilacza innego niż dołączony przez firmę Senseonics może skutkować unieważnieniem gwarancji. NIE WOLNO używać uszkodzonego zasilacza.

Inteligentny nadajnik należy czyścić przy użyciu ściereczki zwilżonej wodą. Ściereczkę należy zutylizować zgodnie z lokalnymi przepisami. Inteligentny nadajnik i wszystkie jego komponenty należy zutylizować zgodnie z lokalnymi przepisami.

### Wskaźnik poziomu naładowania baterii

Poziom naładowania baterii inteligentnego nadajnika można sprawdzić w aplikacji lub nadajniku.

#### **W aplikacji:**

• Wybierz kolejno opcje **Menu** > **Informacje** > **Mój nadajnik**. Przewiń ekran w dół, do wiersza Poziom baterii, który wskazuje ilość energii pozostałą w baterii.

*Lub*

• Sprawdź ikonę baterii w prawym górnym rogu ekranu **MOJA GLUKOZA**. Czerwona ikona baterii wskazuje, że poziom naładowania jest niski.

#### **Na inteligentnym nadajniku:**

• Przy włączonym nadajniku wciśnij i zwolnij przycisk zasilania. Jeżeli poziom naładowania baterii wynosi przynajmniej 10%, kontrolka LED mignie na zielono. Baterię inteligentnego nadajnika należy zawsze ładować pełne 15 minut, aż do całkowitego naładowania, podłączając ją do gniazda ściennego. Więcej informacji o kontrolkach LED zamieszczono na następnej stronie.

# Kontrolki LED stanu

Inteligentny nadajnik informuje o stanie poprzez kolory kontrolki LED.

#### **• Podczas korzystania z inteligentnego nadajnika:**

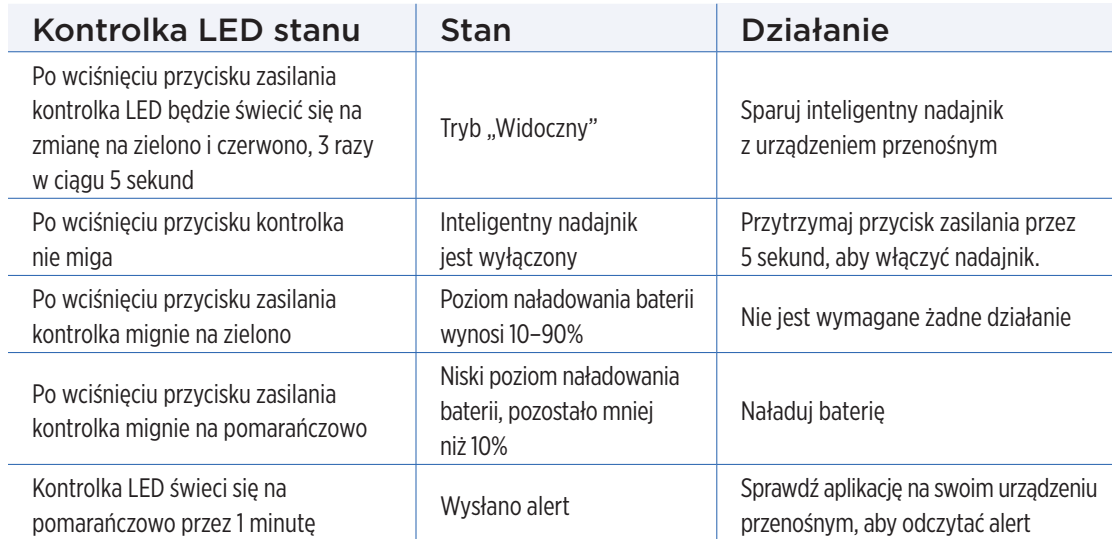

#### **• Podczas ładowania inteligentnego nadajnika:**

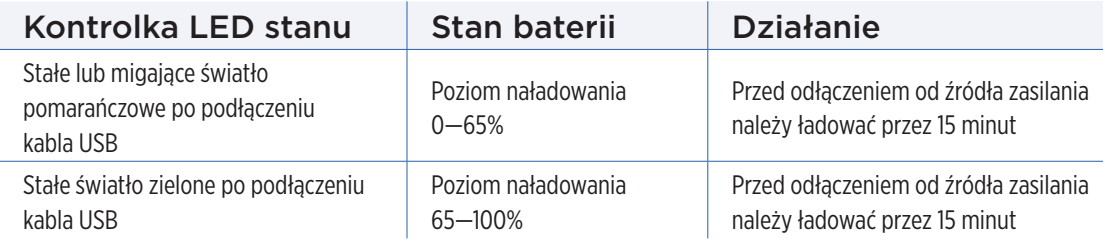

# 6. Kalibrowanie systemu

#### *Niniejszy rozdział opisuje procedurę i harmonogram kalibracji systemu Eversense XL CGM.*

W celu zapewnienia jak najlepszej wydajności systemu należy go regularnie kalibrować. Kalibracja systemu odbywa się przy użyciu odczytów z glukometru na podstawie próbki krwi z opuszka palca. NIE WOLNO pobierać krwi do badania glukometrem z innych miejsc, np. z ramienia. Do kalibracji można używać każdego dostępnego glukometru. Po wszczepieniu czujnika i powiązaniu go z inteligentnym nadajnikiem rozpocznie się 24-godzinna faza nagrzewania systemu. Podczas trwania tej fazy wykonywanie kalibracji nie jest wymagane.

Proces kalibracji składa się z dwóch faz:

**Faza inicjalizacji —** po zakończeniu 24-godzinnej fazy nagrzewania należy wykonać kalibrację na podstawie 4 badań próbek krwi z palca, w odstępie od 2 do 12 godzin.

**Faza dziennej kalibracji —** po zakończeniu fazy inicjalizacji należy należy codziennie wykonywać kalibrację. Dzienna kalibracja oznacza dwa badania próbek krwi z opuszka palca, w odstępie od 10 do 14 godzin.

Wykonywanie dziennej kalibracji jest bardzo ważne dla zapewnienia jak najlepszej wydajności systemu Eversense XL CGM. Poniższe wskazówki pomogą w usprawnieniu pomiarów kalibracyjnych:

#### **Wskazówki dotyczące zapewnienia prawidłowości kalibracji:**

- $\checkmark$  Kalibracie należy wykonywać w godzinach, w których poziom glukozy nie zmienia się gwałtownie (np. przed posiłkami, przed podaniem insuliny).
- $\checkmark$  Po rozpoczęciu kalibracji nie wolno zdejmować inteligentnego nadajnika przez kolejne 15 minut.
- $\checkmark$  Przed wykonaniem pomiaru zawartości glukozy we krwi należy umyć ręce ciepłą wodą z mydłem i dokładnie je wytrzeć. Wykonanie tych czynności jest bardzo ważne przed przystąpieniem do kalibracji.
- $\checkmark$  Aby zapewnić dokładność pomiaru zawartości glukozy we krwi, należy zawsze stosować się do zaleceń producenta glukometru.
- $\checkmark$  Upewnić się, że kod na pasku testowym fiolki odpowiada kodowi na glukometrze (jeżeli kodowanie jest wymagane).

#### **Kalibracja** *NIE* **zostanie ukończona lub wyniki** *NIE* **zostaną uznane w następujących sytuacjach:**

- Wartość wskazywana przez glukometr jest mniejsza niż 40 mg/dL.
- Wartość wskazywana przez glukometr jest większa niż 400 mg/dL.
- Pomiar poziomu glukozy we krwi został wykonany więcej niż 10 minut przed wprowadzeniem wyników do aplikacii Eversense XL.
- Wskazanie czujnika różni się znacznie od wskazania glukometru.
- Bateria inteligentnego nadajnika była ładowana w ciągu 15 minut od wprowadzenia wartości kalibracji.

# Fazy kalibracji

### **A. Faza inicjalizacji (po upływie 24-godzinnej fazy nagrzewania)**

Faza wymaga przeprowadzenia 4 testów próbek krwi pobranych z opuszka palca.

- Należy wykonać 4 pomiary kalibracyjne w odstępie od 2 do 12 godzin Przy czym wszystkie 4 muszą być wykonane w ciagu 36 godzin.
	- 1. kalibracja = 24 godziny po wszczepieniu czujnika.
	- 2. kalibracja = od 2 do 12 godzin po 1. pomyślnej kalibracji.
	- 3. kalibracja = od 2 do 12 godzin po 2. pomyślnej kalibracji.
	- 4. kalibracja = od 2 do 12 godzin po 3. pomyślnej kalibracji.
- Zmierzona wartość glukozy zostanie wyświetlona w aplikacji po kilku minutach od pomyślnego zakończenia 2. kalibracji.

WAŻNE: ieżeli inteligentny nadajnik nie jest włączony, sparowany z aplikacją Eversense i połączony z czujnikiem, system nie przypomni użytkownikowi systemu o kalibracji.

#### **Ponowne przejście do fazy inicjalizacji**

Poniższe sytuacje spowodują ponowne przejście systemu do fazy inicjalizacji:

- Nieukończenie testu kalibracyjnego w fazie inicjalizacji w ciągu 12 godzin.
- Nieukończenie wszystkich 4 testów kalibracyjnych w fazie inicjalizacji w ciągu 36 godzin.
- Nieukończenie 2 testów kalibracyjnych w fazie dziennej kalibracji w ciągu 24 godzin (zob. *B. Faza dziennej kalibracji*).
- Znaczna różnica między wynikami ostatnich kilku pomiarów poziomu glukozy i wynikiem pokazywanym przez czujnik.
- Bateria inteligentnego nadajnika pozostawała nienaładowana przez ponad 16 godzin.
- Po otrzymaniu alertu kontroli czujnika.
- 6 godzin po otrzymaniu alertu wstrzymania czujnika.

#### **B. Faza dziennej kalibracji**

Faza dziennej kalibracji wymaga wykonania 2 testów przy użyciu glukometru, rano i wieczorem. Pierwsza faza dziennej kalibracji rozpocznie się po pomyślnym zakończeniu fazy inicjalizacji.

- System automatycznie poinformuje użytkownika systemu o odpowiedniej godzinie przeprowadzenia każdej z dwóch dziennych kalibracji.
- Godziny dziennych kalibracji należy wybrać tak, aby odstęp czasu wynosił od 10 do 14 godzin.
- System umożliwia wykonanie testów kalibracyjnych maksymalnie na 2 godziny *przed* zaplanowanym czasem. W przypadku pominięcia zaplanowanej godziny kalibracji system będzie o niej przypominał co godzinę.
- Kolejną dopuszczalną godzinę wykonania kalibracji pokazuje ekran **KALIBRACJA**.

Uwaga: w przypadku pominięcia testu dziennej kalibracji po upływie 16 godzin od uzyskania ostatniego akceptowalnego wyniku kalibracji nie będą wyświetlane żadne nowe wskazania systemu Eversense XL CGM. Jeżeli wynik testu kalibracyjnego nie zostanie wprowadzony w ciągu 24 godzin od uzyskania ostatniej zaakceptowanej kalibracji, system przejdzie ponownie do fazy inicializacji.

# Metoda kalibracji

Ostrzeżenie: system należy zawsze kalibrować przy użyciu próbki krwi pobranej z opuszka palca. Do kalibracji systemu NIE NALEŻY stosować, odczytów poziomu glukozy z krwi pobranej z innych miejsc (np. z przedramienia lub dłoni).

#### Uwaga:

- W przypadku dziennej kalibracji system Eversense XL CGM będzie wysyłał użytkownikowi alerty, przypominające o zaplanowanych godzinach wykonywania kalibracji.
- Użytkownik może zmienić godziny kalibracji, aby lepiej je dopasować do swojego harmonogramu. W aplikacji należy wybrać opcje **Menu** > **Ustawienia** > **Dzienna kalibracja**.
- Kalibrację można przeprowadzić maksymalnie na 2 godziny przed zaplanowaną godziną kalibracji. W przypadku pominięcia zaplanowanej godziny kalibracji system będzie przypominał o niej co godzinę.
- Istnieje możliwość wprowadzenia dodatkowych kalibracji. Każda dodatkowa kalibracji może być wykonana w odstępie co najmniej jednej godziny. Aby wykonać dodatkową kalibrację w aplikacji, wybierz opcje **Menu** > **Kalibruj**.
- Jeżeli wybrana godzina nie mieści się w ramach czasowych określonych dla kalibracji, ekran **KALIBRUJ** poinformuje, że nie nadszedł jeszcze czas wykonania kalibracji.
- **1.** W momencie nadejścia zaplanowanej godziny kalibracji, aplikacja wyświetli ekran **KALIBRUJ TERAZ**.
	- Wybierz opcję **Kalibruj**.
	- Pojawi się ekran **KALIBRUJ**.
	- Jeżeli chcesz przeprowadzić kalibrację później, wybierz opcję **Nie teraz**.

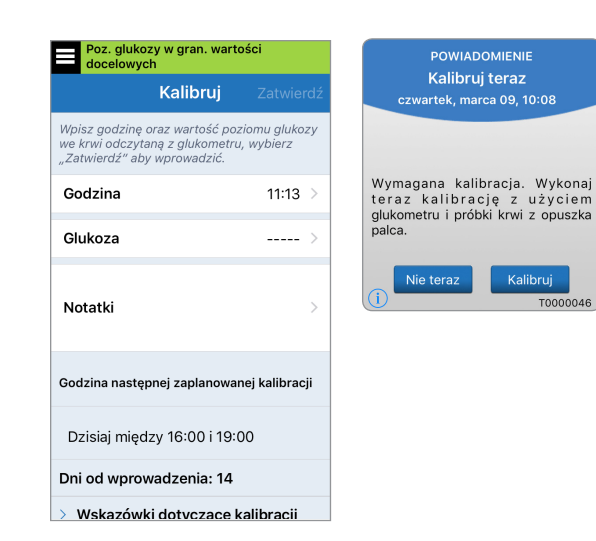

**2.** Zrób pomiar krwi z opuszka palca za pomocą glukometru

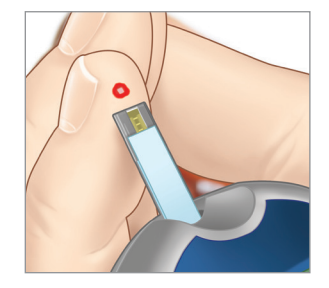

- **3.** Wybierz opcję **Glukoza** i wprowadź wartość z badania poziomu glukozy na podstawie próbki krwi pobranej z opuszka palca.
	- Wybierz opcję **Gotowe**.
	- Wybierz opcję **Notatki**, aby wprowadzić uwagi.
	- Wybierz opcję **Gotowe**.

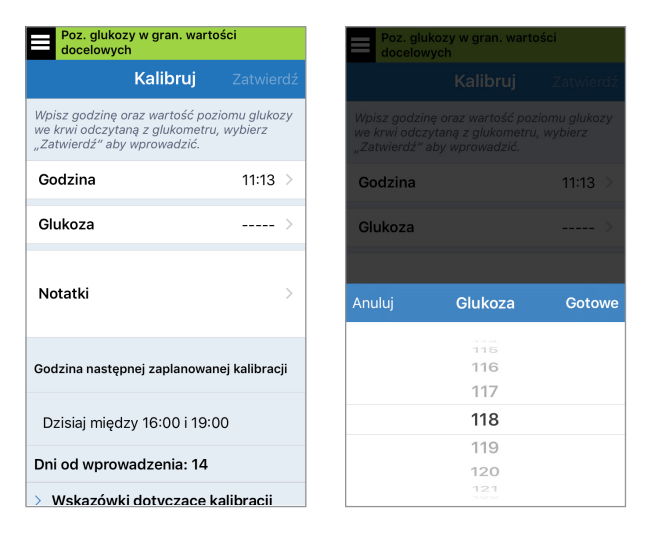

- **4.** Ekran **KALIBRUJ** pokaże godzinę i wartość wprowadzonego wskazania glukometru. W przypadku stwierdzenia błędu powtórz krok 3.
	- Po sprawdzeniu wpisanych danych wybierz opcję **Zatwierdź**.

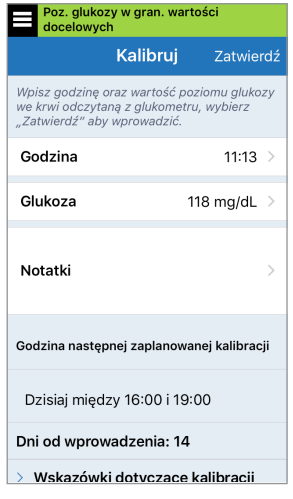

### **5.** Pojawi się ekran **KALIBRACJA ZAAKCEPTOWANA**.

• Wybierz opcję **OK**.

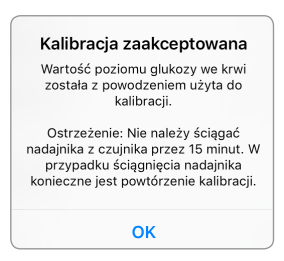

Uwaga: mogą wystąpić sytuacje, w których wynik kalibracji nie zostanie zaakceptowany. Więcej informacji znajduje się w rozdziale *Kalibrowanie systemu.*

**6.** Pojawi się ekran **MOJA GLUKOZA** z ikoną w kształcie czerwonej kropli krwi, która oznacza kalibrację.

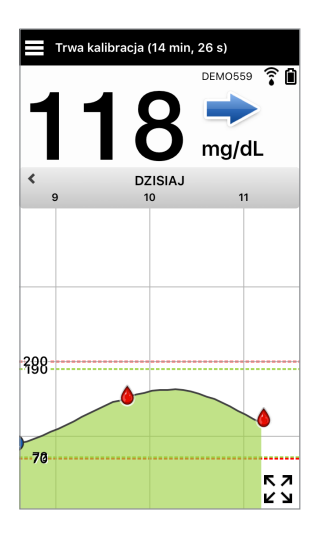

WAŻNE: w okresie co najmniej 5 minut przed testem i 15 minut po teście kalibracji nie należy zdejmować inteligentnego nadajnika z miejsca wszczepienia czujnika. Pasek stanu w górnej części ekranu informuje użytkownika systemu o czasie zakończeniu kalibracji.

# 7. Użytkowanie aplikacji

### *Rozdział opisuje aplikację Eversense XL: ekran główny, wykres trendu, strzałki trendu, ekran menu.*

Aplikacja komunikuje się z inteligentnym nadajnikiem w celu otrzymywania i wyświetlania informacji o poziomie glukozy, trendów, wykresów i alertów. Aplikacja przechowuje także historię pomiarów poziomu glukozy w zakresie maksymalnie 90 dni.

Uwaga: po wylogowaniu się przez użytkownika systemu z aplikacji Eversense XL inteligentny nadajnik nie będzie wysyłał informacji o poziomie glukozy do czasu, aż użytkownik systemu ponownie zaloguje się do aplikacji.

Ekran **MOJA GLUKOZA** zapewnia łatwy dostęp do funkcji:

- odczytów z czujnika poziomu glukozy w czasie rzeczywistym,
- tempa i kierunku zmian poziomów glukozy,
- wykresów trendów poziomów glukozy,
- alertów (dotyczących hipoglikemii lub hiperglikemii),
- zdarzeń, takich jak posiłki, ćwiczenia i przyjmowanie lekarstw.

Uwaga: do pobrania lub/i aktualizacji aplikacji Eversense XL wymagane jest bezprzewodowe połączenie z Internetem.

### Sprawdzanie ustawień urządzenia przenośnego

Do używania systemu Eversense XL CGM wymagane jest urządzenie przenośne. Aby dane stężenia glukozy były prawidłowo wyświetlane w aplikacji, należy prawidłowo skonfigurować urządzenie przenośne. Należy postępować zgodnie z zaleceniami producenta urządzenia przenośnego, aby skonfigurować następujące ustawienia:

- godzina i data;
- włączenie komunikacji Bluetooth (aktywacia);
- włączenie odbierania powiadomień;
- poziom naładowania baterii;
- strefa geograficzna;
- język;
- dźwięk w urządzeniu przenośnym musi być włączony, nie powinien być ustawiony na wibracje;
- Tryb "Nie przeszkadzać" powinien być wyłączony. Niektóre aplikacje i ustawienia, takie jak tryb jazdy mogą automatycznie włączać tryb ".Nie przeszkadzać". Więcej informacji znajduje się w instrukcjąch urządzenia mobilnego.

Jeśli w urządzeniu przenośnym zostanie ustawiony tryb "Nie przeszkadzać", **powiadomienia z aplikacji Eversense XL nie będą odtwarzane.**

# Zarządzanie kontem w aplikacji Eversense

Ze względów bezpieczeństwa, jeśli użytkownik trzy razy z rzędu wprowadzi nieprawidłowe hasło w aplikacji mobilnej, konto zostanie zablokowane na 30 minut. W tym czasie dostęp do danych CGM w aplikacji mobilnej nie będzie możliwy.

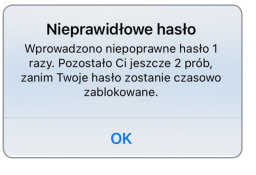

#### Konto zablokowano na 30 minut.

Wprowadzono niepoprawne hasło 3 razy. Dla bezpieczeństwa Twoje hasło zostało czasowo zablokowane. Spróbuj ponownie o 11:17 AM.

OK

**7**

Przestroga: jeśli użytkownik nie może uzyskać dostępu do danych CGM, powinien monitorować stężenie glukozy za pomocą domowego urządzenia do monitorowania poziomu glukozy we krwi.

Aplikacja mobilna Eversense będzie okresowo sprawdzać, czy dane do logowania nie zostały zmienione za pośrednictwem konta Eversense DMS.

Jeśli użytkownik zmieni hasło do konta Eversense na ekranie logowania DMS lub na stronie zmiany hasła DMS, konieczne jest wylogowanie się z aplikacji mobilnej Eversense i ponowne zalogowanie przy użyciu nowego hasła. Jeśli hasła są niezgodne, aplikacja mobilna Eversense wyświetli powiadomienie o niedostępności niektórych funkcji, w tym o braku możliwości synchronizacji danych z kontem DMS, braku możliwości dodawania użytkowników Eversense NOW do kręgu użytkowników oraz braku możliwości zmiany zdjęcia profilowego.

Jeśli użytkownik trzykrotnie wprowadzi nieprawidłowe hasło na stronie logowania DMS, niektóre funkcje aplikacji mobilnej mogą być niedostępne przez 30 minut, w tym niemożliwa będzie synchronizacja danych z kontem DMS, dodawanie użytkowników Eversense NOW do kręgu użytkowników i zmiana zdjęcia profilowego. W tym czasie nie należy wylogowywać się z aplikacji mobilnej.

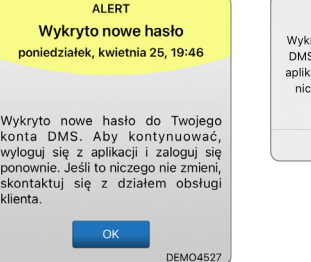

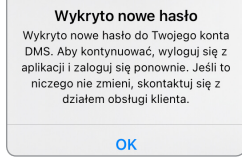

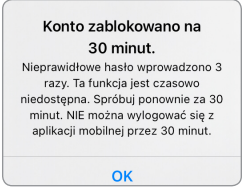

# Ekran "Moja Glukoza"

Ekran **MOJA GLUKOZA** to główny ekran aplikacji. Przedstawia szereg danych, takich jak: odczyty poziomów, glukozy, kierunek i tempo zmian strzałki trendu, wykres trendu, zdarzenia, kalibracje i alerty oraz powiadomienia.

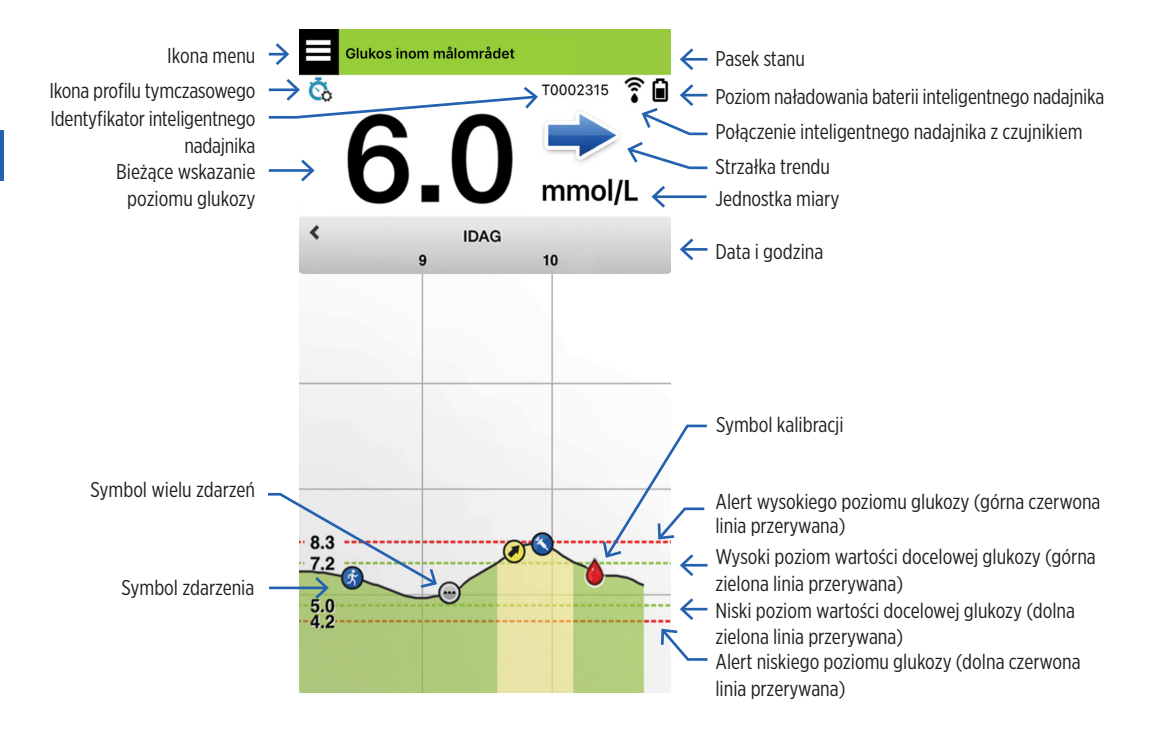

#### Uwaga:

- Jeżeli czujnik nie jest połączony z inteligentnym nadajnikiem, pojawi się ikona połączenia inteligentnego nadajnika z czujnikiem, mająca postać czerwonej kropli krwi ze znakiem X.
- W systemie iOS można dodać widżet aplikacji Eversense XL, pokazujący ekran początkowy aplikacji Eversense XL, do ekranu widżetów. Informacje dotyczące zarządzania widżetami w systemie iOS można znaleźć w instrukcji obsługi urządzenia przenośnego z tym systemem.
- Ekran **MOJA GLUKOZA** można oglądać także w poziomie, uzyskując dostęp do przycisków skrótów, które umożliwiają podgląd danych za ostatnie 7, 14, 30 lub 90 dni. Dane te można przesłać na swój adres e-mail jednym dotknięciem ekranu.

T.

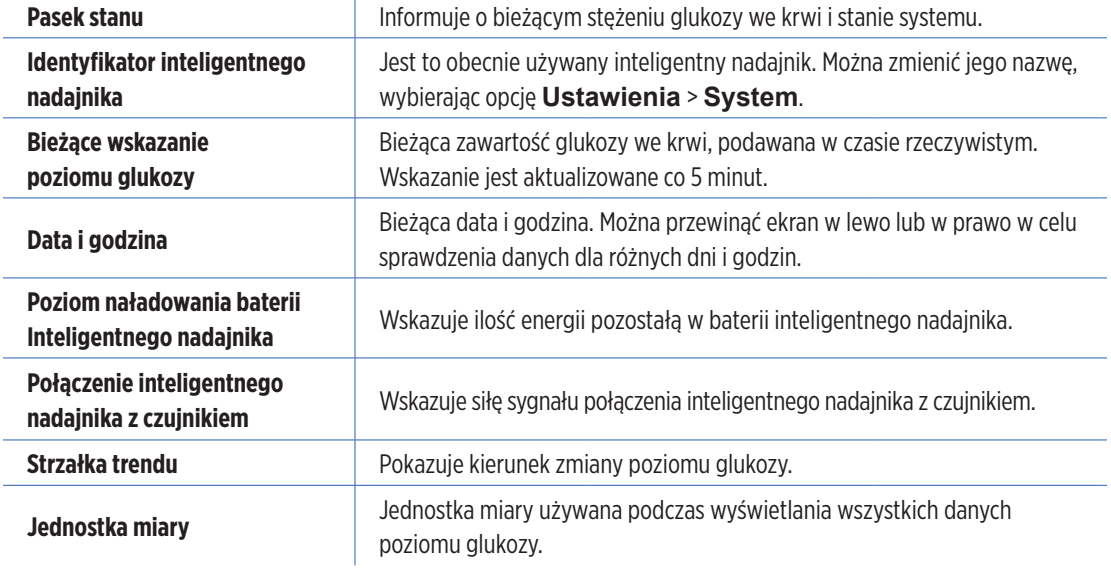

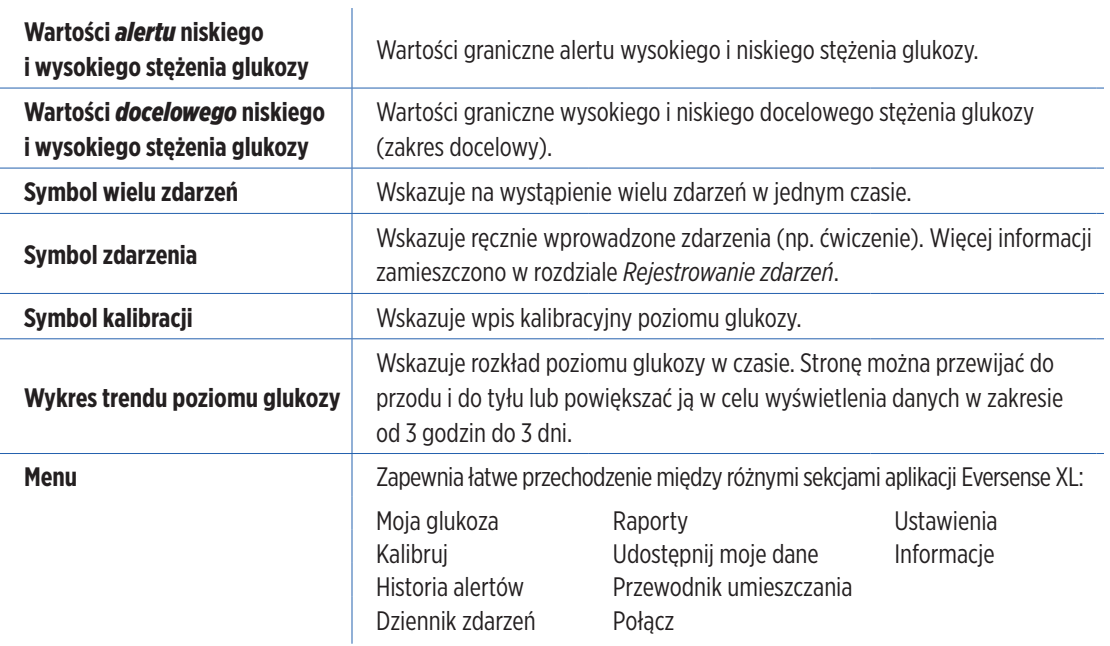

# Strzałki trendu

Istnieje 5 różnych strzałek trendu, które przedstawiają bieżący kierunek zmian poziomu glukozy oraz tempo tych zmian.

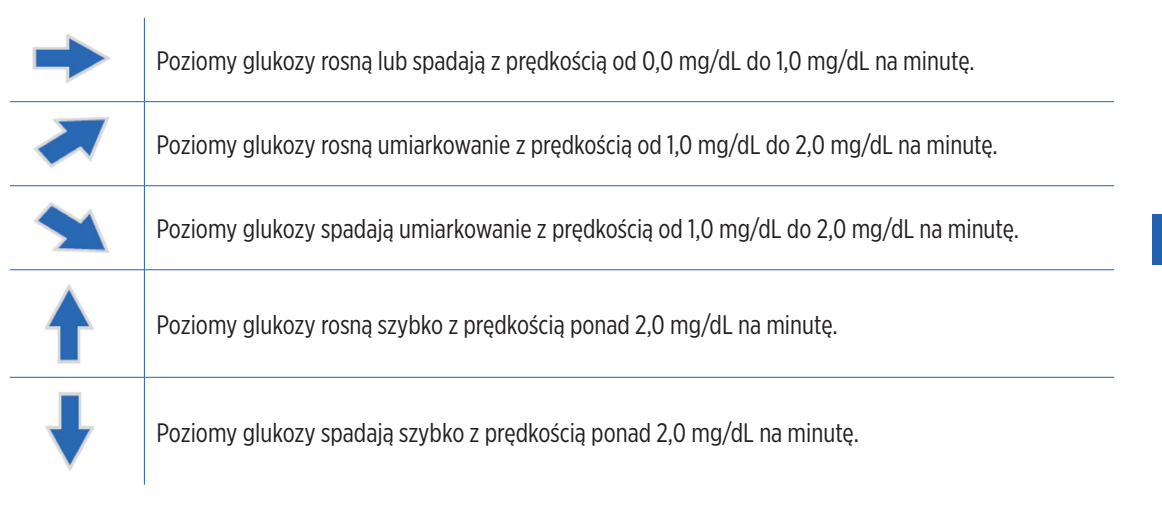

Do obliczania trendów aplikacja wykorzystuje **ostatnie 20 minut danych z pomiaru ciągłego**.

W przypadku braku wystarczającej liczby wartości wskazań czujnika do obliczeń strzałka jest wyświetlana w kolorze szarym.

**7**

Wykres trendu służy do wyświetlania i analizowania danych historycznych oraz trendów wartości stężenia glukozy w czasie. Wyświetla również symbole dotyczące zdarzeń zarejestrowanych w aplikacji ręcznie (np. testy kalibracyjne i ćwiczenie).

Wykresu trendu można użyć na kilka sposobów:

- Do szybkiego przeglądania bieżącego stanu poziomu glukozy w stosunku do ustawionych poziomów alertów i docelowych. Czerwone linie przerywane pokazują alerty wysokiego i niskiego stężenia glukozy, a zielone linie przerywane pokazują wartości docelowe wysokiego i niskiego stężenia glukozy.
- Obszary cieniowane wykresu są oznaczone kolorami, w zależności od wprowadzonego ustawienia glukozy:
	- Wartości glukozy *przekraczające poziomy alertu* kolor czerwony.
	- Wartości glukozy *w granicach poziomów docelowych*  kolor zielony.
	- Wartości glukozy *między poziomami docelowymi i poziomami alertów*  kolor żółty.
- Wybierz i przytrzymaj dowolny punkt czasowy linii wykresu, aby zobaczyć odpowiadające mu wskazanie stężenia glukozy.
- Wybierz dowolny znak na ekranie aplikacii aby uzyskać więcej informacii o danym zdarzeniu lub alercie.
- Można przybliżyć lub oddalić ekran gestami, aby zmienić zakres wyświetlanych dni/godzin wykresu trendu. Można powiększyć lub zmniejszyć ekran, aby zmienić zakres wyświetlanych danych od 3 godzin do 3 dni.
- Aby zobaczyć dane wykresu trendu dla innej daty lub godziny, należy wybrać datę na ekranie i wprowadzić żądaną datę.
- Można przeglądać wykres trendu w pionie i w poziomie. W poziomie dostępne są skróty do widoku danych za ostatnie 7, 14, 30 lub 90 dni.

Uwaga: wszystkie dane dotyczące poziomu glukozy będą przechowywane w aplikacji, w dostępnej pamięci urządzenia przenośnego.

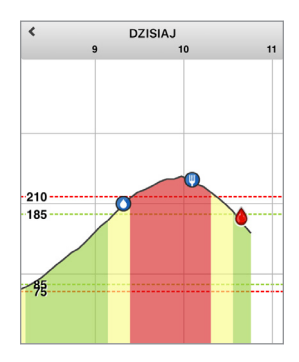

# Opcje menu

Ikona Menu ( $\Box$ ) pojawia się w lewym górnym rogu wszystkich ekranów aplikacji i ułatwia przechodzenie między jej funkcjami. Dostępne opcje menu:

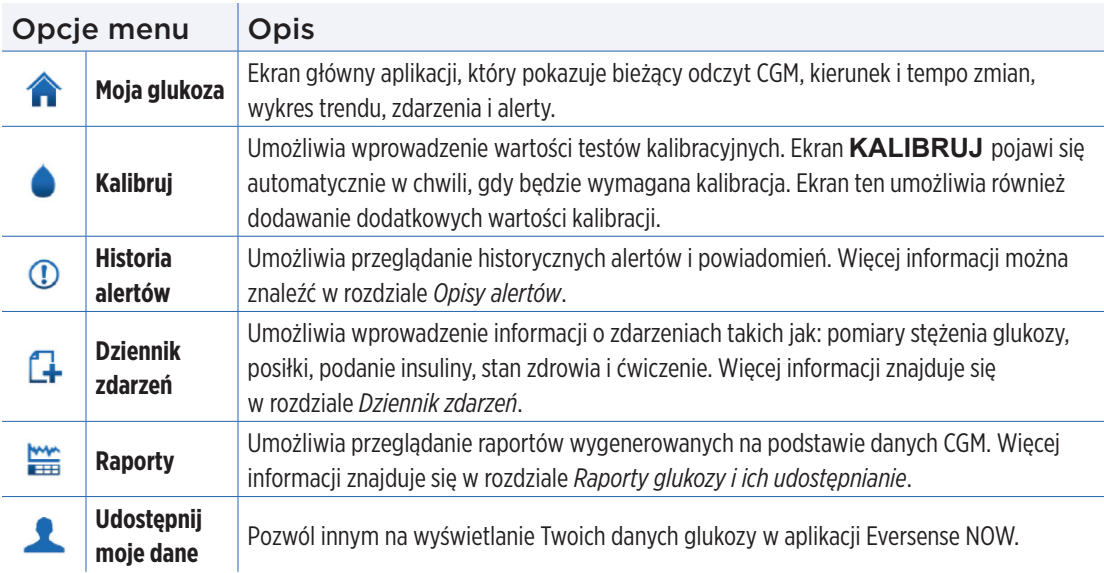

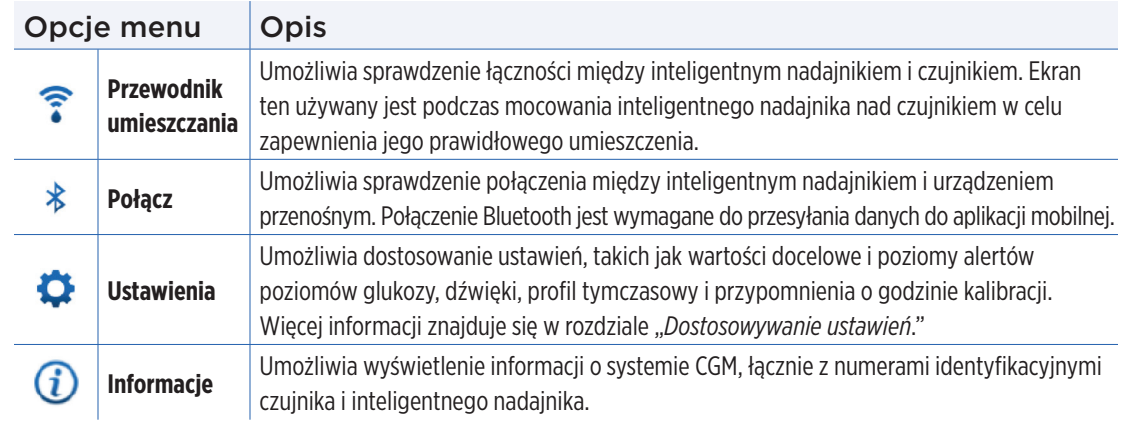

# Zdjęcie profilowe

Możesz dodać lub zmienić zdjęcie profilowe na koncie Eversense XL. Zdjęcie będzie wyświetlane w aplikacji mobilnej Eversense XL CGM i na Twoim koncie Eversense DMS.

- Przejdź do pozycji **Menu główne** i dotknij ilustracji z sylwetką.
- Postępuj zgodnie z instrukcją w celu zrobienia nowego zdjęcia lub wybierz zdjęcie zapisane na Twoim urządzeniu.
- Wybrane zdjęcie będzie wyświetlane na ekranie **Menu główne**.

Uwaga: zdjęcie profilowe można również zmienić z poziomu konta Eversense DMS. Więcej informacji znajduje się w Przewodniku użytkownika systemu Eversense DMS.

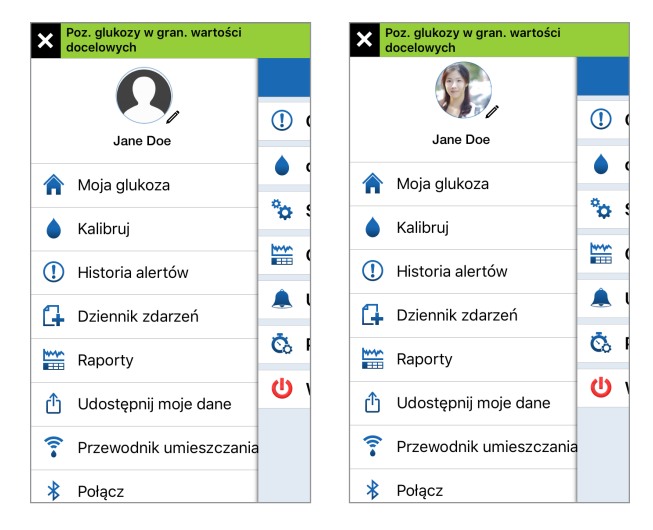

# 8. Ustawienia systemu

#### *Rozdział opisuje sposób personalizowania ustawień systemu Eversense XL CGM.*

Obszary dostosowywania ustawień:

- **Glukoza —** poziomy glukozy oraz tempo ich zmian, skutkujące wysłaniem alertu.
- **Dzienna kalibracja —** przypomnienia o kalibracji porannej i wieczornej.
- **System —** identyfikuje lub pozwala wprowadzać spersonalizowane informacje dotyczące użytkownika systemu.
- **Godziny posiłków —** godziny posiłków pomagające w określeniu wpływu posiłków na odczyty w raportach poziomu glukozy.
- **Ustawienia dźwięku —** pozwalają zmienić dźwięk określonych alertów poziomu glukozy, ustawić częstotliwość powtarzania alertów oraz tryb Nie przeszkadzać w aplikacji Eversense XL.
- **Profil tymczasowy —** służy do ustawienia tymczasowego profilu poziomu glukozy.
- **Wyloguj —** wylogowanie z konta Eversense XL.

#### **Poziomy glukozy**

System Eversense XL CGM umożliwia przesyłanie alertów do inteligentnego nadajnika i urządzenia przenośnego po przekroczeniu ustawionych poziomów alertów poziomu glukozy. Użytkownik systemu wprowadza ustawienia poziomów alertów oraz wartości docelowych oraz tempo zmian poziomu glukozy na podstawie danych ustalonych z lekarzem prowadzącym.

### Ostrzeżenie:

- Przed podjęciem decyzji dotyczącej dawkowania insuliny należy wykonać kalibrację, badając poziom glukozy we krwi za pomocą glukometru.
- Alerty wysokiego i niskiego stężenia glukozy mają pomóc użytkownikowi systemu w kontrolowaniu cukrzycy i nie powinny być używane wyłącznie do wykrywania hiperglikemii bądź hipoglikemii. Interpretacja alertów zawsze powinna odbywać się w powiązaniu z pozostałymi danymi związanymi z: poziomem glukozy, trendem, wykresem liniowym, itp.

# WAŻNE:

- **Wartości alertów wysokiego i niskiego stężenia glukozy są inne od niskich i wysokich wartości docelowych.**
	- Wartości alertów niskiego i wysokiego poziomu glukozy są wyświetlane na urządzeniu przenośnym i inteligentnym nadajniku po przekroczeniu określonej wartości: niskiej lub wysokiej.
	- Wartości docelowe poziomu glukozy są wykorzystywane w raportach i wykresach liniowych. Wskazują stan glukozy w porównaniu ze stanem docelowym. Po osiągnięciu poziomów docelowych poziomu glukozy użytkownik nie otrzymuje żadnych alertów.

# Ustawianie poziomów docelowych poziomu glukozy

Wartości docelowe poziomu glukozy to niskie i wysokie wartości progowe zakresu wskazanego dla użytkownika systemu. Ustawienia te wykorzystywane są przez aplikację do wskazania, czy zmierzone wartości poziomu glukozy mieszczą się w zakresie wartości docelowych.

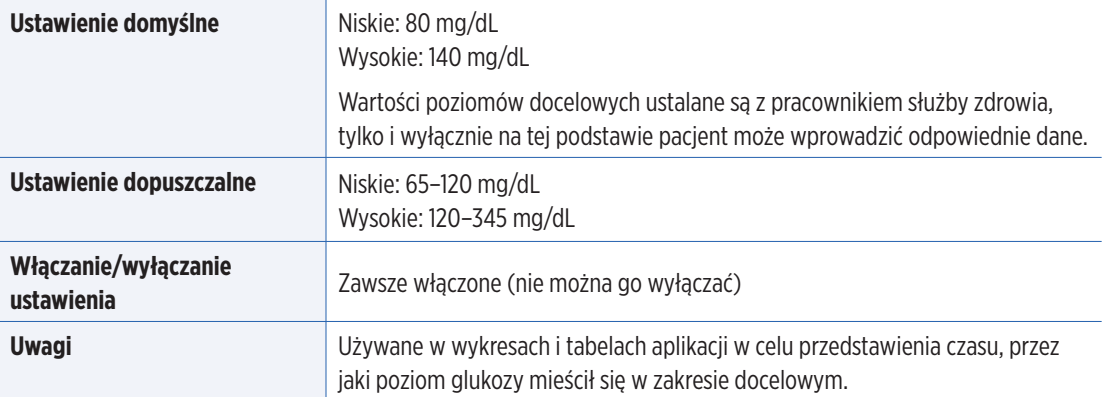

Instrukcja użytkownika systemu Eversense XL CGM **65**

**1.** Wybierz opcję **Menu** > **Ustawienia** > **Glukoza** w celu wyświetlenia ekranu **USTAWIENIA GLUKOZY**.

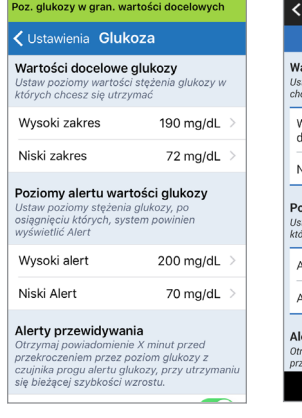

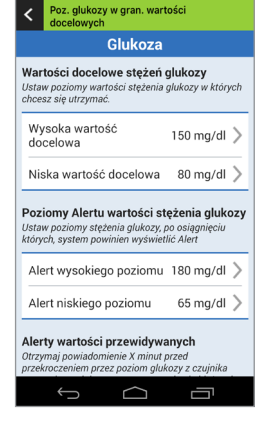

iOS Android

- **2.** W menu **Wartości docelowe poziomu glukozy** wybierz opcję **Wysoki zakres** i wybierz odpowiedni wysoki poziom glukozy.
	- Po zakończeniu wybierz opcję **Gotowe**.
	- Powtórz ten krok, aby wybrać poziom **Niski zakres**.

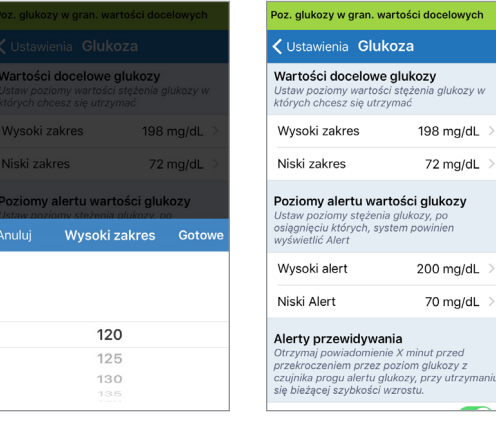

# Ustawianie poziomów alertów poziomu glukozy

System Eversense XL CGM alarmuje użytkownika o przekroczeniu ustawionych przez niego poziomów glukozy. Po osiągnięciu niskiego i wysokiego poziomu glukozy inteligentny nadajnik inteligentny, a aplikacja mobilna emituje alert dźwiękowy i wyświetla komunikat na ekranie. Należy wtedy niezwłocznie wykonać test glukometrem próbki krwi pobranej z opuszka palca w celu podjęcia decyzji dotyczącej leczenia.

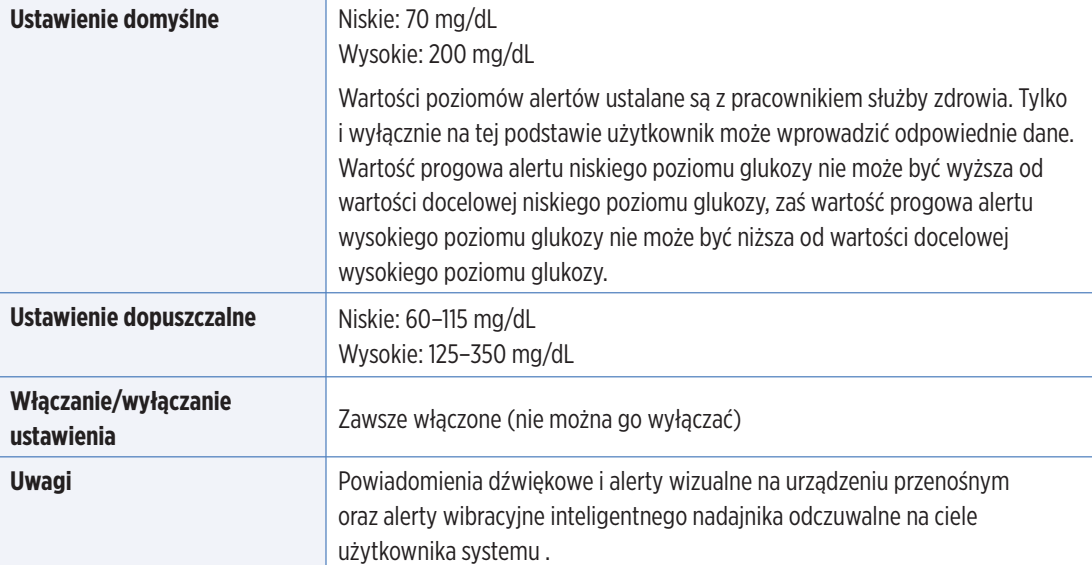

**1.** Wybierz opcję **Menu** > **Ustawienia** > **Glukoza** w celu wyświetlenia ekranu **USTAWIENIA GLUKOZY**.

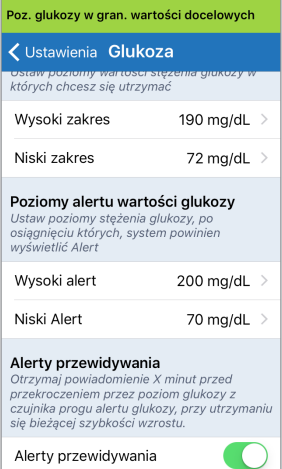

- **2.** W menu **Poziomy alertu wartości stężenia glukozy** wybierz opcję **Wysoki alert** i wybierz odpowiednią wartość graniczną alertu wysokiego poziomu glukozy.
	- Po zakończeniu wybierz opcję **Gotowe**.
	- Powtórz ten krok, aby wybrać wartość graniczną pozycji **Niski alert**.

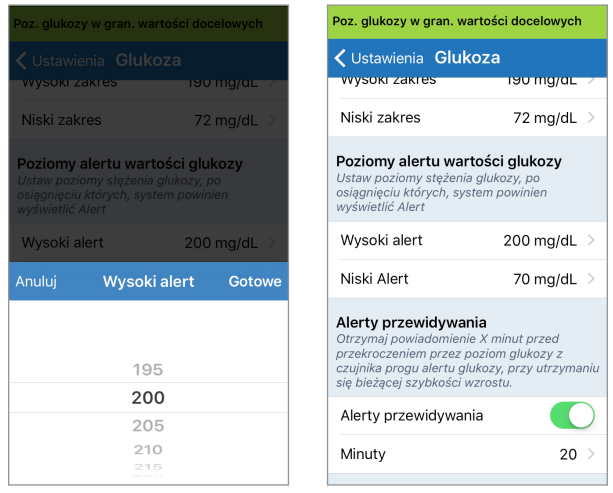

# Ustawianie alertów przewidywania

Alerty przewidywania informują z wyprzedzeniem o prawdopodobnym wystąpieniu wysokiego lub niskiego poziomu glukozy w przypadku kontynuacji bieżącego trendu.

Alerty przewidywania wykorzystują wartości wysokiego i niskiego poziomu glukozy do wczesnego ostrzegania użytkownika systemu. Po upłynięciu czasu wczesnego ostrzeżenia inteligentny nadajnik wibruje, zaś mobilna aplikacja emituje alert dźwiękowy i wyświetla komunikat na ekranie. Należy wtedy niezwłocznie wykonać test glukometrem próbki krwi pobranej z opuszka palca w celu podjęcia decyzji dotyczącej terapii.

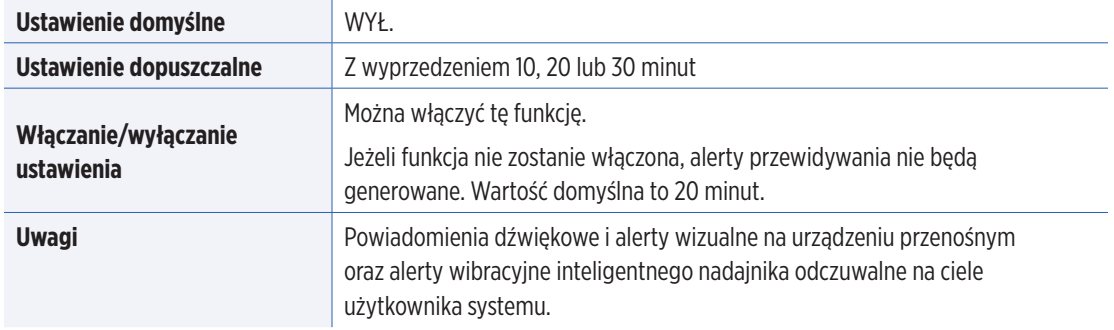

**1.** Aby włączyć tę funkcję, wybierz opcję **Menu** > **Ustawienia** > **Glukoza** w celu wyświetlenia ekranu **USTAWIENIA GLUKOZY**.

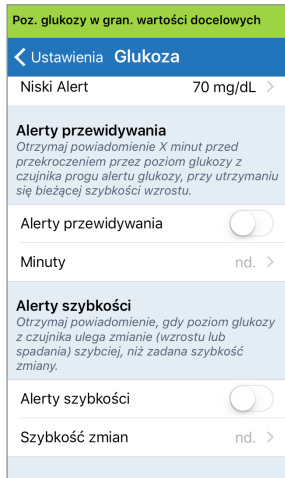

- **2.** Następnie otwórz menu **Alerty przewidywania** i przesuń przycisk **WYŁ.** w prawo, w położenie **WŁ.**
- **3.** Wybierz opcję **Minuty**, aby ustawić, ile minut wcześniej ma być wysyłane ostrzeżenie.
	- Po zakończeniu wybierz opcję **Gotowe**.

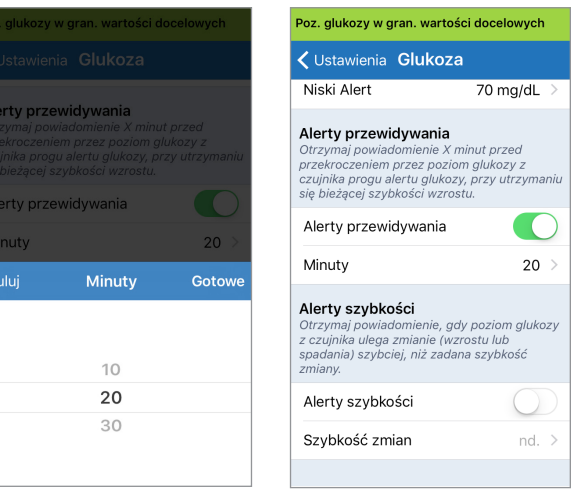

**8**

# Ustawianie alertów o szybkości zmian

Alerty o tempie zmian informują, czy stężenie glukozy spada lub rośnie szybciej niż wynosi wartość ustawienia alertu tempa zmian.

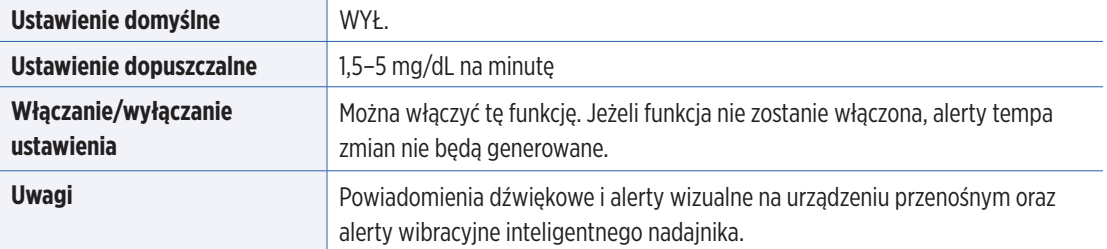
**1.** Aby włączyć tę funkcję, wybierz opcję **Menu** > **Ustawienia** > **Glukoza** w celu wyświetlenia ekranu **USTAWIENIA GLUKOZY**.

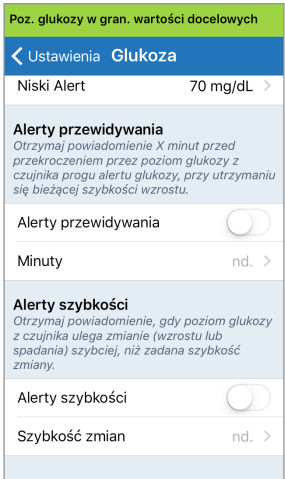

- **2.** Następnie otwórz menu **Alerty szybkości** i przesuń przycisk **WYŁ.** w prawo, w położenie **WŁ.**
- **3.** Wybierz opcję **Szybkość zmian**, aby ustawić tempo zmian.
	- Po zakończeniu wybierz opcję **Gotowe**.

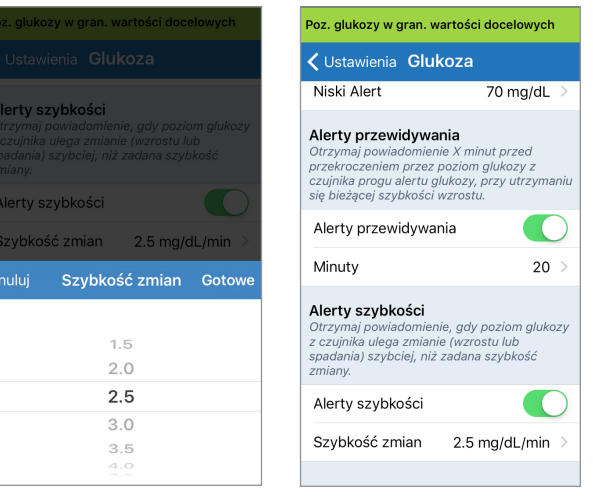

# Ustawianie godziny dziennej kalibracji

Funkcja ta pozwala na ustawienie godzin kalibracji, rano i wieczorem, w celu generowania przypomnień. Można przeprowadzić kalibrację maksymalnie na 2 godziny przed zaplanowaną godziną kalibracji. Godziny kalibracji porannej i wieczornej należy ustawić z odstępem od 10 do 14 godzin.

- **1.** Wybierz opcję **Menu** > **Ustawienia** > **Dzienna kalibracja**.
- **8**

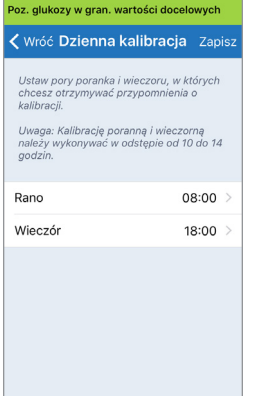

- **2.** Wybierz opcję **Rano**, aby ustawić godzinę kalibracii porannei.
	- Po zakończeniu wybierz opcję **Gotowe**.
- **3.** Wybierz opcję **Wieczór**, aby ustawić godzinę kalibracii wieczornei.
	- Po zakończeniu wybierz opcję **Gotowe**.

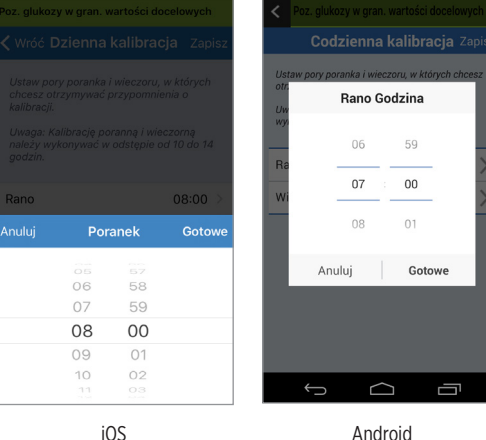

#### **4.** Po wprowadzeniu prawidłowych godzin wybierz opcję **Zapisz**.

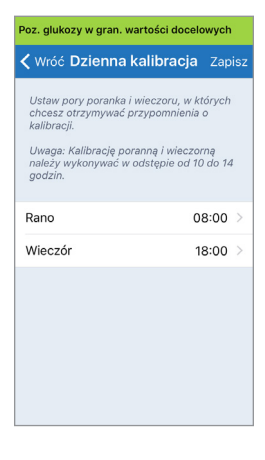

#### Ustawianie informacji o systemie

Ekran **SYSTEM** pozwala na przeglądanie i edytowanie innych ustawień systemu Eversense XL CGM.

- **1.** Wybierz opcję **Menu** > **Ustawienia** > **System** w celu wyświetlenia ekranu **SYSTEM**.
- **2.** Na ekranie **SYSTEM** możesz wybrać dowolną z poniższych pozycji w celu ich ustawienia:
	- **Jednostki stężenia.** Jednostka miary odczytów stężenia glukozy. Aby edytować to ustawienie, należy ponownie zainstalować aplikację.
	- **Nazwa.** Numer seryjny inteligentnego nadajnika. Można wybrać wyświetlany numer seryjny i nadać nadajnikowi własną nazwę.
	- **Połączony czujnik.** Numer seryjny czujnika połączonego z inteligentnym nadajnikiem. Można wybrać tę opcję, aby uzyskać dostęp do funkcji łączenia lub ponownego łączenia czujnika.

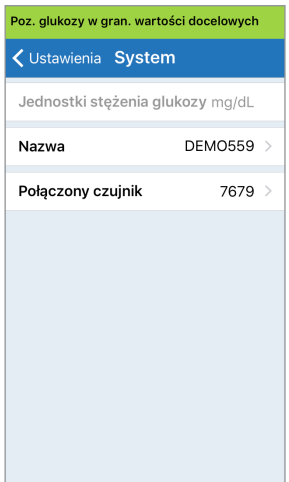

**8**

## Ustawienia harmonogramu posiłków

Ekran **GODZINY POSIŁKÓW** pokazuje przedziały czasowe na śniadanie, lunch, obiad i sen. Odstępy czasowe ustawione na ekranie **GODZINY POSIŁKÓW** są używane w widoku wykresu raportu do wskazania wysokich, niskich i średnich wartości CGM w każdym przedziale czasu między posiłkami.

- **1.** Wybierz opcję **Menu** > **Ustawienia** > **Godziny posiłków**, aby wyświetlić ekran **GODZINY POSIŁKÓW**.
- **2.** Wybierz kolejno każdy wymieniony posiłek, a nastepnie wybierz opcję **Start** i **Koniec**, aby ustawić odpowiednie przedziały czasowe konkretnych posiłków.

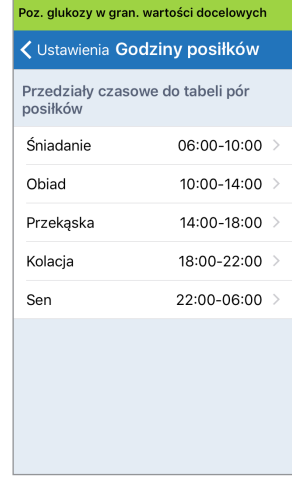

## Ustawianie dźwięków

Ekran **USTAWIENIA DŹWIĘKU** pokazuje ustawienia dźwiękowe alertów niskiego i wysokiego poziomu glukozy. Na tym ekranie można również ustawić częstotliwość powtarzania alertów.

#### **1.** Wybierz opcję **Menu** > **Ustawienia** > **Ustawienia dźwięku** w celu wyświetlenia ekranu **USTAWIENIA DŹWIĘKU**.

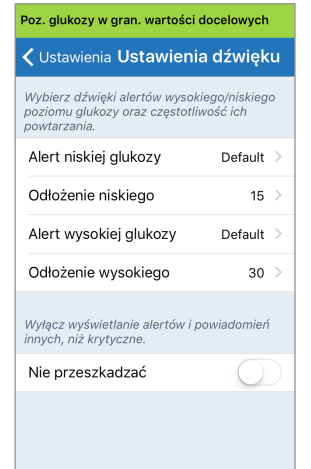

**2.** Wybierz każdy z alertów dla którego chcesz ustawić dźwięk. Wybierz opcję **Wstecz**, aby wrócić do ekranu **USTAWIENIA DŹWIĘKU**.

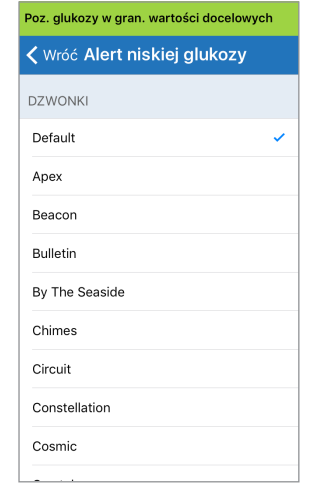

WAŻNE: należy się upewnić, że dźwięk w urządzeniu przenośnym jest włączony. Jeżeli dźwięk w urządzeniu przenośnym będzie wyłączony, dźwięk alertu generowanego przez aplikację nie zostanie wyemitowany.

Ustawiając częstotliwość powtarzania alertów, można wybrać częstotliwość powtarzania alertu niskiego lub wysokiego poziomu glukozy.

**3.** Wybierz każdą z opcji powtarzania alertu aby ustawić jej częstotliwość. Po zakończeniu wybierz opcję **Gotowe**.

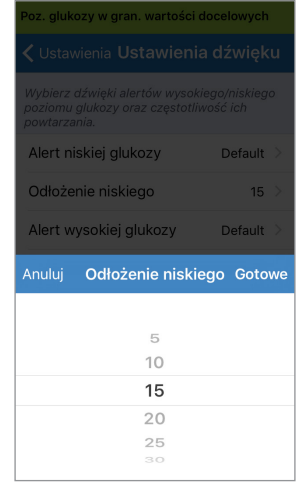

Ekran **USTAWIENIA DŹWIĘKU** umożliwia też włączenie i wyłączenie trybu "Nie przeszkadzać".

- **Nie przeszkadzać.** Włacza tryb "Nie przeszkadzać" w aplikacji i na urządzeniu przenośnym.
- **WYŁ. —** INTELIGENTNY NADAJNIK I APLIKACJA będą wysyłały wszystkie sygnały: alerty i powiadomienia, niezależnie od ich wagi.
- **WŁ. —** Aplikacja i inteligentny nadajnik będą wysyłać tylko krytyczne alerty i powiadamiać o nich przez wibracje odczuwalne na ciele pacjenta.

Uwaga: po włączeniu trybu "Nie przeszkadzać" na urządzeniu przenośnym użytkownik nie będzie otrzymywać żadnych alertów ani powiadomień z aplikacji Eversense XL. Wykaz alertów znajduje się w rozdziale *Opisy alertów.*

## Ustawianie profilu tymczasowego

W przypadku czynności lub warunków wykraczających poza rutynowe można ustawić wartości glukozy inne od standardowych wartości wprowadzonych do aplikacji. Ekran **PROFIL TYMCZASOWY** umożliwia wprowadzenie tymczasowych wartości docelowych oraz alertów poziomu glukozy w zadanym okresie. Po upływie czasu obowiązywania profilu tymczasowego standardowe wartości poziomu glukozy wprowadzone w menu **Ustawienia** > **Poziom glukozy** zostaną przywrócone automatycznie.

**1.** Wybierz opcję **Menu** > **Ustawienia** > **Profil tymczasowy**, aby wyświetlić ekran **PROFIL TYMCZASOWY**.

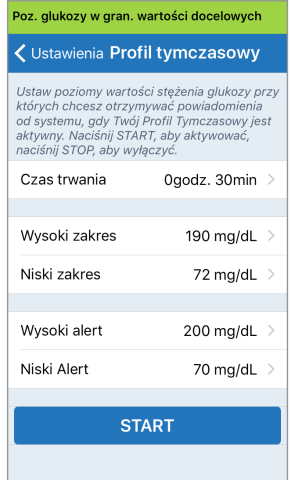

**2.** Ustaw czas obowiązywania profilu. Czas obowiązywania profilu tymczasowego możesz ustawić na maksymalnie 36 godzin, z przyrostami co 30 minut.

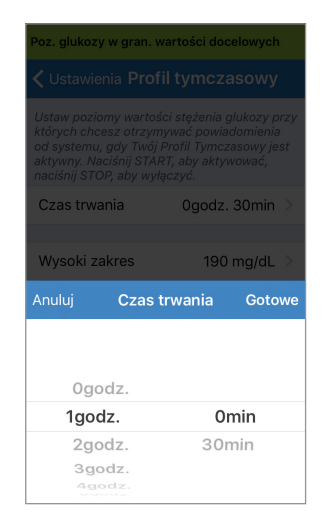

**3.** Ustaw żądany niski i wysoki zakres docelowy poziomu glukozy w profilu tymczasowym. Oraz niską i wysoką wartość progową alertu. Wybierz opcję **START**.

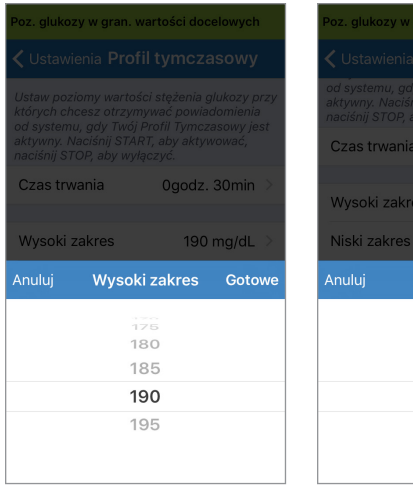

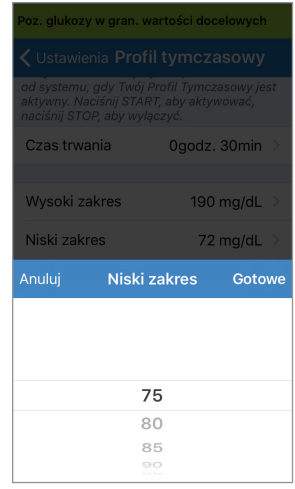

W trakcie obowiązywania profilu tymczasowego tych wartości nie będzie można zmienić.

W trakcie trwania profilu tymczasowego ikona profilu jest wyświetlana na ekranie **MOJA GLUKOZA**.

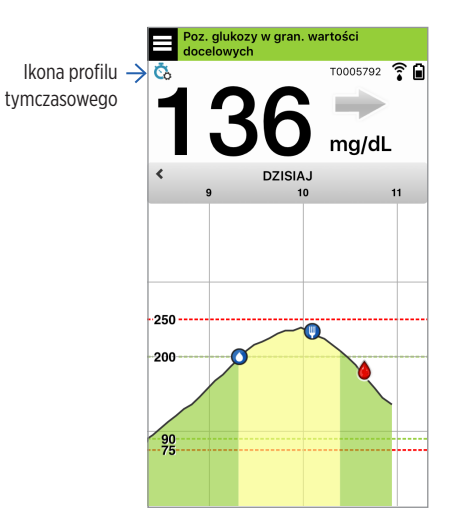

Po zakończeniu okresu obowiązywania profilu tymczasowego aplikacja wyświetli powiadomienie i przestanie wyświetlać ikonę profilu na ekranie **MOJA GLUKOZA**.

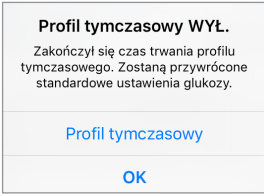

Aby zakończyć okres obowiązywania profilu tymczasowego wcześniej niż zaplanowano, należy przejść do menu **Ustawienia** > **Profil tymczasowy** i wybrać opcję **STOP**.

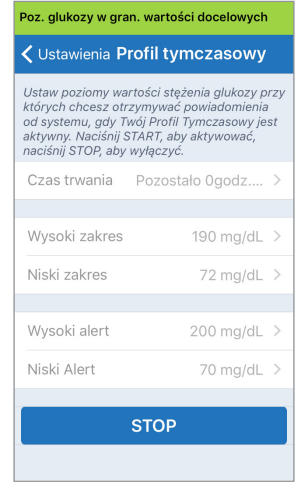

# Wylogowanie

Aby wylogować się z konta aplikacji Eversense XL, należy wybrać opcję **Ustawienia** > **Wyloguj**.

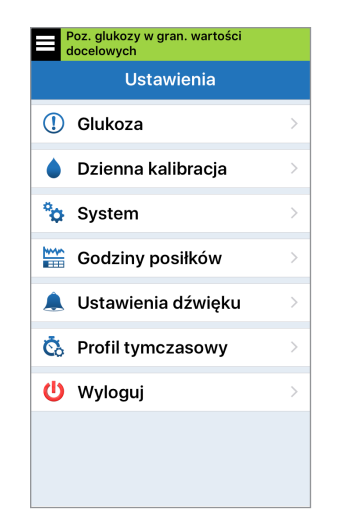

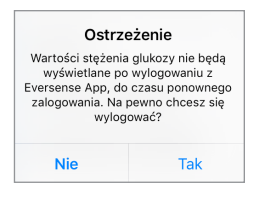

WAŻNE: po wylogowaniu się z aplikacji Eversense XL nie będzie można przeglądać danych dotyczących poziomu glukozy do czasu ponownego zalogowania. Ponowne zalogowanie do aplikacji wymaga wprowadzenia adresu e-mail oraz hasła, ustalonego podczas rejestracji konta.

# 9. Opisy alertów

*Rozdział opisuje komunikaty alertów i powiadomień wyświetlane na ekranie aplikacji Eversense XL wraz z opisem postępowania.*

System Eversense XL CGM generuje alerty i powiadomienia odnoszące się do odczytów poziomu glukozy, stanu systemu w inteligentnym nadajniku oraz w urządzeniu przenośnym. Inteligentny nadajnik generuje alerty wibracyjne odczuwane na ciele użytkownika systemu po osiągnięciu ustawionej wartości progowej danego alertu. Aplikacja mobilna emituje dźwięk alertu i wyświetla powiązany z alertem komunikat na ekranie **MOJA GLUKOZA**. Tabela opisuje wzory wibracji generowanych przez inteligentny nadajnik oraz wskaźniki w aplikacji mobilnej.

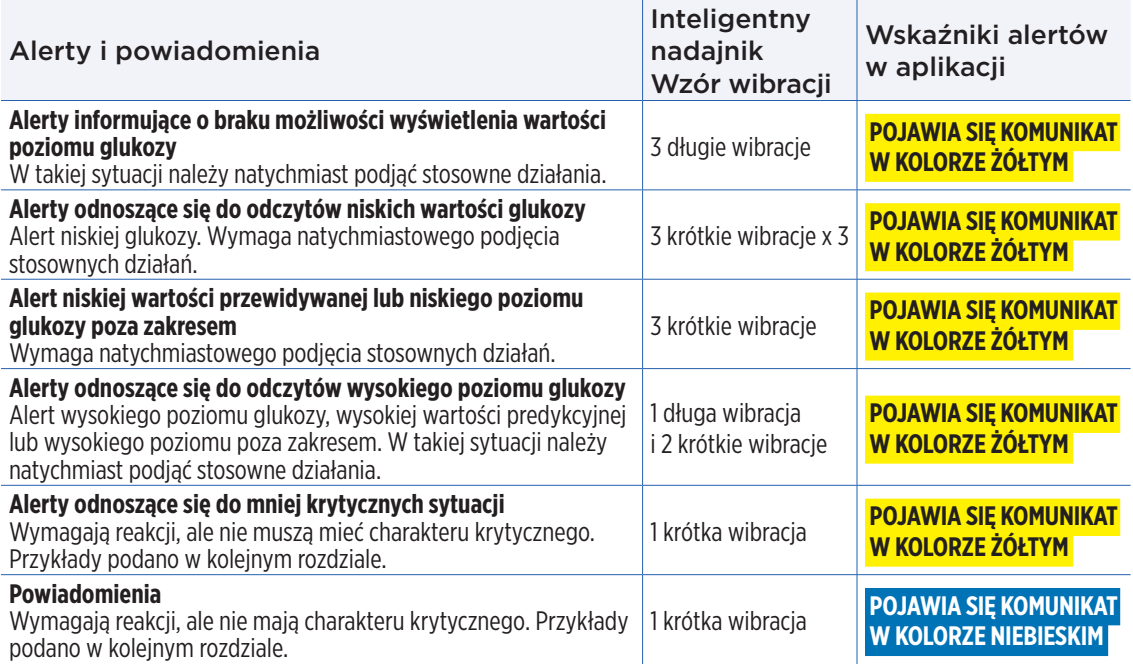

## Historia alertów

Ekran **HISTORIA ALERTÓW** zawiera odebrane alerty i powiadomienia.

Wagę danego komunikatu wskazują następujące ikony.

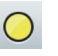

Alerty

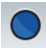

Powiadomienia

- $\left( \Gamma\right)$
- Więcej niż 1 alert w tym samym okresie
- 
- Alerty baterii
- Uwaga: po odebraniu 2 lub więcej alertów, które nie zostały potwierdzone, aplikacja wyświetli opcję **Zignoruj wszystkie**.

Sytuacja taka może mieć miejsce wtedy, gdy urządzenie przenośne było poza zasięgiem nadajnika, a następnie zostało ponownie zsynchronizowane. Wszystkie alerty można przeglądać na ekranie **Historia alertów**.

- **1.** Wybierz opcję **Menu** > **Historia alertów**.
	- Ekran **HISTORIA ALERTÓW** pokazuje WSZYSTKIE alerty i powiadomienia w danym dniu.
	- Więcej informacji można uzyskać po wybraniu konkretnego komunikatu.

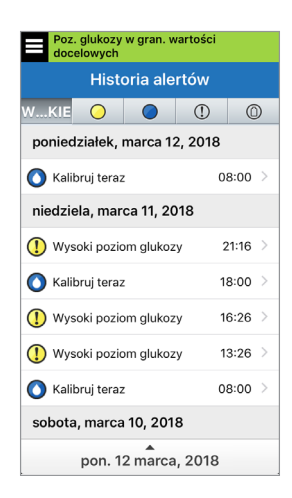

Przykładowy ekran WSZYSTKIE Przykładowy ekran samych alertów

- **2.** Możesz wybrać filtrowanie wyświetlanych komunikatów (alertów i powiadomień), dotykając wybranych ikon alertów.
	- Wybierz opcję **WSZYSTKIE**, a następnie wybierz wzór ikony, w górnej części ekranu, aby wybrać wyświetlanie tylko tych konkretnych alertów.
	- Po zakończeniu wybierz opcję **Menu**.

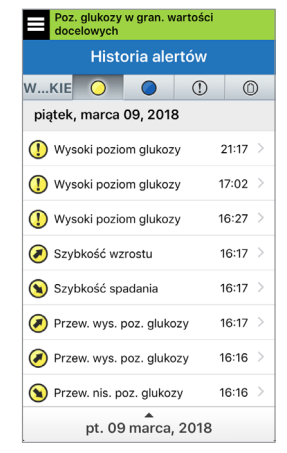

W poniższej tabeli przedstawiono alerty i powiadomienia, występujące w aplikacji Eversense XL.

**Uwaga:** aby uzyskać dodatkowe informacje o danym komunikacie, należy wybrać ikone  $\widehat{1}$ .

WAŻNE: W aplikacji i w inteligentnym nadajniku nie można wyłączyć alertów wibracyjnych odczuwanych na ciele, oznaczonych \*, przy użyciu trybu "Nie przeszkadzać" w ustawieniach aplikacji.

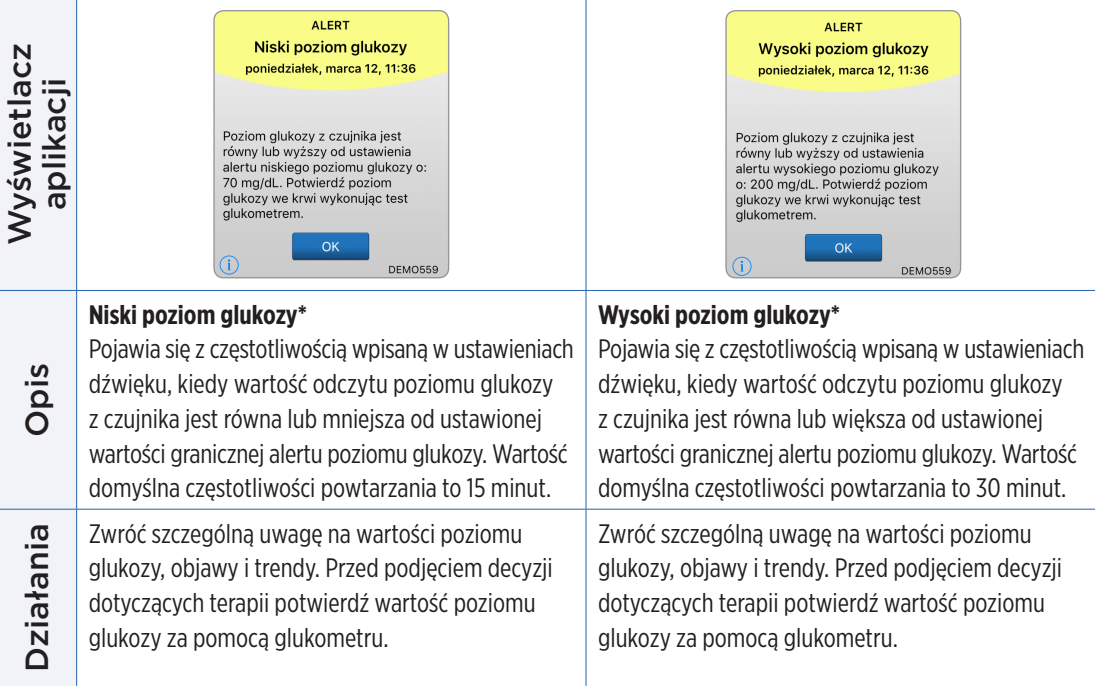

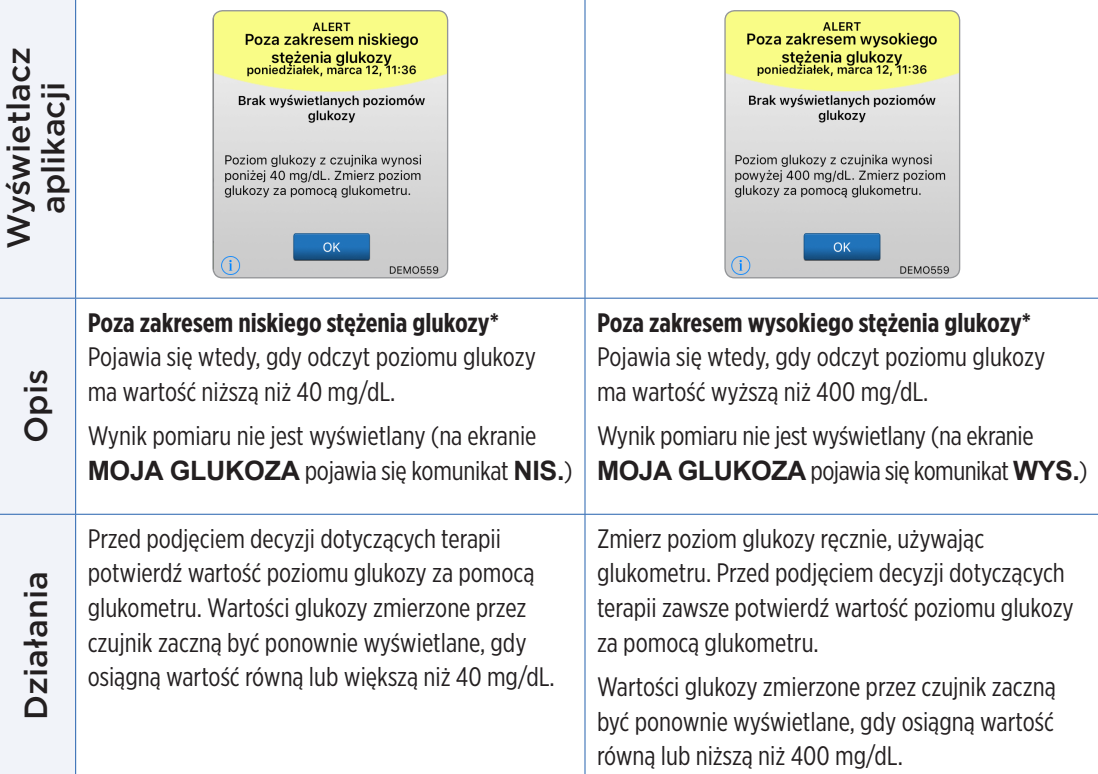

### **Alerty**

<u>and the company of the company of the company of the company of the company of the company of the company of the company of the company of the company of the company of the company of the company of the company of the com</u>

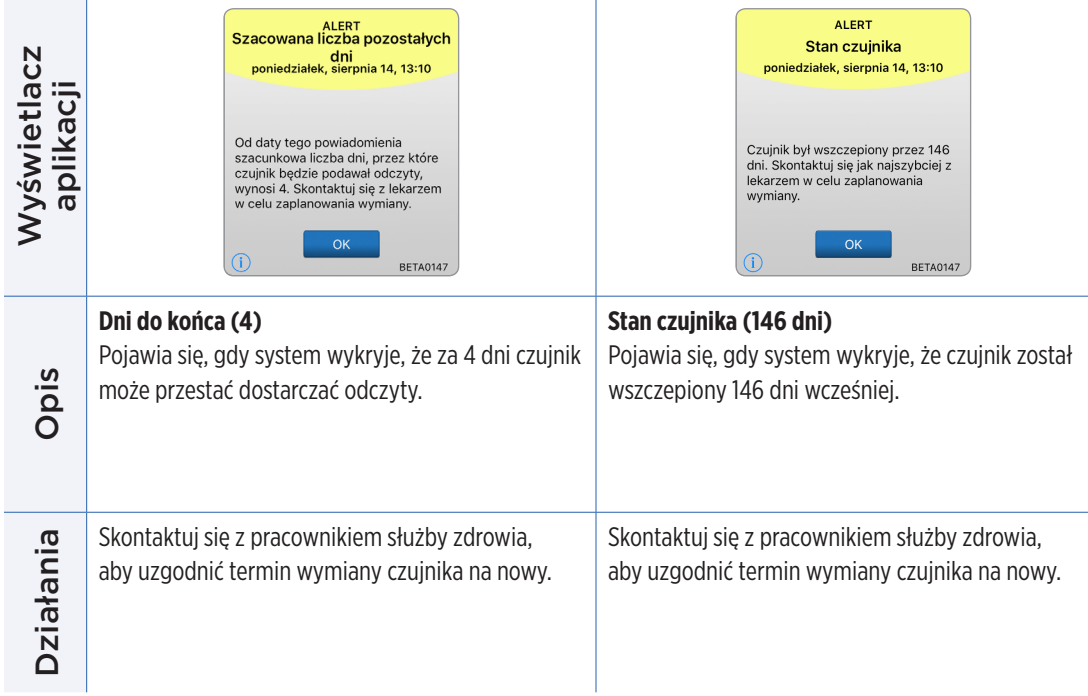

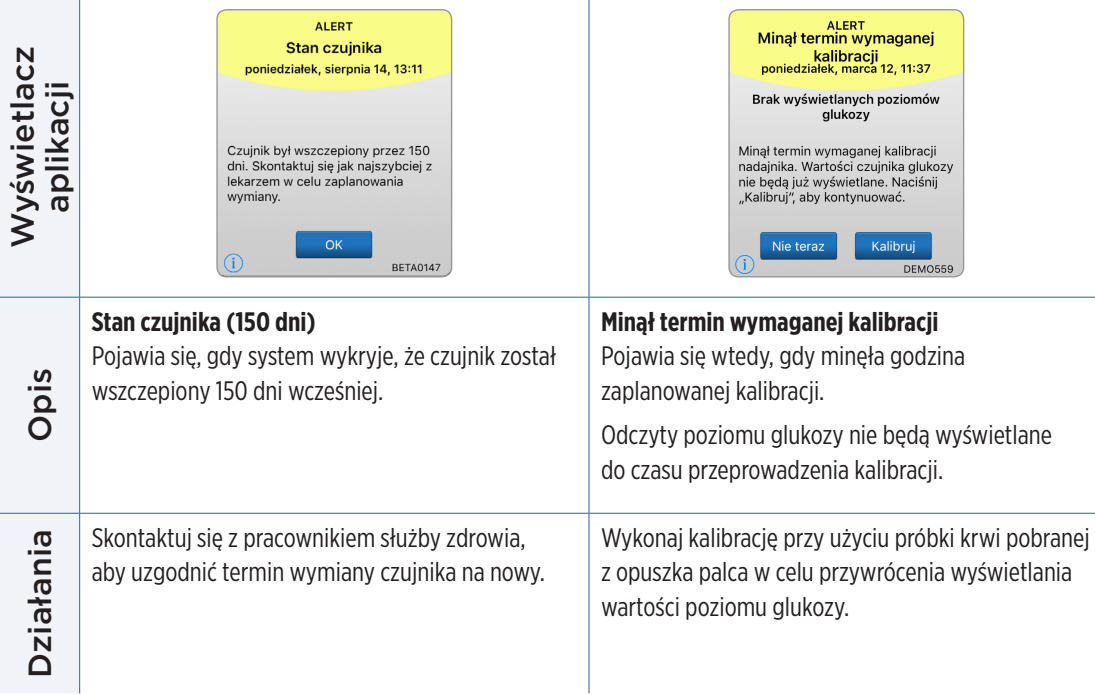

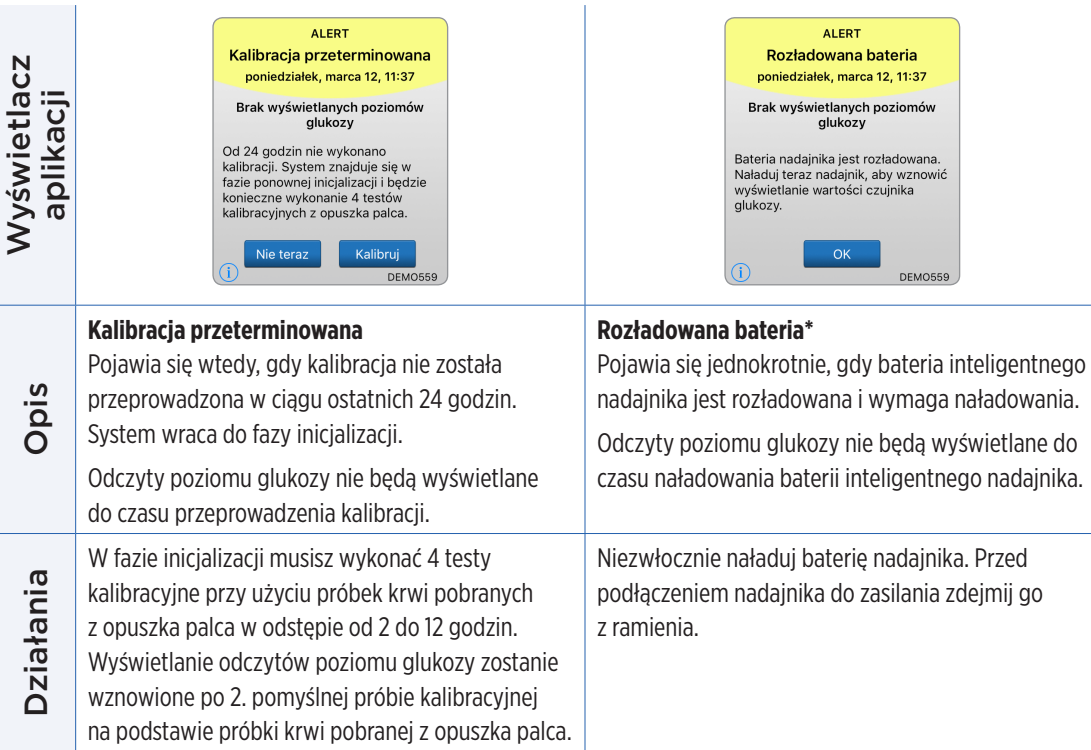

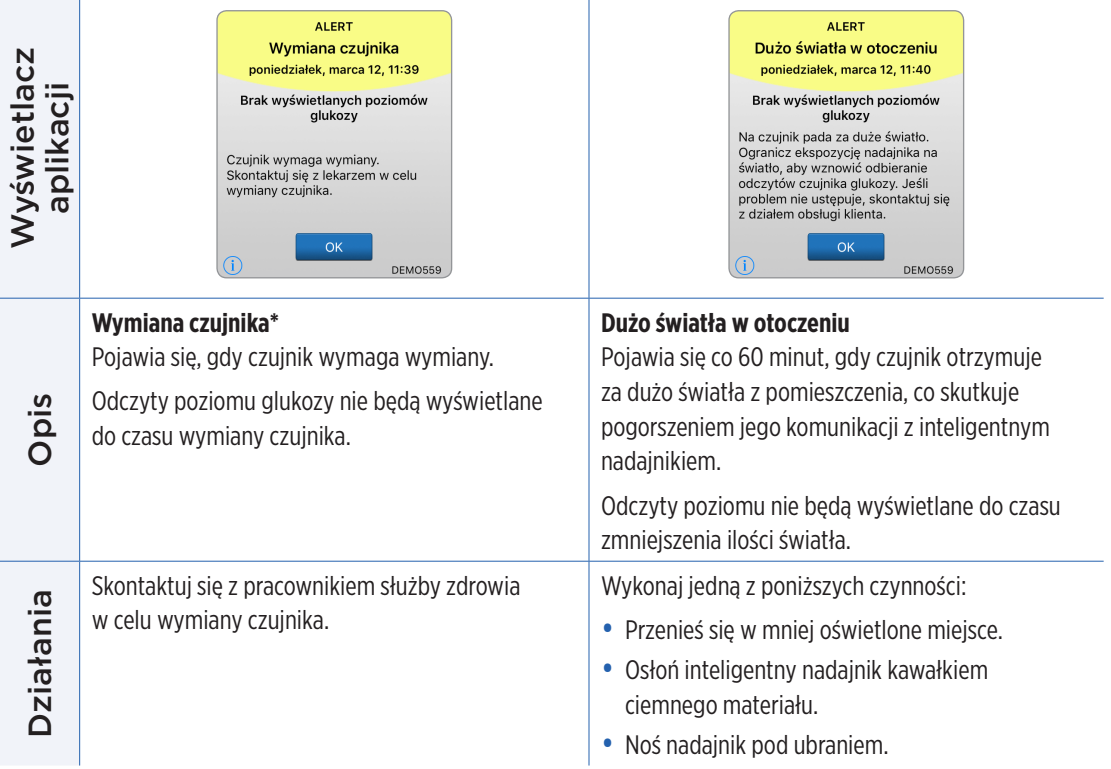

#### **Alerty**

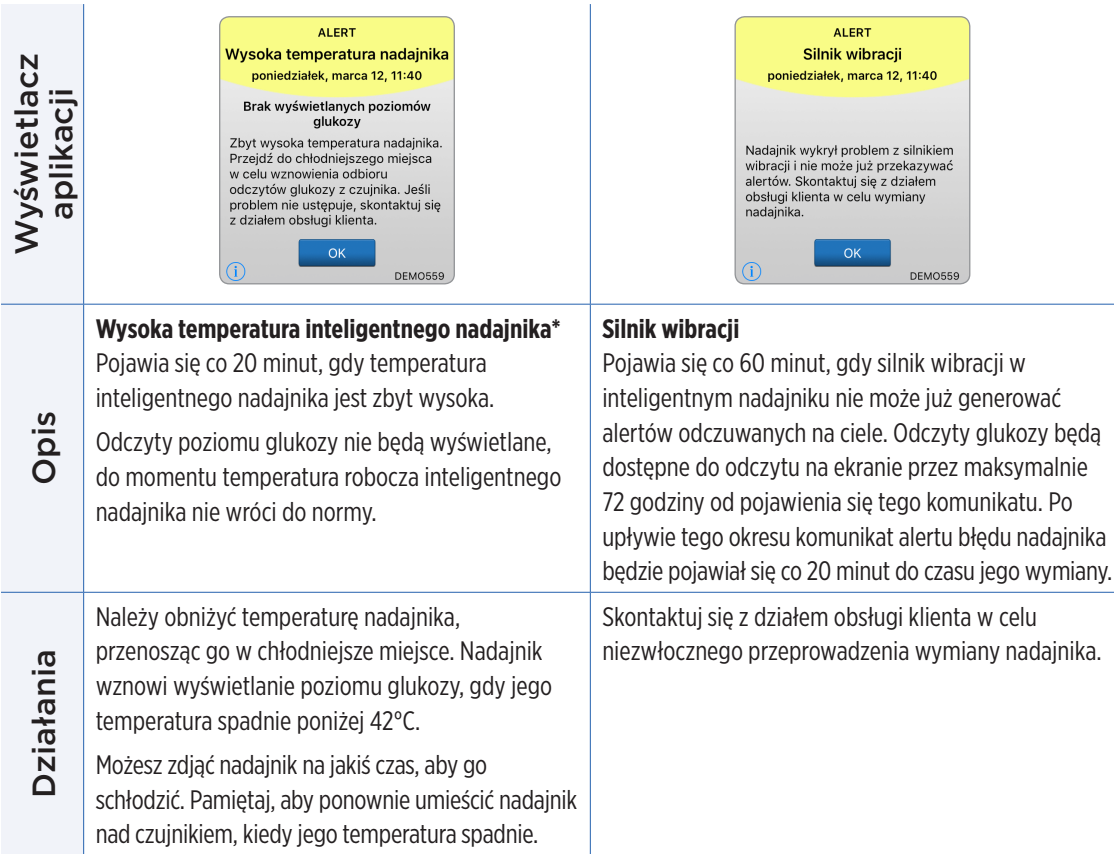

**9**

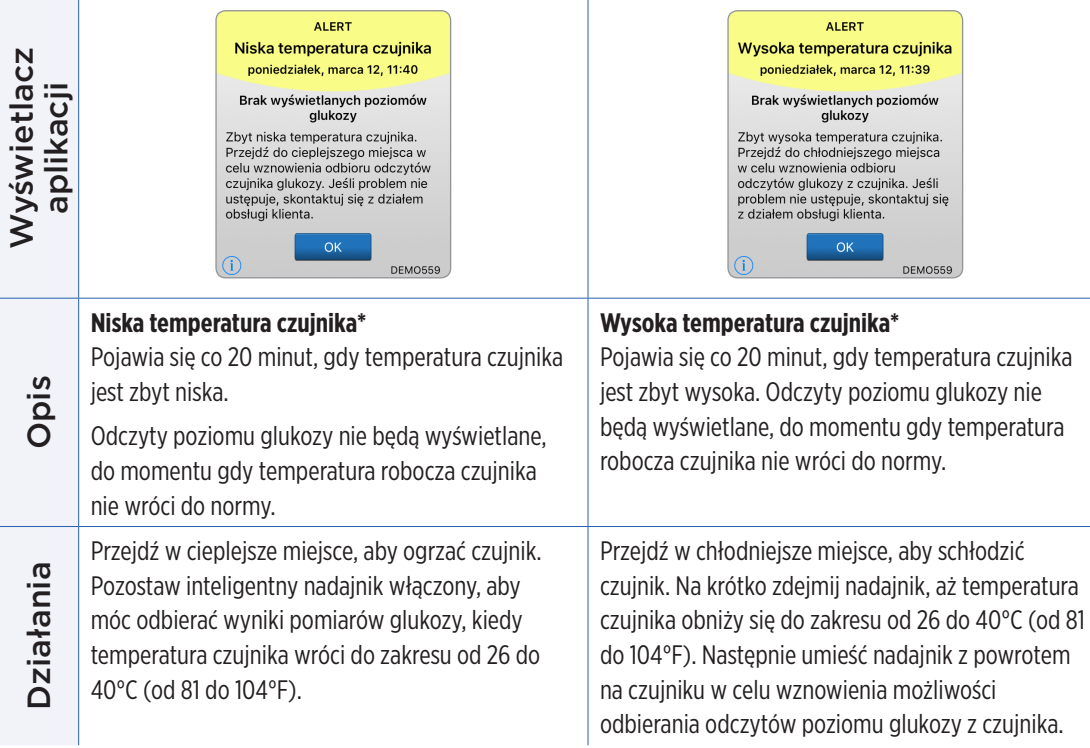

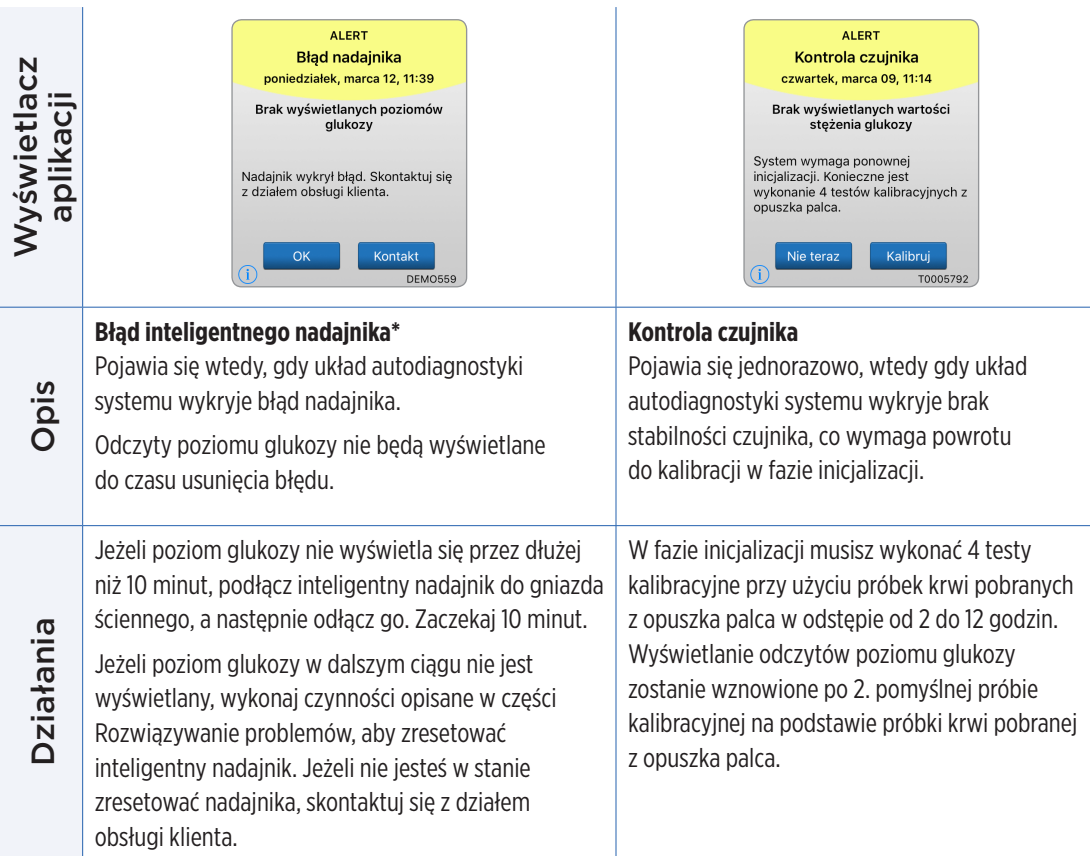

## **Alerty**

**Contractor** 

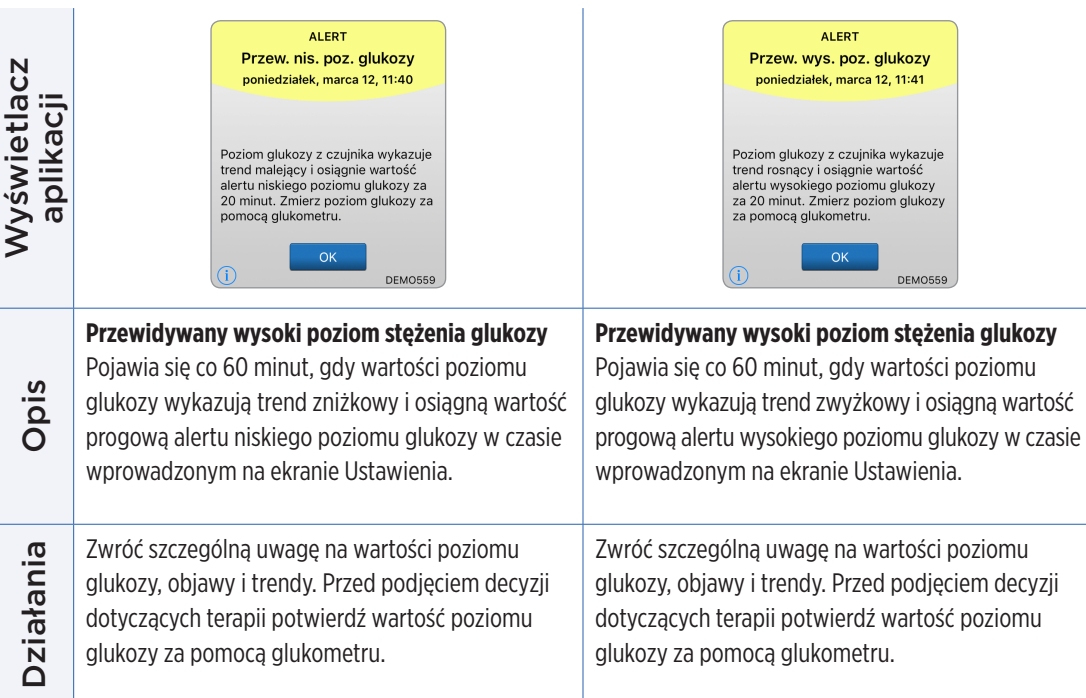

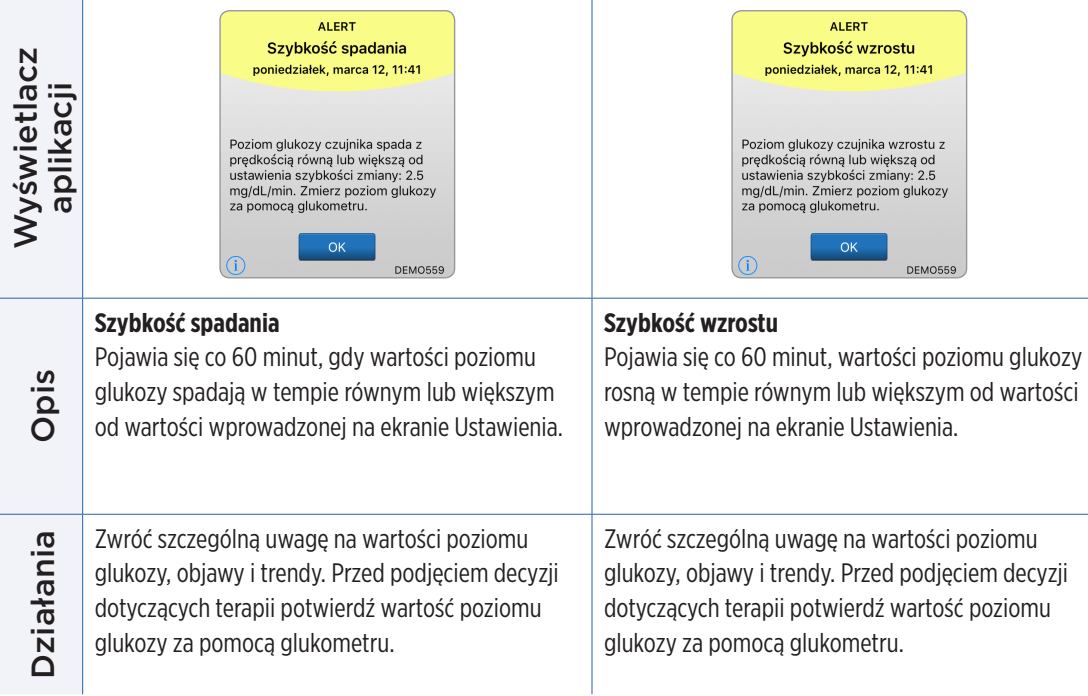

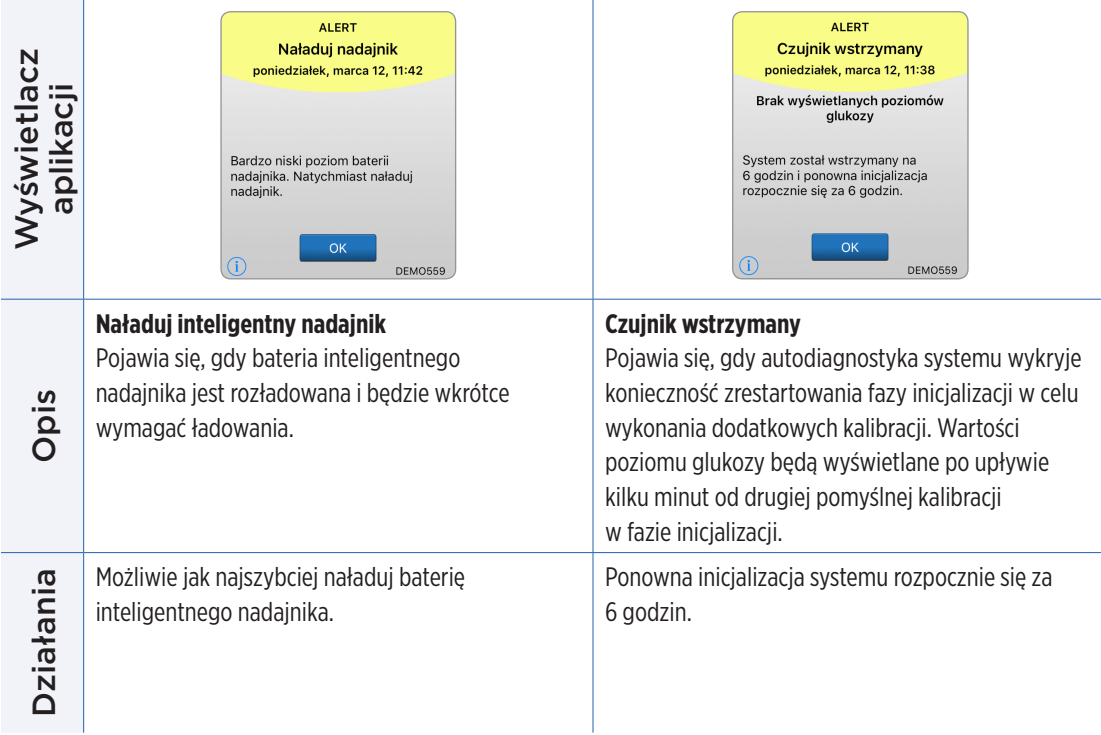

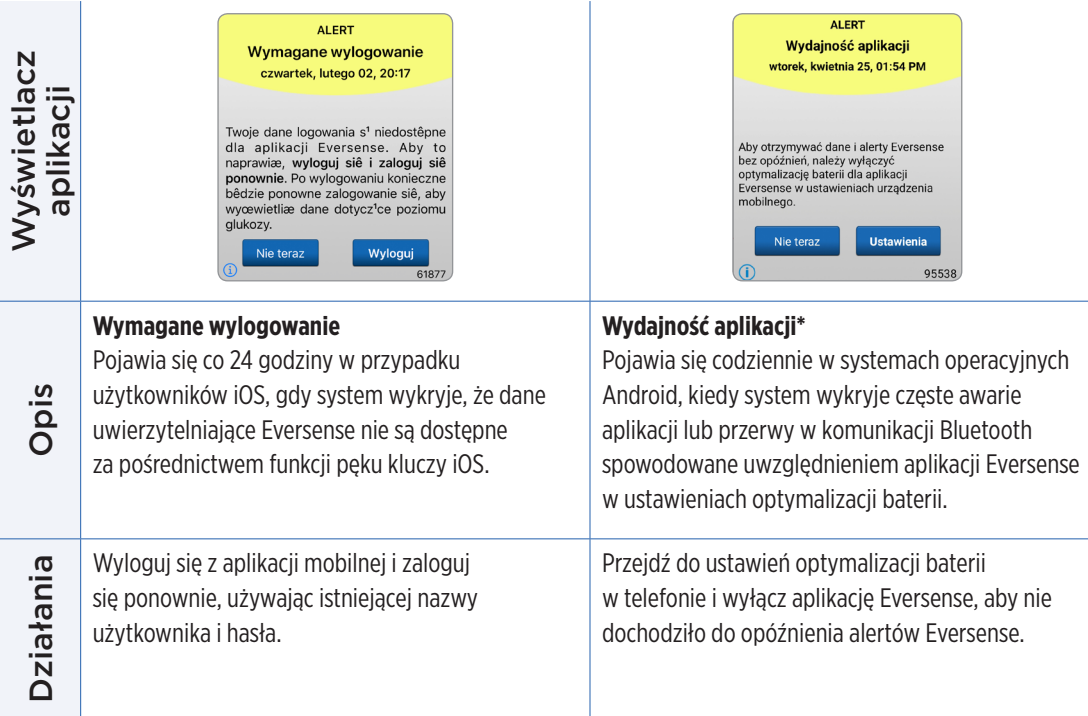

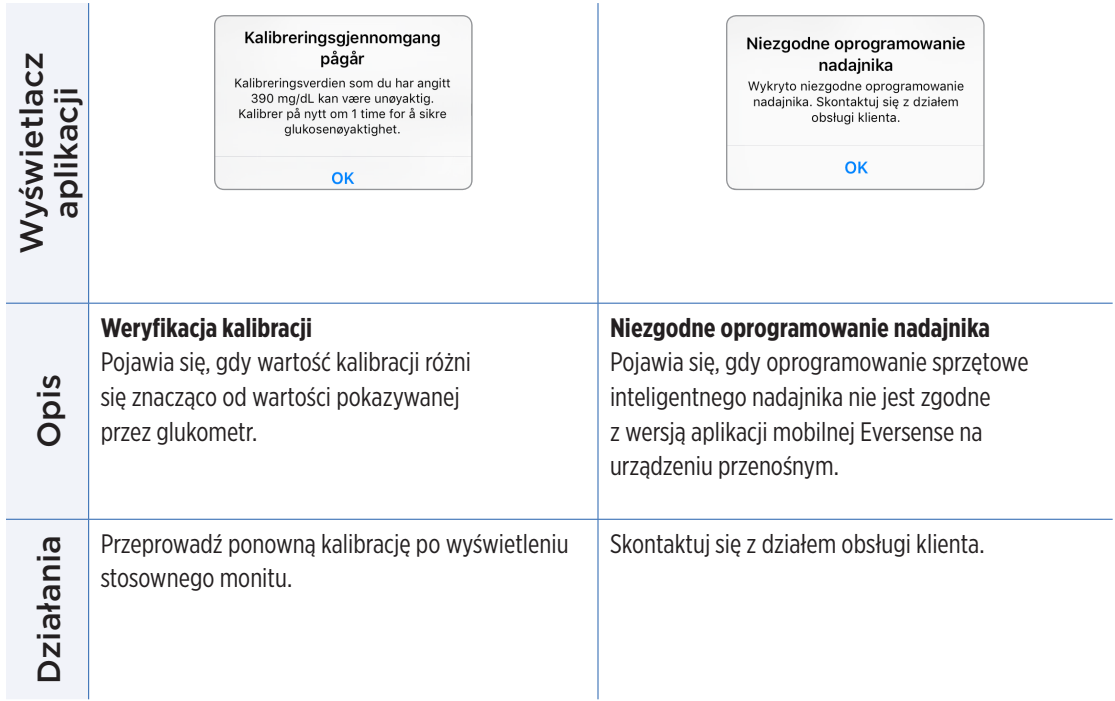

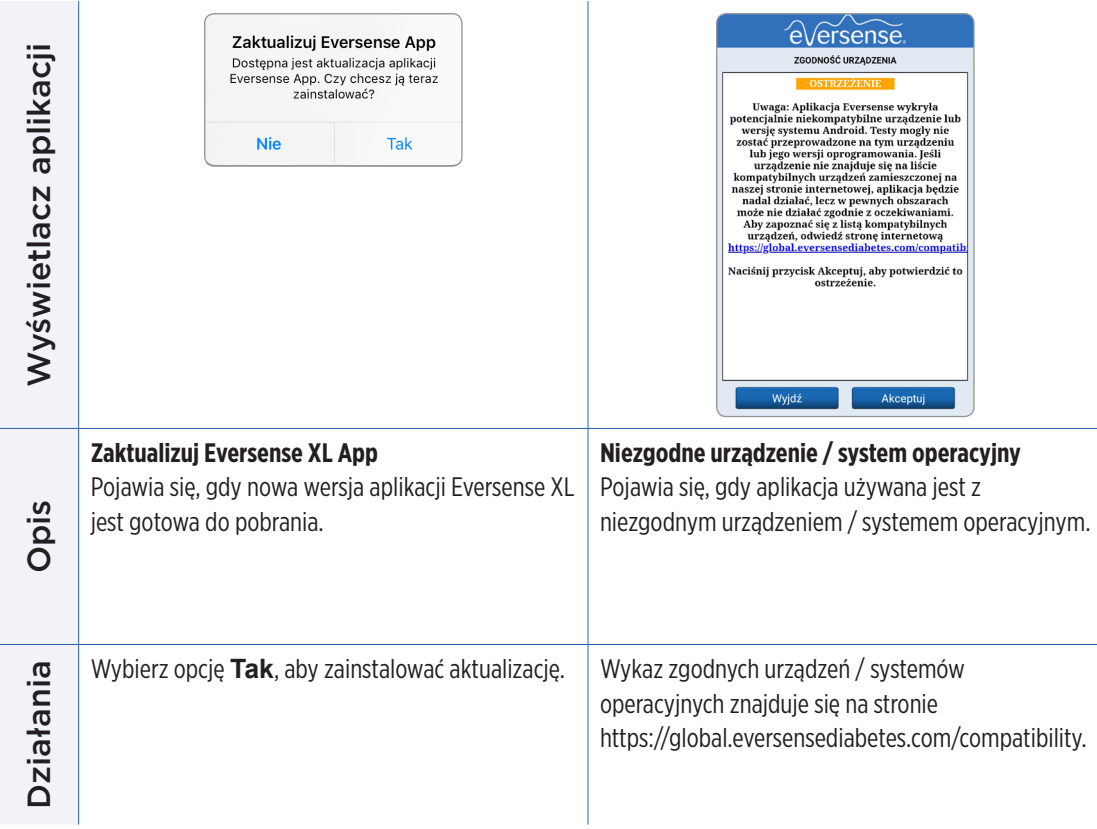

#### **Powiadomienia**

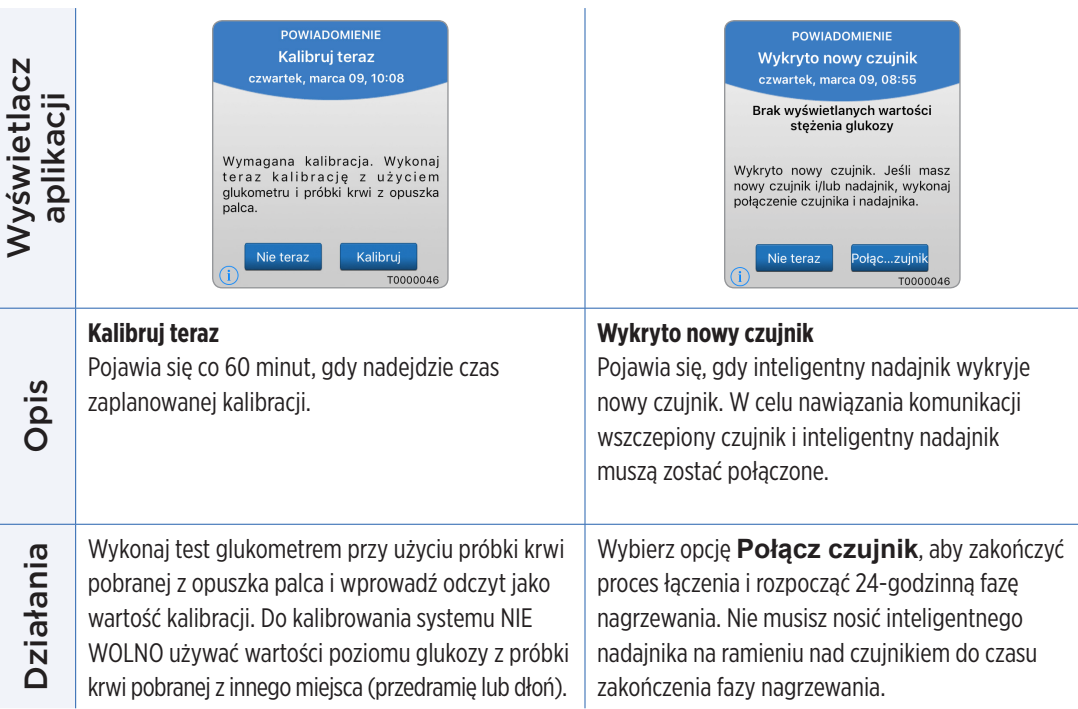

#### **Powiadomienia**

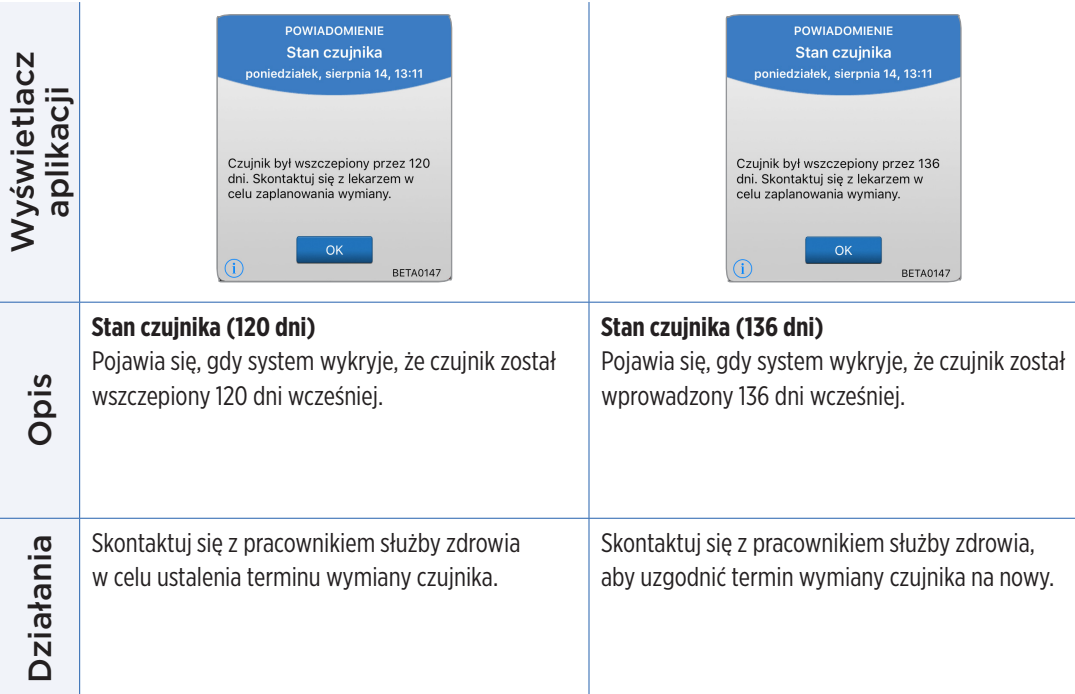

**9**

# 10. Dziennik zdarzeń

*Rozdział opisuje sposób wyświetlania i rejestrowania zdarzeń monitorowania zmian poziomu glukozy.*

Oprócz ciągłego monitorowania poziomów glukozy system Eversense XL CGM umożliwia rejestrowanie i śledzenie zdarzeń. Zdarzenia można wprowadzać ręcznie. Będą się one pojawiały na wykresie trendu i w raportach poziomu glukozy Rejestrowanie typu zdarzeń ma na celu zaobserwowanie prawidłowości w profilu poziomu glukozy.

- **Rodzaje zdarzeń:**
	- Glukoza Posiłek Insulina Zdrowie Ćwiczenie

Uwaga: dostęp do ekranu **DODAJ ZDARZENIE** można także uzyskać z ekranu **MOJA GLUKOZA**, wybierając dowolne miejsce obszaru wykresu.

# Przeglądanie zdarzeń

Przeszłe zdarzenia można przeglądać na ekranie **DZIENNIK ZDARZEŃ**.

- **1.**Wybierz opcję **Menu** > **Dziennik zdarzeń**. Pojawi się ekran **DZIENNIK ZDARZEŃ.**
- **2.** Ekran zawiera wszystkie wprowadzone zdarzenia.

Można wybrać przeglądanie określonego rodzaju zdarzeń, wybierając określony typ zdarzenia.

• Wybierz opcję **WSZYSTKIE**, następnie wybierz ikonę w górnej części ekranu, aby wybrać wyświetlanie tylko tych typów zdarzeń, które są oznaczone tymi ikonami.

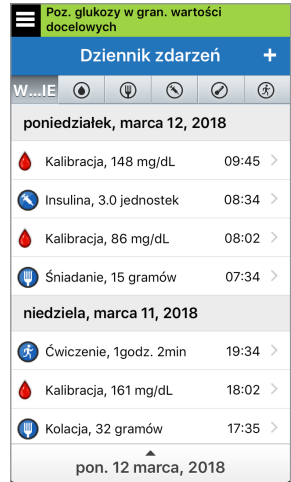

# Rejestrowanie określonych zdarzeń

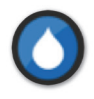

## Poziom glukozy

Umożliwia wprowadzanie i monitorowanie wyników testów wykonanych przy użyciu glukometru (wyniki inne niż na potrzeby kalibracii).

- **1.** Wybierz opcję **Menu** > **Dziennik zdarzeń**.
- **2.** Dodaj zdarzenie przy użyciu ikony zdarzenia "**+**" > **Glukoza**.
- **3.** Wybierz opcję **Godzina**, aby wprowadzić datę i godzinę. Wybierz opcję **Zapisz**.
- **4.** Wybierz opcję **Glukoza**, aby wprowadzić prawidłową wartość stężenia glukozy. Wybierz opcję **Zapisz**.

Uwaga: można wprowadzić wartość stężenia glukozy w zakresie od 20 do 600 mg/dL. Na potrzeby obliczeń i wyświetlania wprowadzone wartości mniejsze od 20 mg/dL zostaną przekonwertowane na 20, zaś wprowadzone wartości większe od 600 mg/dL zostaną przekonwertowane na 600.

#### **5.** Wybierz opcję **Zapisz**.

**6.** Pojawi się okno Potwierdź poziom glukozy wybierz opcję **Zatwierdź**, aby potwierdzić zdarzenie dotyczące poziomu glukozy i wrócić do ekranu **DZIENNIK ZDARZEŃ**, lub wybierz opcję **Anuluj**, aby wyjść bez zapisywania zmian lub edytować informacje przed ich zapisaniem.

Uwaga: zdarzenia dotyczące poziomu glukozy nie zastępują pomiarów kalibracyjnych. Należy w dalszym ciągu wprowadzać wartości pomiarów kalibracyjnych.

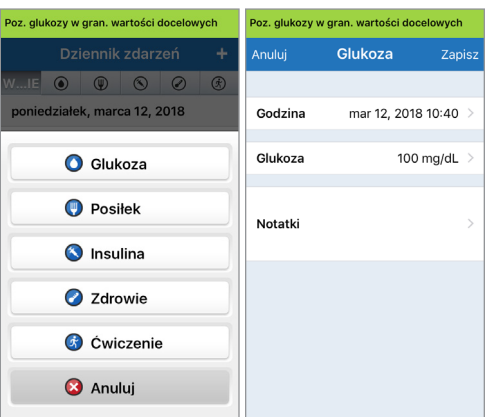

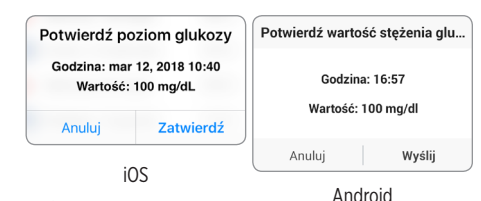

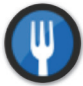

#### Posiłek

Zdarzenie opisujące rodzaj posiłku, datę i godzinę oraz ilość węglowodanów.

- **1.** Wybierz opcję **Menu** > **Dziennik zdarzeń**.
- **2.** Dodaj zdarzenie przy użyciu ikony zdarzenia "**+**" > **Posiłek**.
- **3.** Wybierz opcję **Godzina**, aby wprowadzić datę i godzinę. Wybierz opcję **Zapisz**.
- **4.** Wybierz opcję **Typ**, aby wprowadzić rodzaj posiłku. Wybierz opcję **Zapisz**.

- **5.** Wybierz opcję **Węglowodany**, aby wprowadzić ilość węglowodanów. Wybierz opcję **Zapisz**.
- **6.** Wybierz opcję **Notatki**, aby wprowadzić uwagi. Wybierz opcję **Zapisz**.
- **7.** Wybierz opcję **Zapisz**, aby zapisać wprowadzoną wartość i wrócić do ekranu **DZIENNIK ZDARZEŃ**. Aby wyjść bez zapisywania zmian, wybierz opcję **Anuluj**.

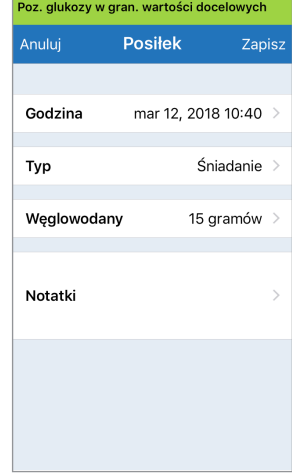

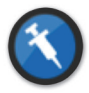

#### Insulina

Zdarzenie opisujące jednostki insuliny z uwzględnieniem godziny i typu insuliny.

- **1.** Wybierz opcję **Menu** > **Dziennik zdarzeń**.
- **2.** Dodaj zdarzenie przy użyciu ikony "**+**" > **Insulina**.
- **3.** Wybierz opcję **Godzina**, aby wprowadzić datę i godzinę. Wybierz opcję **Zapisz**.
- **4.** Wybierz opcję **Jednostki**, aby wprowadzić właściwą liczbę jednostek. Wybierz opcję **Zapisz**.

Uwaga: maksymalna liczba jednostek insuliny, jaką można wprowadzić, to 200 U.

- **5.** Wybierz opcję **Typ**, aby wprowadzić odpowiedni rodzaj insuliny. Wybierz opcję **Zapisz**.
- **6.** Wybierz opcję **Notatki**, aby wprowadzić uwagi. Wybierz opcję **Zapisz**.
- **7.** Wybierz opcję **Zapisz**, aby zapisać wprowadzoną wartość i wrócić do ekranu **DZIENNIK ZDARZEŃ**. Aby wyjść bez zapisywania zmian, wybierz opcję **Anuluj**.

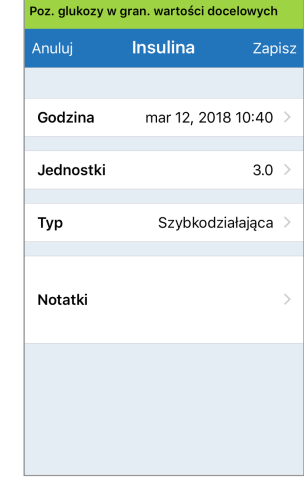

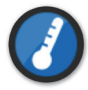

#### Stan zdrowia

Typ zdarzenia opisujący stan zdrowia z uwzględnieniem daty i godziny.

- **1.** Wybierz opcję **Menu** > **Dziennik zdarzeń**.
- **2.** Dodaj zdarzenie przy użyciu ikony "**+**" > **Zdrowie**.
- **3.** Wybierz opcję **Godzina**, aby wprowadzić datę i godzinę. Wybierz opcję **Zapisz**.
- **4.** Wybierz opcję **Nasilenie**, aby wprowadzić nasilenie dolegliwości: niskie, średnie lub wysokie.
- Wybierz opcję **Zapisz**.
- **5.** Wybierz opcję **Stan**, aby wprowadzić dolegliwość. Wybierz opcję **Zapisz**.
- **6.** Wybierz opcję **Notatki**, aby wprowadzić uwagi. Wybierz opcję **Zapisz**.
- **7.** Wybierz opcję **Zapisz**, aby zapisać wprowadzoną wartość i wrócić do ekranu **DZIENNIK ZDARZEŃ**. Aby wyjść bez zapisywania zmian, wybierz opcję **Anuluj**.

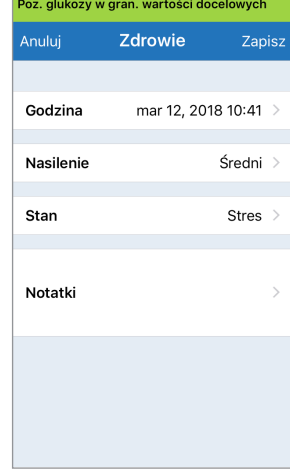

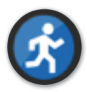

### Ćwiczenie

Typ zdarzenia opisujący intensywność oraz czas trwania aktywności fizycznej.

- **1.** Wybierz opcję **Menu** > **Dziennik zdarzeń**.
- **2.** Dodaj zdarzenie przy użyciu ikony "**+**" > **Ćwiczenie**.
- **3.** Wybierz opcję **Godzina**, aby wprowadzić datę i godzinę. Wybierz opcję **Zapisz**.
- **4.** Wybierz opcję **Nasilenie**, aby wprowadzić intensywność wysiłku: niską, średnią lub wysoką. Wybierz opcję **Zapisz**.
- **5.** Wybierz opcję **Czas trwania**, aby wprowadzić czas trwania aktywności fizycznej. Wybierz opcję **Zapisz**.
- **6.** Wybierz opcję **Notatki**, aby wprowadzić uwagi. Wybierz opcję **Zapisz**.
- **7.** Wybierz opcję **Zapisz**, aby zapisać wprowadzone dane i wrócić do ekranu **DZIENNIK ZDARZEŃ**. Aby wyjść bez zapisywania zmian, wybierz opcję **Anuluj**.

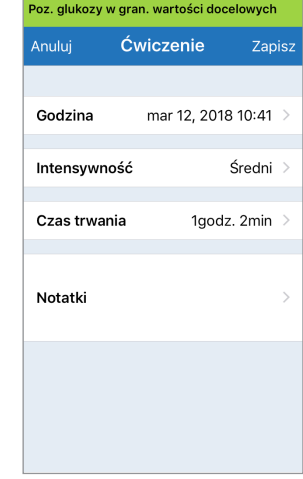

# 11. Raporty

*Rozdział opisuje dostępne raporty poziomu glukozy obrazujące profil glukozy użytkownika systemu (na podstawie określonych dat i przedziałów czasowych). Użytkownik może wybrać określone daty lub zaprogramowane przedziały czasu.* 

#### **Rodzaje raportów**

- Tygodniowe zestawienie modalne.
- Wykres kołowy poziomu glukozy.
- Raport statystyk poziomu glukozy.

Uwaga: należy upewnić się, że data i godzina ustawione w urządzeniu przenośnym są prawidłowe. Dokładność wykresów i raportów uzależniona jest od prawidłowo ustawionej daty i godziny.

Aby przeglądać raporty poziomu glukozy, wybierz opcję **Menu** > **Raporty**, a następnie przejrzyj trzy różne raporty, przewijając ekran. Istnieje możliwość wysłania każdego z raportów na swój adres e-mail, wybierając ikonę raportu w prawym górnym rogu ekranu.
# Tygodniowe zestawienie modalne

Raport zawiera odczyty pomiarów glukozy z ostatnich 7 dni, podsumowane w postaci 24-godzinnego wykresu liniowego, który pomaga w ustaleniu prawidłowości dobowych.

- **Linia niebieska** to średnia wartość z ostatnich 7 dni pomiarów w bloku godzinnym.
- **Słupki czerwone** pokazują najwyższe i najniższe odczyty w tym samym bloku godzinowym.
- **Czerwone poziome linie przerywane** to zaprogramowane wartości graniczne alertów wysokiego i niskiego poziomu glukozy.
- **Zielone poziome linie przerywane** to zaprogramowane wartości docelowe wysokiego i niskiego poziomu glukozy.

Raport oferuje także podsumowanie statystyczne (średnie odczyty, odchylenia standardowe odczytów), wartości docelowe poziomu glukozy (odsetek odczytów mieszczących się w zakresie poziomów docelowych glukozy oraz wykraczających poza górny i dolny zakres docelowy), oraz wysokie i niskie poziomy glukozy (odsetek odczytów mieszczących się w zakresie od niskiego do wysokiego poziomu docelowego). Informacje są wyświetlane na podstawie wyznaczonych pór posiłków.

Uwaga: informacje na temat przeglądania i modyfikowania wyznaczonych pór posiłków można znaleźć w rozdziale *Ustawianie harmonogramu posiłków*.

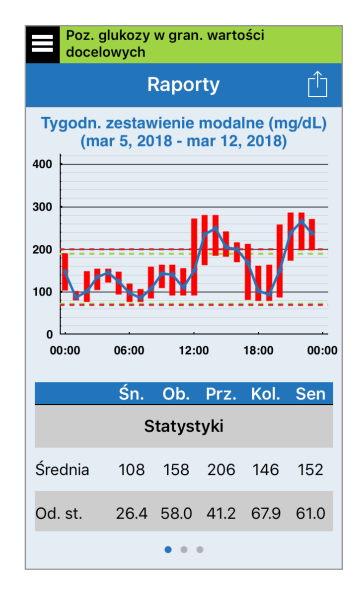

# Wykres kołowy stężenia glukozy

Raport przedstawia w formie graficznej, jaki odsetek odczytów w danym okresie mieści się w docelowym zakresie poziomu glukozy i jaki odsetek odczytów wykracza poza górny i dolny docelowy zakres poziomu glukozy. Można wybrać okres obejmujący 1, 7, 14, 30 lub 90 ostatnich dni.

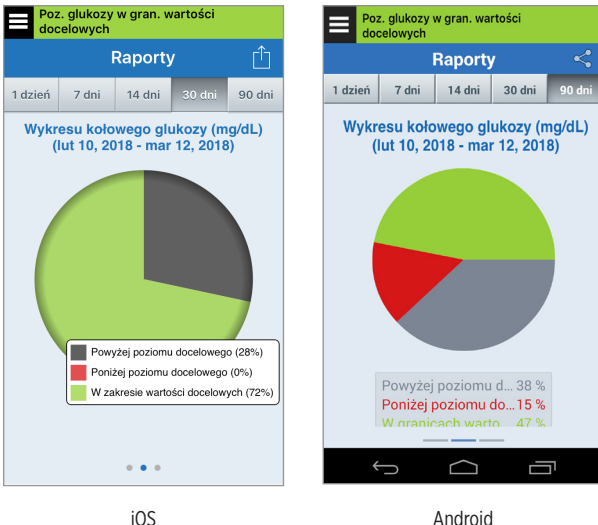

# Raport statystyk poziomu glukozy

Raport przedstawia średnie, niskie i wysokie odczyty poziomu glukozy, łącznie z odchyleniem standardowym w porach posiłków. Można wybrać okres obejmujący 1, 7, 14, 30 lub 90 ostatnich dni.

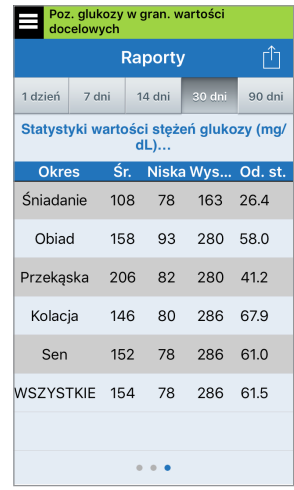

# 12. Funkcja Udostępnij moje dane

# Oprogramowanie do zarządzania danymi Eversense DMS

Eversense DMS Program to aplikacja sieciowa umożliwiająca pacjentom, opiekunom i pracownikom służby zdrowia przeglądanie oraz analizowanie danych dotyczących poziomu glukozy przesyłanych z inteligentnego nadajnika Eversense XL lub z aplikacji mobilnej systemu Eversense XL CGM.

To oprogramowanie jest oferowane bezpłatnie wszystkim użytkownikom systemu Eversense XL CGM. Więcej informacji na temat programu Eversense DMS można znaleźć na stronie internetowej https://global.eversensediabetes.com/. Po utworzeniu i zarejestrowaniu swojego konta podczas instalowania aplikacji mobilnej Eversense XL konto Eversense DMS zostanie utworzone automatycznie. W Instrukcji użytkownika aplikacji Eversense NOW znajduje się więcej informacji na temat zdalnego przeglądania danych dotyczących poziomu glukozy z Systemu Eversense XL CGM.

WAŻNE: SYSTEM ZARZĄDZANIA BAZĄ DANYCH EVERSENSE NIE DOSTARCZA PORAD MEDYCZNYCH. WSZELKIE ZMIANY W PLANIE LECZENIA UŻYTKOWNIKA SYSTEMU MOŻE WPROWADZAĆ WYŁĄCZNIE PRACOWNIK SŁUŻBY ZDROWIA ZAJMUJĄCY SIĘ PACJENTEM.

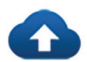

# Synchronizacja

Jeżeli połączenie z Internetem jest aktywne, i użytkownik jest zalogowany do aplikacji, funkcja automatycznej synchronizacji jest włączona. Wyniki pomiarów glukozy będą synchronizowane z kontem Eversense DMS co ok. 5 minut. Funkcję automatycznej synchronizacji można wyłączyć.

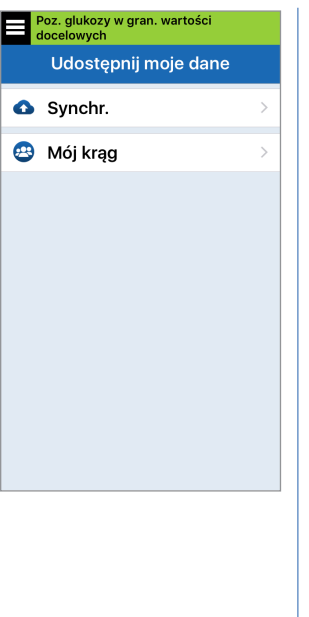

Aby wyłączyć funkcję automatycznej synchronizacji, wybierz opcję **Synchronizacja (Synchr.)** na ekranie **UDOSTĘPNIJ MOJE DANE**. Wybierz opcję **Automatyczna synchronizacja**, aby wyłączyć tę funkcję.

Aby zsynchronizować dane ręcznie, wybierz opcję **ROZPOCZNIJ SYNCHRONIZACJĘ**. Dane z wybranej liczby dni zostaną zsynchronizowane. Można wybrać domyślną liczbę dni synchronizacji danych: 1, 3, 7, 14 lub 30 dni.

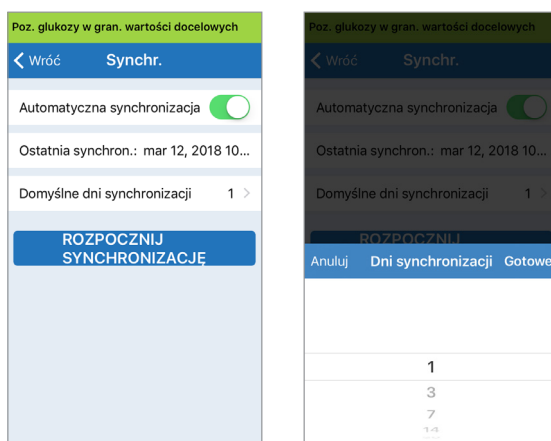

WAŻNE: Po wyłaczeniu funkcji automatycznej synchronizacji Twoje dane nie będą wysyłane do osób używających aplikacji Eversense NOW do zdalnego monitorowania poziomu Twojej glukozy, a dane historyczne poziomu glukozy nie będą przechowywane na koncie DMS.

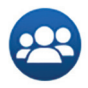

# Mój krąg

Mój krąg to funkcja dodatkowa umożliwiająca aktywowanie zdalnego monitorowania Twoich danych Eversense XL CGM. Więcej informacji na temat tej funkcji można znaleźć w części *Mój krąg — Zdalne monitorowanie*.

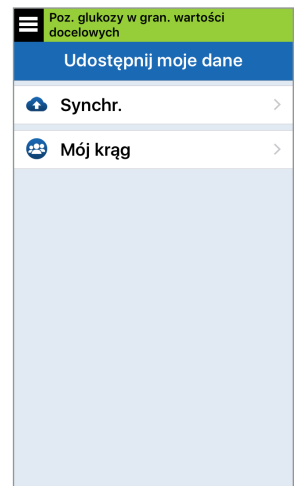

# 13. Ogólne informacje o aplikacji

*Rozdział opisuje informacje dostępne w sekcji Informacje w menu głównym.*

**Istnieje możliwość przeglądania informacji dotyczących inteligentnego nadajnika, czujnika i aplikacji mobilnej Eversense.**

**1.** Wybierz opcję **Menu** > **Informacje** a następnie wybierz opcję **Mój nadajnik**, **Mój czujnik** lub **Informacje o produkcie**.

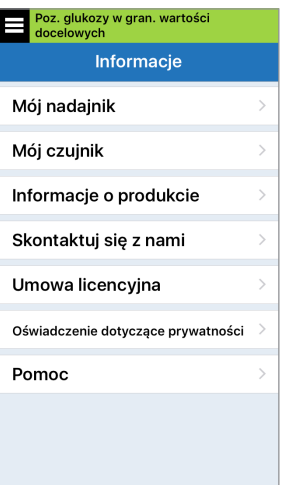

#### Na ekranie **MÓJ NADAJNIK**

znajdują się informacje o nadajniku uwzględniające numer seryjny, dane dotyczące kalibracji oraz poziom naładowania baterii.

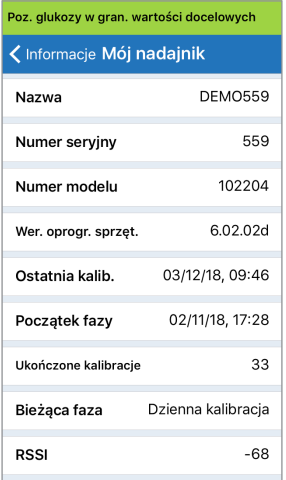

### Ekran **MÓJ CZUJNIK** zawiera informacje dotyczące numeru seryjnego oraz dane dotyczące wszczepienia czujnika.

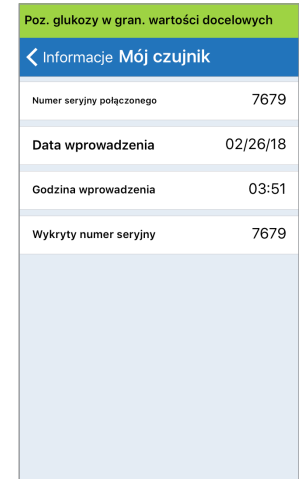

### Ekran **INFORMACJE O PRODUKCIE** zawiera

informacje dotyczące wersji aplikacji mobilnej oraz firmy Senseonics, Inc., producenta systemu Eversense XL CGM.

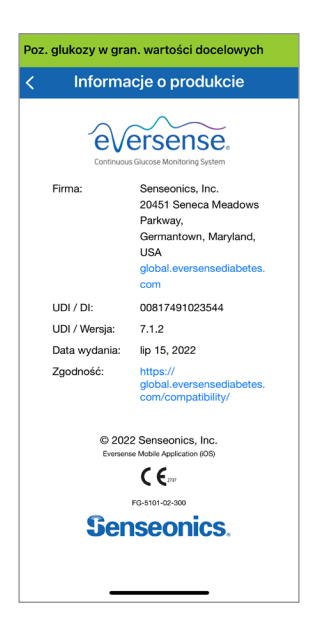

W menu Informacje można przesłać informacje zwrotne lub przejrzeć umowe licencyjną użytkownika końcowego (EULA) i politykę prywatności.

• Wybierz opcję **Kontakt**, aby wysłać wiadomość e-mail do firmy Senseonics, Inc.

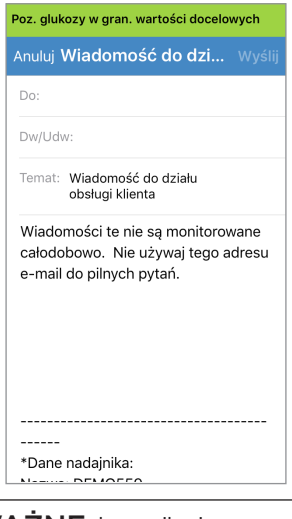

WAŻNE: komunikacja za pośrednictwem poczty elektronicznej nie jest monitorowana całodobowo. **NIE WOLNO** używać tego adresu do komunikacji w sprawach związanych ze zdrowiem ani innymi nagłymi sprawami.

Aby przeczytać umowę licencyjną użytkownika końcowego (EULA) i politykę prywatności, dotknij wybranej opcji.

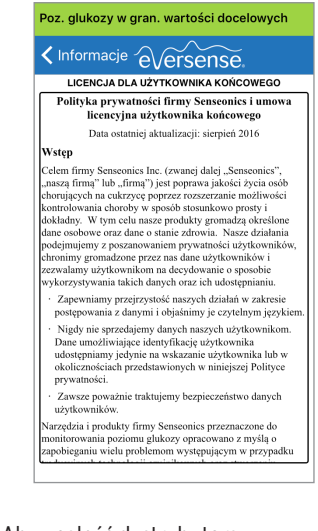

Aby znaleźć dystrybutora lokalnego na naszej stronie, dotknij opcji **Pomoc**.

# 14. Przeglądanie danych z systemu Eversense XL na urządzeniu Apple Watch

Urządzenie Apple Watch umożliwia przeglądanie migawek danych z systemu Eversense XL CGM. Po pobraniu i zainstalowaniu aplikacji Eversense XL na urządzeniu przenośnym należy dodać aplikację do urządzenia Apple Watch, stosując się do zaleceń w jego instrukcji obsługi.

Pomocniczy wyświetlacz Apple Watch służy do wyświetlania danych z systemu Eversense XL CGM i nie należy używać go zamiast wyświetlacza głównego systemu Eversense XL CGM.

Wszelkie problemy z urządzeniami mobilnymi, bezprzewodowym dostępem do Internetu, połączeniem do transmisii danych, systemem zarządzania bazą danych Eversense (DMS), inteligentnym nadajnikiem użytkownika systemu CGM znajdującym się poza zasięgiem urządzenia przenośnego lub ładowanie inteligentnego nadajnika mogą spowodować, że dane będą wyświetlane z opóźnieniem lub nie będą wyświetlane.

Jeżeli w dowolnym momencie wystąpią objawy niskiego lub wysokiego poziomu glukozy LUB jeżeli objawy nie odpowiadają odczytom wartości wykrywanym przez czujnik, przed podjęciem decyzji dotyczącej terapii należy zbadać poziom glukozy za pomocą glukometru.

# Szybki podgląd

Eversense XL Apple Watch Glance nie jest dostępny dla użytkowników Apple Watch korzystających z systemu operacyjnego watchOS 3.0 lub jego nowszych wersji.

Jeżeli system operacyjny Apple Watch obsługuje funkcję szybkiego podglądu i jeżeli funkcja aplikacji Eversense XL *Pokaż szybki podgląd* została już skonfigurowana na urządzeniu Apple Watch w obszarze ustawień, aby wyświetlić szybki podgląd aplikacji Eversense XL, wystarczy przesunąć ekran **HOME** do góry.

Pojawi się pasek stanu, bieżąca wartość poziomu glukozy ze strzałką trendu oraz poziom naładowania baterii inteligentnego nadajnika.

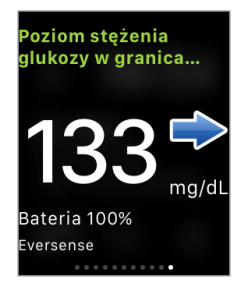

Aby uzyskać dostęp do dodatkowych funkcji, należy dotknąć ikony **Eversense XL** na ekranie **HOME** urządzenia Apple Watch w celu otworzenia aplikacii Eversense XL.

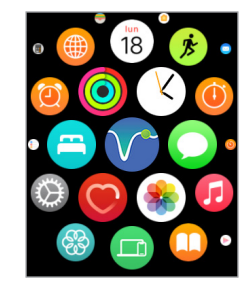

Można też otworzyć ekran **MOJA GLUKOZA** pod warunkiem włączenia powiadomień z aplikacji Eversense w ustawieniach Apple Watch. Po odebraniu powiadomienia, można także dotknąć wiadomości i przejść do ekranu **MOJA GLUKOZA**.

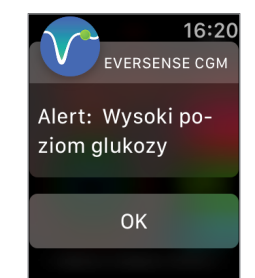

Ekran **Moja glukoza** pokazuje bieżący poziom glukozy ze strzałką trendu oraz wykres trendu na podstawie danych z systemu CGM, za ostatnie trzy godziny.

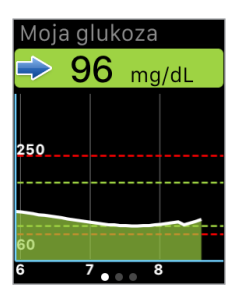

Należy przesunąć palcem w lewo, przechodząc do kolejnego ekranu, który zawiera wykres kołowy całkowitego czasu, podczas którego odczyty mieściły się w zakresie wartości docelowych oraz poza nim na przestrzeni ostatnich 24 godzin.

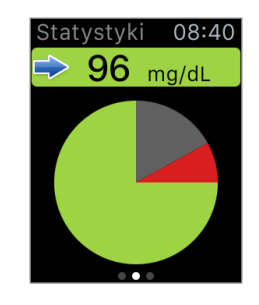

Należy przesunąć palcem w górę, aby wyświetlić dane w wartościach procentowych.

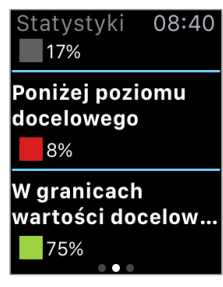

Następnie należy przesunąć palcem w lewo, do następnego ekranu. który zawiera bieżący poziom glukozy ze strzałką trendu, godzinę następnej kalibracji oraz bieżącą fazę kalibracji systemu.

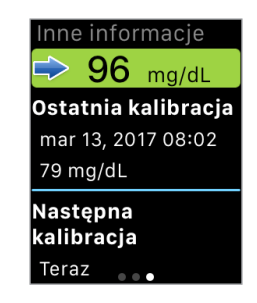

# 15. Mój krąg

# Zdalne monitorowanie przy użyciu systemu Eversense XL CGM i aplikacji Eversense NOW

Aplikacja Eversense XL CGM jest wyposażona w dodatkową funkcję zdalnego monitorowania. Aplikacja Eversense XL CGM łączy się z aplikacją do zdalnego monitorowania poziomu glukozy Eversense NOW, umożliwiając innym osobom wyświetlanie Twoich danych.

#### **Zagrożenia**

Mogą wystąpić sytuacje, gdy dane dotyczące poziomu glukozy nie będą mogły być przesłane do aplikacji Eversense NOW. Jeśli osoba z Twojego kręgu nie otrzymuje danych glukozy z Twojego systemu Eversense XL CGM, nie będzie mogła Ci pomóc w przypadku wystąpienia wysokiego lub niskiego poziomu glukozy. Dodatkowy ekran oraz powiadomienia aplikacii mobilnei Eversense NOW nie zastępują głównego ekranu aplikacji mobilnej systemu Eversense XL CGM.

Członkowie Twojego kręgu nie zawsze mogą mieć połączenie służące do przesyłania danych, np. połączenie z Internetem/Wifi lub siecią 3G/4G/LTE. Jeśli Ty lub członek Twojego kręgu nie będzie dysponować połączeniem internetowym, dane o Twoim poziomie glukozy nie będą dostępne do wyświetlania na dodatkowym ekranie. Wszelkie problemy z urządzeniami mobilnymi, bezprzewodowym dostępem do Internetu, połączeniem do transmisji danych i systemem zarządzania bazą danych Eversense (DMS) oraz znalezienie się inteligentnego nadajnika poza zasięgiem urządzenia przenośnego lub ładowanie inteligentnego nadajnika mogą uniemożliwić wyświetlanie danych członkom Twojego kręgu. Nie należy zakładać, że inne osoby mające dostęp do zdalnego monitorowania Twojego poziomu glukozy, będą w stanie udzielić Ci pomocy w przypadku wystąpienia wysokiego lub niskiego poziomu glukozy.

Funkcja zdalnego monitorowania umożliwia dodatkowe wyświetlanie powiadomień i danych osobom w Twoim kręgu. Nie jest to system zdalnego monitorowania w czasie rzeczywistym.

# **Korzyści**

System Eversense XL CGM używany razem z aplikacją do zdalnego monitorowania Eversense NOW może dać użytkownikom systemu CGM dodatkową pewność, dzięki świadomości, że inne osoby również mogą wyświetlić ich dane z systemu CGM.

# Ostrzeżenia

- Informacje o poziomie glukozy wyświetlane w aplikacji Eversense NOW nie powinny być wykorzystywane do podejmowania decyzji dotyczących terapii. Do podejmowania decyzji dotyczących terapii zawsze należy używać pomiaru poziomu glukozy we krwi wykonanego za pomocą glukometru. Podejmowanie decyzji dotyczących terapii na podstawie poziomu glukozy z czujnika może skutkować wystąpieniem podwyższonego lub obniżonego poziomu glukozy we krwi. Aplikacja Eversense NOW służy pomocniczo do wyświetlania danych z systemu Eversense XL CGM i nie należy jej używać jako ekranu głównego systemu Eversense XL CGM.
- Nie można zakładać, że osoby zdalnie monitorujące poziom Twojej glukozy poinformują Cię o zdarzeniach wysokiego lub niskiego poziomu glukozy.

# Przestrogi

- Aplikacja Eversense NOW nie zastępuje schematu monitorowania pomiarów wskazanego przez lekarza prowadzącego.
- Jeśli nie masz włączonej funkcji automatycznej synchronizacji (funkcja, która umożliwia automatyczne przesyłanie danych do aplikacji Eversense NOW), nie będzie możliwe udostępnianie danych osobom w Twoim kręgu. Osoby te nie zobaczą trendów i zdarzeń wysokiego lub niskiego poziomu glukozy.
- Jeśli Ty i członkowie Twojego kręgu macie połączenia z Internetem lub urządzenie przenośne użytkownika wyłączy się z powodu rozładowanej baterii, dane z systemu Eversense XL CGM nie będą wyświetlane w aplikacji Eversense NOW.
- Jeśli członkowie Twojego kręgu wyłączą dźwięk w swoich urządzeniach przenośnych, nie będą otrzymywać alertów dźwiękowych dotyczących Twoich danych CGM w swojej aplikacji Eversense NOW.
- Jeśli ustawisz stan "Offline" z którymkolwiek członkiem Twojego Kręgu, członkowie Kręgu nie będą otrzymywali Twoich danych CGM w swojej aplikacji Eversense NOW. NIE ustawiaj stanu "Offline", jeśli chcesz, by członkowie kręgu widzieli Twoje dane CGM.
- Aplikacja Eversense NOW nie komunikuje się bezpośrednio z czujnikiem Eversense XL ani z inteligentnym nadajnikiem Eversense XL.
- Aplikacja Eversense NOW nie może zmienić ustawień aplikacji systemu Eversense XL CGM.
- W przypadku niewyrażenia zgody na otrzymywanie powiadomień z aplikacji Eversense NOW nie będziesz otrzymywać alertów dotyczących poziomu glukozy od użytkowników systemu Eversense XL CGM.
- Jeśli na urządzeniu przenośnym zostanie wybrane ustawienie Nie przeszkadzać, nie będziesz słyszeć żadnych powiadomień generowanych przez aplikację Eversense NOW.

Z ekranu **MÓJ KRĄG** aplikacji mobilnej Eversense XL możesz zaprosić maksymalnie pięć osób do wyświetlania Twoich danych. Zaproszenie członka do Twojego kręgu zostanie wysłane na podany adres e-mail. Po przyjęciu zaproszenia i pobraniu aplikacji Eversense NOW członkowie kręgu będą mogli wyświetlać ostatnie dane dotyczące Twojego poziomu glukozy, zdarzeń i alertów.

WAŻNE: członkowie Twojego kręgu, którzy nie mają aplikacji Eversense NOW, nie będą mieć dostępu do Twoich danych.

Jeśli Twoja aplikacja systemu Eversense XL CGM oraz aplikacja Eversense NOW mają połączenie z Internetem, Twoje dane dotyczące glukozy są synchronizowane z aplikacją Eversense NOW co około 5 minut. Synchronizacja wartości kalibracji do aplikacji Eversense NOW może potrwać dłużej.

Uwaga: w przypadku wyłączenia funkcji Automatyczna synchronizacja dane dotyczące glukozy NIE będą dostępne w aplikacji do zdalnego monitorowania Eversense NOW.

- **1.** Na ekranie głównym wybierz kolejno pozycje **Udostępnij Moje Dane > Mój krąg**, aby wyświetlić ekran **MÓJ KRĄG**.
- **2.** Aby zaprosić nową osobę do wyświetlania Twoich danych glukozy, wybierz polecenie **Zaproś do mojego kręgu**.

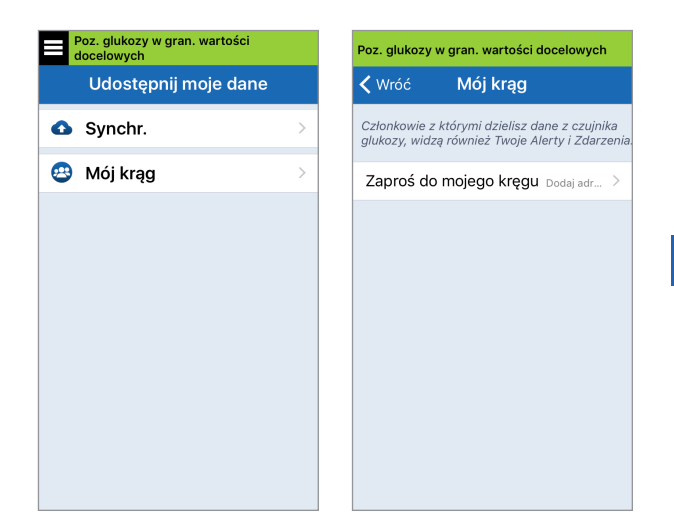

**15**

**3.** Wpisz adres e-mail osoby, którą chcesz zaprosić do swojego kręgu, i wybierz przycisk **Wyślij**.

Uwaga: możesz wybrać symbol ..<sup>+"</sup> obok pola adresu e-mail, aby wybrać adres z listy kontaktów.

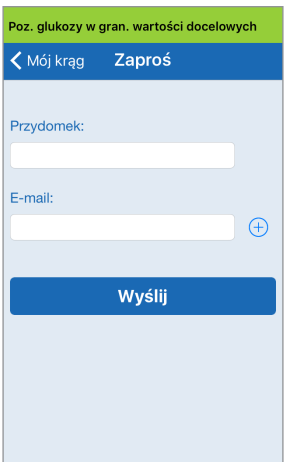

**15**

Wskazówka: przydomki są opcjonalne i służą do łatwiejszego zarządzania członkami kręgu. Jeśli zdecydujesz się nie używać przydomku dla członka kręgu, zamiast niego wyświetlany będzie adres e-mail.

**4.** Zostanie wyświetlony ekran Wysłano zaproszenie. Wybierz przycisk **OK**.

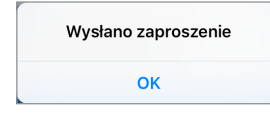

Po zaakceptowaniu zaproszenia nazwa członka zostanie wyświetlona na liście członków na ekranie **MÓJ KRĄG** w Twojej aplikacji.

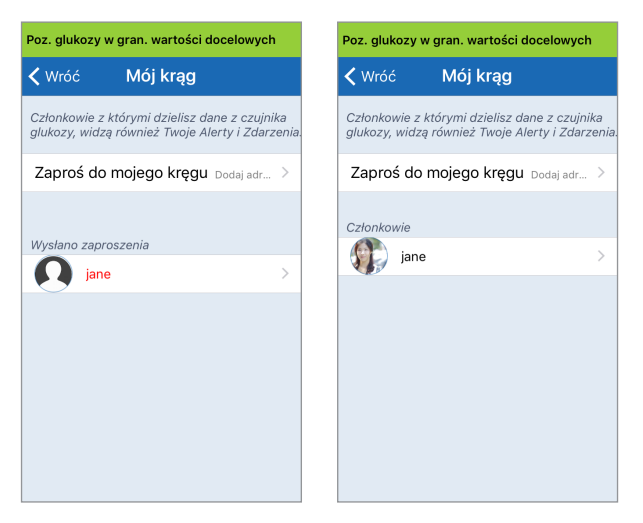

Uwaga: zdjęcia profilowe osób zdalnie wyświetlających Twoje dane glukozy muszą zostać skonfigurowane w koncie DMS przez właściciela konta. Nie możesz zmienić zdjęć profilowych osób zaproszonych do Twojego kręgu.

#### **Usuwanie członka kręgu**

**1.** Aby usunąć członka lub zaproszenie, wybierz nazwę członka kręgu na liście Członkowie lub liście Wysłano zaproszenia na ekranie **MÓJ KRĄG**.

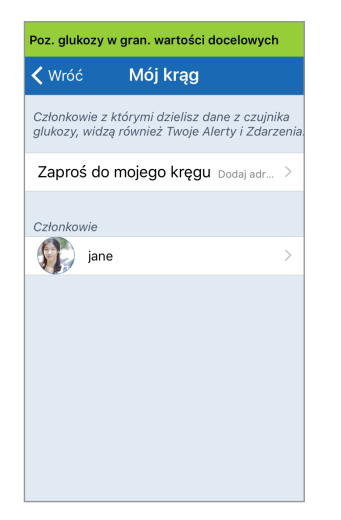

**2.** Wybierz przycisk **Usuń**, aby usunąć członka z kręgu. Po wyświetleniu monitu wybierz przycisk **Tak**.

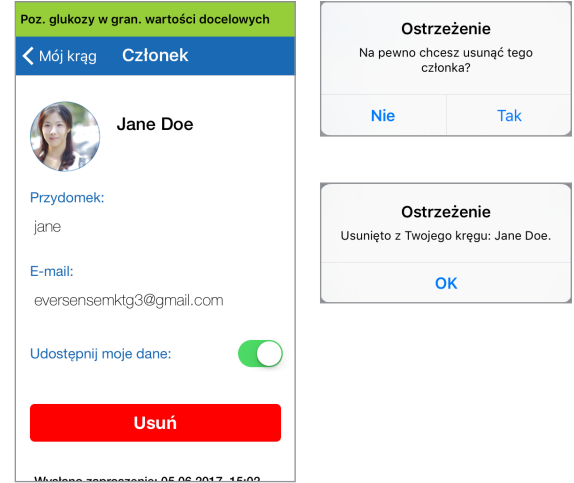

Członek, który został usunięty, otrzyma powiadomienie w swojej aplikacji Eversense NOW.

### **Czasowe przerwanie udostępniania danych**

Możesz czasowo przerwać udostępnianie danych członkowi Twojego kręgu, nie usuwając go z kręgu.

**1.** Wybierz nazwę członka na liście Mój krąg, aby wyświetlić ekran **CZŁONEK**.

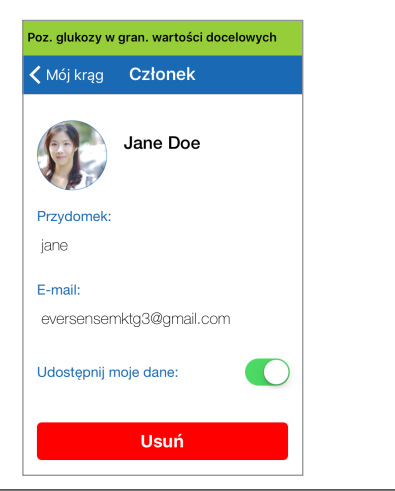

**2.** Wybierz pozycję **Udostępnij moje dane**, aby włączyć/wyłączyć udostępnianie danych tej osobie.

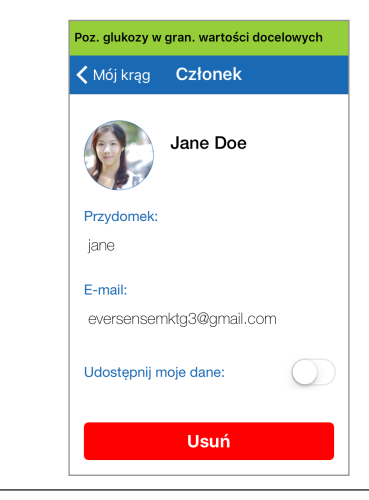

WAŻNE: w przypadku wyłączenia funkcji Udostępnij moje dane dla członka kręgu ta osoba nie będzie miała dostępu do żadnych danych glukozy z systemu Eversense XL CGM, alertów i historii zdarzeń. Po wyłączeniu funkcji Udostępnij moje dane członkowie kręgu będą widzieć Twój status w aplikacji Eversense NOW jako Offline. Wyświetlenie zmiany w aplikacji Eversense NOW użytkownika może zająć do 10 minut.

Uwaga: użytkownik Eversense NOW może też usunąć Ciebie ze swojej aplikacji. Wyświetlenie zmiany w Twojej aplikacji Eversense XL CGM może potrwać do 2 h.

W celu uzyskania dodatkowych informacji o aplikacji Eversense NOW odwiedź stronę internetową https://global.eversensediabetes.com/ lub skontaktuj się z lokalnym dystrybutorem.

# 16. Informacje o czujniku

#### *Rozdział opisuje czujnik Eversense XL i metodę jego wszczepiania przez pracownika służby zdrowia.*

Czujnik Eversense XL to zminiaturyzowany fluorymetr, który wykorzystuje intensywność fluorescencji do pomiaru poziomu glukozy w płynie tkankowym. Czujnik jest wszczepiany pod skórę, na ramieniu, tak aby żadna jego część nie wystawała ponad skórę. Czujnik pozostaje na miejscu przez cały okres eksploatacji, dostarczając danych CGM.

Czujnik umieszczony jest w biozgodnym materiale i wykorzystuje unikalny polimer fluorescencyjny wykrywający glukozę. Wbudowana w czujnik dioda wzbudza polimer, który szybko sygnalizuje zmiany stężenia glukozy przez zmianę ilości wysyłanego światła. Wyniki pomiaru są następnie przekazywane do inteligentnego nadajnika. Pomiary są wykonywane automatycznie i nie wymagają żadnych działań użytkownika.

Czujnik ma wymiary 3,5 mm x 18,3 mm i jest wyposażony w silikonowy pierścień z niewielką ilością octanu deksametazonu, który jest lekiem sterydowym o działaniu przeciwzapalnym. Ogranicza on reakcję zapalną, bardzo zbliżoną do tej, którą wywołują powszechnie stosowane urządzenia medyczne, takie jak stymulatory pracy serca.

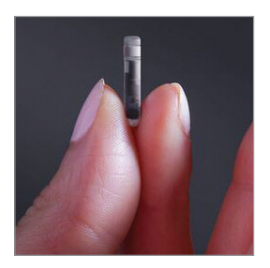

Czujnik Eversense XL

# Etapy wszczepiania

Pracownik służby zdrowia objaśni użytkownikowi systemu i wykona wszystkie (proste i łatwe) kroki zabiegu wszczepiania czujnika. Zabieg wszczepiania, podczas którego użytkownik systemu zachowuje pełną przytomność, zajmuje około 5 minut.

#### **Miejsce wszczepienia:**

Należy wybrać miejsce wprowadzenia wygodne do noszenia czujnika wraz z inteligentnym nadajnikiem przez okres maksymalnie 180 dni. Zalecane miejsce wszczepienia to tylna część ramienia. Umieszczenie czujnika i nadajnika w tym miejscu obniża ryzyko uderzenia nadajnika o drzwi, ścianę lub w wąskich przejściach. W miarę możliwości należy unikać miejsc, w których skóra jest luźna, miejsc z ranami lub tatuażami oraz miejsc z dużą liczbą naczyń krwionośnych, które mogłyby zostać przecięte w czasie wszczepiania. Zaleca się, aby kolejne wszczepienia czujnika przeprowadzać, zmieniając ramię.

- Krok 1: **Przygotowanie miejsca wszczepienia —** miejsce wszczepienia należy umyć i zdezynfekować oraz znieczulić miejscowo lidokainą.
- Krok 2: **Nacięcie —** w miejscu wszczepienia należy wykonać niewielkie nacięcie (krótsze niż 1 centymetr).
- Krok 3: **Wszczepienie czujnika —** należy utworzyć kieszonkę podskórną, do której zostanie wprowadzony czujnik.
- Krok 4: **Zamykanie —** nacięcie należy zamknąć opatrunkiem Steri-Strips™. Zazwyczaj szwy nie są wymagane.
- Krok 5: **Połączenie czujnika z inteligentnym nadajnikiem —** czujnik należy połączyć z inteligentnym nadajnikiem w celu rozpoczęcia 24-godzinnej fazy nagrzewania.

#### Uwaga: **czujnik i inteligentny nadajnik należy połączyć po wszczepieniu, a następnie pozostawić miejsce wszczepienia do wygojenia na 24 godziny. Po upływie tego czasu umieścić inteligentny nadajnik na ramieniu.**

Czujnik wymaga 24-godzinnego okresu stabilizacji w miejscu wszczepienia, zwanego fazą nagrzewania. Po upływie 24 godzin od wszczepienia czujnika należy nad nim umieścić inteligentny nadajnik i upewnić się, że oba urządzenia są połączone. (Zob. *Mocowanie inteligentnego nadajnika nad wszczepionym czujnikiem*). Następnie należy przeprowadzić kalibrację fazy inicjalizacyjnej, za pomocą glukometru, wykonując 4 pomiary krwi pobrane z opuszka palca.

# Etapy wyjmowania

Podobnie jak w przypadku zabiegu wszczepiania, pracownik służby zdrowia objaśni proste i szybkie kroki zabiegu usuwania czujnika. Podczas tego zabiegu usuwania trwającego (ok.) 5 minut pacjent zachowuje pełną przytomność.

- Krok 1: **Przygotowanie miejsca wszczepienia —** miejsce wszczepienia czujnika należy umyć i zdezynfekować oraz znieczulić miejscowo lidokainą.
- Krok 2: **Nacięcie —** w miejscu wszczepienia czujnika należy wykonać niewielkie nacięcie (krótsze niż 1 centymetr).
- Krok 3: **Wyjmowanie czujnika —** czujnik należy wyjąć spod skóry i zutylizować.
- Krok 4: **Zamykanie rany —** po wyjęciu czujnika nacięcie należy zamknąć przy użyciu sterylnych pasków do zamykania ran Steri-Strips™ (w zależności od preferencji można użyć szwów).

# 17. Podróże

*Rozdział opisuje zagadnienia związane z zachowaniem bezpieczeństwa w czasie podróży z czujnikiem i nadajnikiem Eversense XL CGM.*

Można bezpiecznie przechodzić przez bramki na lotnisku z założonym czujnikiem i nadajnikiem. Należy poinformować personel kontroli bezpieczeństwa o wszczepionym czujniku i założonym na ramieniu inteligentnym nadajniku.

Inteligentny nadajnik wykonuje automatyczną synchronizację daty i godziny z urządzeniem przenośnym po zmianie strefy czasowej.

Można bezpiecznie korzystać z systemu Eversense XL CGM w samolotach linii lotniczych USA. Inteligentny nadajnik Eversense XL to przenośne urządzenie medyczne (M-PED), którego poziomy emisji spełniają wymagania FAA dotyczące wszystkich trybów pracy w czasie lotu. (Zob. FAA Advisory, okólnik nr 21-16G, z dnia 22.06.2011 r.). Aby używać systemu, należy ustawić tryb offline w urządzeniu przenośnym, a następnie włączyć funkcję Bluetooth. W przypadku lotów poza USA należy stosować się do lokalnych przepisów bezpieczeństwa dotyczących używania urządzeń medycznych w czasie lotu.

WAŻNE: podróżując do innych stref czasowych, należy dostosować ustawienia przypomnień o zaplanowanych godzinach kalibracji do aktualnej strefy czasowej.

# 18. Rozwiązywanie problemów

*Rozdział opisuje rozwiązywanie problemów z systemem Eversense XL CGM oraz zawiera odpowiedzi na najczęściej zadawane pytania.*

# Inteligentny nadajnik

# **P.: W jaki sposób mogę wyłączyć inteligentny nadajnik?**

Odp.: Wciśnij i przytrzymaj przycisk zasilania nadajnika przez 5 sekund. Zwolnij przycisk, gdy nadajnik zawibruje.

#### **P.: W jaki sposób mogę włączyć inteligentny nadajnik?**

Odp.: Wciśnij i przytrzymaj przycisk zasilania nadajnika przez 5 sekund. Zwolnij przycisk, gdy nadajnik zawibruje.

#### **P.: W jaki sposób prawidłowo umieścić inteligentny nadajnik nad czujnikiem?**

- Odp.: Istnieją dwie metody zapewniające prawidłowe umieszczenie nadajnika:
	- 1. W przypadku korzystania z przylepca do mocowania nadajnika upewnij się, że symbol przycisku zasilania i kontrolka LED są ustawione równolegle do ramienia.

# 2. Użyj ekranu **PRZEWODNIK**

**UMIESZCZANIA**, aby się upewnić, że czujnik i inteligentny nadajnik zostały połączone.

- Wybierz opcję **Przewodnik umieszczania**.
- Umieść inteligentny nadajnik nad czujnikiem, aby potwierdzić połączenie.

#### **P.: Inteligentny nadajnik nie wibruje. Dlaczego?**

- Odp.: Jeżeli inteligentny nadajnik nie wibruje, wypróbuj poniższe rozwiązania:
	- Sprawdź, czy inteligentny nadajnik jest połączony z urządzeniem przenośnym.
	- Sprawdź, czy funkcja **Nie przeszkadzać** nie jest wyłączona, wybierz opcję **Menu** > **Ustawienia** > **Ustawienia dźwięku**.
	- Sprawdź, czy bateria nadajnika ma wystarczającą ilość energii, i naładuj ją w razie potrzeby.

Jeżeli inteligentny nadajnik w dalszym ciągu nie wibruje, skontaktuj się z działem obsługi klienta lub lokalnym dystrybutorem.

**18**

#### **P.: Czy mogę używać tego samego przylepca częściej niż raz dziennie?**

Odp.: Za każdym razem, kiedy inteligentny nadajnik jest umieszczany nad czujnikiem, należy zastosować nowy pasek samoprzylepny. Każdego przylepca należy używać przez 24 godziny.

## **P.: Jaki jest numer seryjny i numer modelu nadajnika?**

Odp.: Numer seryjny i numer modelu nadajnika można znaleźć na tylnej ściance nadajnika. Po sparowaniu inteligentnego nadajnika z urządzeniem przenośnym numer seryjny i numer modelu znajduje sie w aplikacji, wybierz opcję **Menu** > **Informacje** > **Mój nadajnik**.

## **P.: W jaki sposób mogę zmienić nazwę nadajnika?**

Odp.: Wybierz opcję **Menu** > **Ustawienia** > **System** > **Nazwa nadajnika**. Wpisz żądaną nazwę. Zaktualizowana nazwa nadajnika pojawi się na ekranie stanu połączenia.

## **P.: Dlaczego kontrolka nadajnika świeci się stale na pomarańczowo?**

- Odp.: Postępuj zgodnie z poniższymi wskazówkami:
	- 1. Upewnij się, że nadajnik jest sparowany z urządzeniem przenośnym.
	- 2. Upewnij się, że bateria nadajnika jest naładowana.
- 3. Sprawdź alerty i powiadomienia w aplikacji.
- 4. Zdejmij nadajnik z ramienia i poczekaj kilka minut. Pojawi się komunikat **Nie wykryto czujnika**, a nadajnik będzie wibrował częściej, wyszukując czujnik. Jeżeli nadajnik nie wibruje lub jeżeli aplikacja nie pokazuje komunikatu **Nie wykryto czujnika**, skontaktuj się z działem obsługi klienta. Umieść inteligentny nadajnik z powrotem nad czujnikiem, aby sprawdzić, czy pomarańczowa kontrolka zgaśnie, obserwuj powiadomienia w aplikacji.

Jeżeli pomarańczowa kontrolka świeci dalej, skontaktuj się z działem obsługi klienta.

# Bateria inteligentnego nadajnika i jej ładowanie

# **P.: Jak długo działa w pełni naładowana bateria?**

Odp.: W pełni naładowana bateria inteligentnego nadajnika działa przez około 24 do 36 godzin.

## **P.: Jak długo trwa naładowanie baterii inteligentnego nadajnika?**

Odp.: Całkowite naładowanie baterii trwa 15 minut od momentu podłączenia kabla do gniazda ściennego. W przypadku ładowania z portu USB komputera lub jeśli bateria jest całkowicie rozładowana może to potrwać dłużej.

#### **P.: Co się stanie po całkowitym rozładowaniu baterii nadajnika?**

Odp.: Nie będą wyświetlane odczyty poziomu glukozy. Po stwierdzeniu rozładowania baterii należy natychmiast rozpocząć jej ładowanie.

#### **P.: Jak mogę sprawdzić stan baterii nadajnika?**

- Odp.: Istnieją trzy sposoby sprawdzania stanu baterii nadajnika:
	- 1. Wybierz opcje **Menu** > **Informacje** > **Mój nadajnik**. Przewiń ekran w dół, do wiersza Poziom naładowania baterii, który pokazuje ilość energii pozostałą w baterii.
	- 2. Sprawdź ikonę baterii w prawym górnym rogu ekranu **MOJA GLUKOZA**. Czerwona ikona baterii wskazuje, że poziom naładowania baterii jest niski.
	- 3. Włącz inteligentny nadajnik. Wciśnij i zwolnij przycisk zasilania nadajnika. Pomarańczowa kontrolka wskazuje na niski poziom naładowania baterii nadajnika. Zielona kontrolka wskazuje, że w baterii pozostało przynajmniej 10% energii.

## **P.: Na ekranie Informacje > Mój nadajnik wskaźnik poziomu naładowania baterii pokazuje 65%, a następnie 35%. Dlaczego tak się dzieje?**

Odp.: Szybkość rozładowywania baterii różni się w zależności od stylu jego użytkowania; taka sama bateria będzie się rozładowywała inaczej w dwóch różnych urządzeniach. Dlatego też wskaźniki poziomu naładowania opisane są z dużymi przyrostami: 100%, 65%, 35%, 10% i 0%. Z naszych badań wynika, że alert "Niski poziom baterii" jest wyzwalany niezmiennie w punkcie, w którym pozostała ilość energii pozwala na ok. 2 godziny pracy nadajnika (ok. 10%). Po otrzymaniu alertu "Niski poziom baterii" należy niezwłocznie rozpocząć ładowanie.

# Łączenie z inteligentnym nadajnikiem

#### **P.: W jaki sposób mogę po raz pierwszy sparować urządzenie przenośne z inteligentnym nadajnikiem?**

Odp.: Aby sparować urządzenie przenośne z nadajnikiem, postępuj zgodnie z wytycznymi. Szczegółowe informacje zamieszczono w niniejszej instrukcji użytkownika.

**18**

- 1. Uruchom aplikację Eversense.
- 2. Wciśnij trzykrotnie przycisk włączania zasilania inteligentnego nadajnika, aby przejść do trybu "Widoczny".
- 3. Podczas gdy kontrolka nadajnika miga na pomarańczowo i zielono, dotknij identyfikatora nadajnika na ekranie **POŁĄCZ**. Aplikacja rozpocznie proces wyszukiwania.
	- Identyfikator inteligentnego nadajnika jest identyczny z numerem seryjnym na jego tylnej ściance.
- 4. Po wykryciu przez aplikację inteligentnego nadajnika pojawi się ekran wyskakujący **ŻĄDANIE PAROWANIA BLUETOOTH**.
- 5. Wybierz opcję **Paruj**, aby potwierdzić parowanie.
- 6. Po zakończeniu parowania obok identyfikatora inteligentnego nadajnika pojawi się komunikat **Połączono**.

#### **P.: Mam wrażenie, że inteligentny nadajnik i urządzenie przenośne nie zostały połączone.**

Odp.: Brak połączenia może wynikać z wielu przyczyn.

• Upewnij się, że funkcja Bluetooth w urządzeniu przenośnym jest włączona oraz że nazwa lub numer seryjny inteligentnego nadajnika pojawiły się na liście urządzeń.

- Taki stan może być tylko przejściowy. Wybierz opcję **Menu** > **Połącz**. Jeżeli przy nazwie nadajnika jest wyświetlany komunikat **Rozłączony**, dotknij nadajnika, aby nawiązać połączenie ręcznie.
- Nadajnik może być poza zasięgiem połączenia bezprzewodowego urządzenia przenośnego. Przesuń urządzenie przenośne bliżej nadajnika.
- Inteligentny nadajnik może być wyłączony, a jego bateria może być rozładowana lub właśnie się ładować. Może wystąpić konieczność ponownego właczenia funkcji Bluetooth (BLE) inteligentnego nadajnika przez wykonanie poniższych czynności.
- 1. Wyłącz inteligentny nadajnik wciśnij i przytrzymaj przycisk zasilania przez 5 sekund i poczekaj, aż wyłączenie nadajnika zostanie potwierdzone przez wibracje.
- 2. Aby ponownie włączyć funkcję BLE, poczekaj 2 sekundy i wciśnij trzykrotnie przycisk zasilania. (Uwaga: podczas ponownego włączania funkcji BLE nie wolno usuwać sparowanego urządzenia / zapominać go w ustawieniach Bluetooth urządzenia przenośnego).

3. Ponownie wciśnij trzykrotnie przycisk włączania zasilania inteligentnego nadajnika, aby ustawić go w trybie "Widoczny" i sparować z urządzeniem przenośnym. Wybierz opcję **Menu** > **Połącz**, aby sprawdzić, czy inteligentny nadajnik jest połączony. W przypadku braku połączenia dotknij nazwy inteligentnego nadajnika na liście.

Jeśli nie uda się rozwiązać problemu, można przejść do ustawień Bluetooth urządzenia mobilnego i anulować parowanie lub zapomnieć nadajnik, a następnie trzykrotnie wcisnąć przycisk zasilania w celu sparowania urządzenia. Jeżeli problem się powtarza, może wystąpić konieczność zrestartowania nadajnika.

#### **P.: W jaki sposób mogę zrestartować inteligentny nadajnik?**

- Odp.: Postępuj zgodnie z poniższymi wskazówkami:
	- 1. Umieść inteligentny nadajnik w stacji dokującej i podłącz kabel USB. Podłącz kabel do gniazdka ściennego (można również podłączyć standardową końcówkę USB kabla bezpośrednio do portu USB komputera).
	- 2. Naciśnij i przytrzymaj przycisk zasilania przez kilkanaście sekund (ok. 14 sekund) na inteligentnym nadajniku po podłączeniu kabla USB. Następnie zwolnij przycisk zasilania.
- 3. Kontrolka LED zacznie migać po około dwóch sekundach, informując, że inteligentny nadajnik wykonuje sekwencję automatycznego testu. Kontrolka LED będzie migać w różnych kolorach. Po zakończeniu automatycznego testu inteligentny nadajnik zawibruje, a kontrolka LED zaświeci się stałym zielonym lub pomarańczowym światłem.
- 4.Jeśli automatyczny test nie zostanie zakończony, powtórz czynności opisane w punktach 1–3.
- 5.Jeśli czynności opisane w punkcie 3 zostaną pomyślnie zakończone, inteligentny nadajnik będzie gotowy do użycia.
- 6.Odłącz inteligentny nadajnik od kabla USB i kontynuuj procedurę parowania. Po połączeniu system przejdzie w fazę inicjalizacji. Jeśli nie można ukończyć resetowania, skontaktuj się z działem obsługi klienta.

#### **P.: Czy ktoś inny może podłączyć się do mojego nadajnika?**

Odp.: System Eversense XL CGM wykorzystuje bezpieczne połączenie Bluetooth i nie umożliwia połączenia innej osobie.

**18**

#### **P.: Co się stanie, gdy inteligentny nadajnik zostanie odłączony od urządzenia przenośnego lub aplikacji?**

Odp.: Inteligentny nadajnik będzie wibrował, zaś aplikacja co 30 minut, będzie wyświetlała powiadomienie do momentu jej wyłączenia lub ponownego podłączenia nadajnika. Po ponownym nawiązaniu połączenia pobrane dane zostaną zsynchronizowane z aplikacją mobilną.

#### **P.: Dlaczego nie mogę połączyć urządzenia przenośnego z inteligentnym nadajnikiem (na pasku stanu jest wyświetlany komunikat "Brak połączonego nadajnika")?**

- Odp.: Inteligentny Nadajnik może nie łączyć się z urządzeniem przenośnym z poniższych powodów:
	- Trwa ładowanie inteligentnego nadajnika.
	- Inteligentny nadajnik jest wyłączony.
	- Bateria nadajnika jest całkowicie rozładowana.
	- Funkcja Bluetooth w urządzeniu przenośnym jest wyłączona.
	- Inteligentny nadajnik i urządzenie przenośne nie zostały sparowane lub zostały rozparowane. Należy sparować oba urządzenia. Więcej informacji znajduje się w rozdziale *Rozwiązywanie problemów*.

#### **P.: Dlaczego na ekranie POŁĄCZ jest wyświetlany komunikat Wyszukiwanie?**

Odp.: Aplikacja pokazuje komunikat **Wyszukiwanie** z jednego z poniższych powodów:

- Trwa ładowanie inteligentnego nadajnika.
- Inteligentny nadajnik jest wyłączony.
- Bateria nadajnika jest całkowicie rozładowana.
- Funkcja Bluetooth w urządzeniu przenośnym jest wyłączona.
- Inteligentny nadajnik i urządzenie przenośne nie zostały sparowane, lub zostały rozparowane. Należy sparować oba urządzenia.

## **P.: Na czym polega tryb..Widoczny" (parowania)?**

Odp.: Tryb "Widoczny" to taki tryb pracy inteligentnego nadajnika, w którym może on zostać wykryty przez urządzenie przenośne (jest dla niego "widoczny") na potrzeby parowania. Więcej informacji znajduje się w rozdziale *Rozpoczynanie pracy*.

#### **P.: Dlaczego na ekranie POŁĄCZ są wyświetlane inne inteligentne nadajniki?**

Odp.: Jeżeli w pobliżu są inni użytkownicy systemu Eversense CGM, aplikacja może znaleźć te urządzenia. Aplikacja połączy się jednak tylko z inteligentnym nadajnikiem, który został sparowany z urządzeniem przenośnym. NIE WOLNO podejmować próby parowania z innymi nadajnikami.

## **P.: Mój inteligentny nadajnik nie jest wymieniony na stronie POŁĄCZ.**

- Odp.: Inteligentny nadajnik nie będzie się pojawiał na ekranie **POŁĄCZ** z jednego z poniższych powodów:
	- Trwa ładowanie inteligentnego nadajnika przez kabel USB.
	- Inteligentny nadajnik jest wyłączony.
	- Bateria nadajnika jest całkowicie rozładowana.
	- Funkcja Bluetooth w urządzeniu przenośnym jest wyłączona.
	- Inteligentny nadajnik i urządzenie przenośne nie zostały sparowane, lub zostały rozparowane. Należy sparować oba urządzenia.
- **P.: Właśnie odebrałem(-am) nowy inteligentny nadajnik. W jaki sposób mogę odłączyć stary nadajnik od czujnika i powiązać czujnik z nowym nadajnikiem?**
- Odp.: Wybierz opcję **Połącz** w menu głównym. Dotknij i przytrzymaj nazwę swojego starego nadajnika. Wybierz opcję **OK**, aby zatrzymać proces automatycznego łączenia się ze starym inteligentnym nadajnikiem. Wykonaj procedurę parowania nowego inteligentnego nadajnika z aplikacją oraz powiązania go z czujnikiem, opisane w Instrukcji użytkownika.

# **Kalibracia**

## **P.: Czy wykonywanie więcej niż 2 kalibracji dziennie wpływa na dokładność systemu?**

Odp.: Wykonywanie kalibracji częściej niż 2 razy dziennie nie będzie miało negatywnego wpływu na dokładność systemu.

## **P.: Kiedy należy wykonać badanie próbki krwi glukometrem?**

#### Odp.: Badanie glukometrem należy wykonywać:

- podczas zaplanowanej kalibracji.
- kiedy nie można uzyskać odczytu poziomu glukozy z czujnika,
- po każdym osiągnięciu wartości progowej alertu niskiego lub wysokiego stężenia glukozy,
- po każdym wystąpieniu objawów niskiego lub wysokiego poziomu glukozy,
- kiedy objawy nie są spójne z odczytami poziomu glukozy z czujnika,
- przed podjęciem decyzji o dawkowaniu insuliny lub spożyciu węglowodanów.

#### **P.: Dlaczego nie mogę wykonać kalibracji?**

- Odp.: Niemożność wykonania kalibracji może wynikać z poniższych przyczyn:
	- nie zebrano wystarczającej ilości danych poziomu glukozy z czujnika, co może zająć do 5 minut;
	- wartości glukozy z czujnika zmieniają się szybko, np. po posiłku lub po podaniu insuliny;
	- wartość odczytu poziomu glukozy jest mniejsza niż 40 mg/dL;
	- wartość odczytu glukozy jest większa niż 400 mg/dL;
	- wartość poziomu glukozy została zmierzona ponad 10 minut przed jej wprowadzeniem do aplikacji Eversense;
	- ostatnia wartość wskazania czujnika różni się znacznie od wprowadzonego wskazania glukometru;
	- nie nadeszła pora zaplanowanej kalibracji.

#### **P.: Jak mogę zmienić zaplanowane godziny kalibracji porannej i wieczornej?**

#### Odp.: Wybierz opcję **Menu** > **Ustawienia** >

**Dzienna kalibracja**. Wybierz, czy chcesz zmienić godzinę kalibracji porannej czy wieczornej. Godziny kalibracji porannej i wieczornej muszą być ustawione w odstępie co najmniej 10 godzin, a maksymalnie 14 godzin.

#### **P.: Dlaczego kalibracja została odrzucona?**

- Odp.: System może odrzucić kalibrację z z poniższych przyczyn:
	- wprowadzona wartość odczytu poziomu glukozy jest mniejsza niż 40 mg/dL.
	- wprowadzona wartość odczytu poziomu glukozy jest większa niż 400 mg/dL.
	- wprowadzona wartość wskazania czujnika różni się znacznie od ostatniego wskazania czujnika glukozy.

W przypadku odrzucenia kalibrację należy powtórzyć. Ponowna kalibracia będzie możliwa po upływie 60 minut.

#### **P.: Czy mogę wykonać kalibrację przed zaplanowaną godziną kalibracji?**

Odp.: Można przeprowadzić kalibrację maksymalnie na 2 godziny przed zaplanowaną godziną kalibracji. W przypadku pominięcia zaplanowanej godziny kalibracji system będzie wysyłał przypomnienia co godzinę. W celu przeanalizowania następnych dostępnych godzin kalibracji wybierz opcję **Menu** > **Kalibruj**. Zostanie wyświetlona godzina następnej zaplanowanej kalibracji.

### **P.: Jaką godzinę muszę wprowadzić na ekranie KALIBRUJ, kiedy otrzymam powiadomienie o konieczności przeprowadzenia kalibracji?**

Odp.: Godzinę wykonania badania glukometrem. Wynik musisz wprowadzić w ciągu 10 minut od wykonania badania glukometrem.

## **P.: Gdzie mogę znaleźć szczegółowe informacje o fazie kalibracji, liczbie kalibracji oraz ostatnim dniu i godzinie kalibracji?**

Odp.: Szczegółowe informacje dotyczące kalibracji można znaleźć, wybierając opcję **Menu** > **Informacje** > **Mój nadajnik**.

# **P.: Jakie są fazy kalibracji?**

Odp.: W systemie Eversense XL CGM występują dwie fazy kalibracji: faza inicjalizacji i dzienna kalibracja. Faza inicjalizacji rozpoczyna się 24 godziny po wszczepieniu czujnika i wymaga wprowadzenia 4 wyników badania próbek krwi glukometrem w celu skalibrowania urządzenia. Faza dziennej kalibracji następuje po fazie inicjalizacji i wymaga wykonania 2 kalibracji dziennie (rano i wieczorem) przez cały okres użytkowania czujnika.

# Alerty i powiadomienia

## **P.: Czy mogę zmienić wzór alertu wibracyjnego generowanego przez nadajnik?**

Odp.: Wzory wibracji inteligentnego nadajnika są stałe i nie można ich zmieniać. Częstotliwość powtarzania niektórych alertów można zmienić, wybierając opcję **Ustawienia** > **Ustawienia dźwięku**.

## **P.: Czy mogę zwiększyć natężenie dźwięków generowanych przez aplikację na urządzeniu przenośnym?**

## Odp.: Możesz zwiększyć natężenie dźwięków aplikacji na urządzeniu przenośnym, podłączając je do zewnętrznego wzmacniacza.

**18**

#### **P.: Jak wyciszyć alerty poziomu glukozy?**

Odp.: Alerty poziomu glukozy można wyciszyć, potwierdzając je na urządzeniu przenośnym i podejmując wymagane działania.

#### **P.: Czy mogę zmienić liczbę odbieranych alertów?**

Odp.: Jeżeli uznasz, że otrzymujesz zbyt wiele alertów, musisz najpierw ustalić z pracownikiem służby zdrowia, jakie ustawienia alertów będą najbardziej wskazane. Jeżeli chcesz zmienić ustawienia alertów poziomu glukozy, wybierz opcję **Menu** > **Ustawienia** > **Poziom glukozy**.

#### **P.: Jaka jest różnica między alertem i powiadomieniem?**

Odp.: Powiadomienie to komunikat niekrytyczny, o niskim priorytecie (np. przypomnienie o kalibracji). Alert to ważny komunikat, na który należy zwrócić uwagę i zareagować lub ewentualnie wykonać zalecane czynności.

#### **P.: Czym są alerty o tempie zmian?**

Odp.: Alerty o tempie zmian informują, że poziom glukozy rośnie lub spada szybciej, niż zezwala na to wartość wprowadzona na ekranie **Ustawienia** > **Poziom glukozy**. Należy wtedy niezwłocznie wykonać test glukometrem przy użyciu próbki krwi pobranej z opuszka palca w celu potwierdzenia wartości.

#### **P.: Co się dzieje z powiadomieniami, kiedy aplikacja zostanie odłączona od nadajnika?**

Odp.: Jeżeli aplikacja zostanie odłączona od nadajnika ale bez zdejmowania nadajnika z ramienia, alerty odbierane w tym czasie będą przesyłane do aplikacji po jej ponownym podłączeniu i zsynchronizowaniu z nadajnikiem.

### **P.: Dlaczego nie mogę zobaczyć powiadomień, kiedy aplikacja pracuje w tle?**

Odp.: Sprawdź w instrukcji obsługi urządzenia przenośnego, w jaki sposób włączyć powiadomienia w tle.

### **P.: W jaki sposób mogę posortować powiadomienia na ekranie HISTORIA ALERTÓW?**

#### Odp.: W górnej części ekranu **HISTORIA**

**ALERTÓW** znajduje się filtr sortowania. Możesz sortować alerty wg ich znaczenia (żółty i niebieski) oraz wg typu. Wybierz odpowiednią ikonę filtra.

#### **P.: Czym są alerty przewidywania?**

Odp.: Alerty przewidywania informują z wyprzedzeniem o zdarzeniu, które prawdopodobnie wystąpi, jeśli obecne trendy zostaną utrzymane. Alerty przewidywania wykorzystują wartości graniczne wysokiego i niskiego poziomu glukozy, ustalane w celu określenia, kiedy mają być generowane alerty przewidywania. Alerty można ustawić z 10-, 20- lub 30-minutowym wyprzedzeniem przed przewidzianym przez system CGM osiągnięciem ustawionych poziomów alertów. Inteligentny nadajnik zacznie wibrować, a aplikacja wyemituje alert dźwiękowy i wyświetli komunikat na ekranie **MOJA GLUKOZA**, informując o przewidywanym wysokim lub niskim poziomie glukozy. Należy wtedy niezwłocznie wykonać test glukometrem przy użyciu próbki krwi pobranej z opuszka palca w celu potwierdzenia wartości.

#### **P.: Jak wyciszyć alerty poziomu glukozy?**

Odp.: Alerty poziomu glukozy można wyciszyć, potwierdzając je na urządzeniu przenośnym i podejmując wymagane działania.

# Odczyty poziomu glukozy

#### **P.: Dlaczego odczyt z czujnika różni się od odczytu z glukometru?**

Odp.: System CGM dokonuje pomiaru glukozy w płynie tkankowym (ISF) wypełniającym przestrzeń między komórkami ciała. Fizjologiczne różnice pomiędzy ISF i krwią pobraną z opuszka mogą być powodem różnic w pomiarach glukozy. Różnice te są szczególnie widoczne w czasie gwałtownych zmian stężenia glukozy (np. po posiłku, po podaniu insuliny czy w trakcie ćwiczeń). Wartości stężenia glukozy w ISF zmieniają się z kilkuminutowym opóźnieniem w stosunku do wartości stężenia glukozy we krwi.

### **P.: Aplikacja wyświetla "-- -- --" zamiast odczytu poziomu glukozy.**

Odp.: Taka sytuacja może wystąpić w przypadku braku połączenia między inteligentnym nadajnikiem i urządzeniem przenośnym.

Może to również mieć miejsce, gdy został aktywowany jeden z poniższych alertów:

- nie wykryto czujnika,
- odczyt z czujnika wykraczający poza górny lub dolny zakres,
- niska temperatura czujnika,
- dużo światła w otoczeniu,
- kontrola czujnika,
- wysoka temperatura inteligentnego nadajnika,
- wysoka temperatura czujnika,
- bateria rozładowana,
- minął termin wymaganej kalibracji,
- wykryto nowy czujnik.
- wymiana czujnika,
- kalibracia przeterminowana.
- błąd inteligentnego nadajnika,
- alert wstrzymania czujnika.

Aby skasować alert, należy wykonać polecenia wymienione w komunikacie powiadomienia.

# Strzałki trendu

### **P.: Strzałki trendu i alerty poziomu glukozy nie są zgodne.**

Odp.: Strzałki trendu wskazują tempo i kierunek zmian poziomu glukozy. Na przykład strzałka trendu może być skierowana do góry lub do dołu (wskazując wolne lub szybkie tempo zmian). Alerty poziomu glukozy informują o osiągnięciu ustawionej wartości alertu poziomu glukozy, niezależnie od tempa i kierunku zmiany.

## **P.: Strzałka trendu jest szara, a nie niebieska.**

Odp.: Do obliczania i wyświetlania trendów system CGM wykorzystuje **dane z pomiaru ciągłego z ostatnich 20 minut.** W przypadku braku wystarczającej liczby wartości wskazań czujnika do obliczeń strzałka jest wyświetlana w kolorze szarym.

# **Aplikacia**

# **P.: Co się stanie gdy przeinstaluję aplikację?**

Odp.: Po przeinstalowaniu aplikacja pobierze dane historyczne tylko z ostatnich 3 dni.

## **P.: Jak sprawdzić wersję aplikacji zainstalowanej na urządzeniu przenośnym?**

Odp.: Numer wersji aplikacji można znaleźć, wybierając opcję **Menu** > **Informacje** > **Informacje produkcie**.

# **P.: W jaki sposób aplikacja będzie aktualizowana?**

Odp.: Instrukcja aktualizacji aplikacji znajduje się na stronie https://global.eversensediabetes.com/.

# **P.: Z jakimi urządzeniami aplikacja Eversense XL jest zgodna?**

Odp.: Listę zgodnych urządzeń można znaleźć na stronie https://global.eversensediabetes.com/compatibility.

#### **P.: Czy mogę używać tego samego nadajnika po zmianie urządzenia przenośnego?**

Odp.: Konieczne będzie zainstalowanie aplikacji na nowym urządzeniu przenośnym i sparowanie urządzenia przenośnego z inteligentnym nadajnikiem. Aplikacja na nowym urządzeniu mobilnym zsynchronizuje dane historyczne tylko z ostatnich 3 dni.

#### **P: Czy mogę usunąć swoje konto Eversense?**

Odp.: Jeśli usuniesz swoje konto, czynność ta jest trwała. Utracisz dostęp do swoich danych CGM w aplikacji mobilnej Eversense oraz na koncie Eversense DMS. Jeśli korzystasz z aplikacji mobilnej Eversense NOW, nie będziesz już mógł zdalnie przeglądać CGM Eversense. Nie możesz użyć tego samego adresu e-mail do utworzenia nowego konta. Aby zainicjować proces usuwania konta, naciśnij opcję **Usuń konto** na stronie logowania.

#### **P.: Na czym polega funkcja Nie przeszkadzać?**

Odp.: Po włączeniu funkcji Nie przeszkadzać w aplikacji Eversense XL aplikacja mobilna przestanie wyświetlać alerty niekrytyczne. Inteligentny nadajnik przestanie również przesyłać powiadomienia wibracyjne dotyczące alertów

niekrytycznych. Alerty krytyczne będą w dalszym ciągu dostarczane za pośrednictwem nadajnika inteligentnego i aplikacii mobilnej.

Funkcja Nie przeszkadzać w smartfonie ma priorytet nad funkcją Nie przeszkadzać w aplikacji. Dlatego też jeśli w smartfonie włączono funkcję Nie przeszkadzać, nie będziesz odbierać alertów nadajnika w aplikacji. Należy pamiętać, że niektóre aplikacje mogą automatycznie uruchamiać tryb Nie przeszkadzać w Twoim telefonie. Należy pamiętać, że niektóre aplikacje mogą automatycznie włączać w telefonie tryb ..Nie przeszkadzać".

## **P.: Dlaczego na pasku stanu wyświetlany jest**  komunikat ..Svnchronizacia"?

Odp.: Komunikat "Synchronizacja" pojawi się na pasku stanu, gdy aplikacja na urządzeniu przenośnym zostanie połączona z inteligentnym nadajnikiem.

# Czujnik

#### **P.: Czy czujnik można wszczepić w inną część ciała niż ramię?**

Odp.: Podczas badań klinicznych system Eversense XL CGM testowano tylko na ramieniu.

#### **P.: Kiedy muszę wymienić czujnik?**

Odp.: System będzie dostarczać odczyty poziomu glukozy przez cały czas eksploatacji czujnika, który może trwać maksymalnie 180 dni. Będziesz otrzymywać okresowe przypomnienia o terminie wymiany czujnika (na 30, 14, 7, 3, 2 i na 1 dzień przed terminem wymiany). Skontaktuj się z lekarzem w celu zaplanowania wymiany czujnika.

#### **P.: Gdzie mogę znaleźć numer seryjny czujnika?**

- Odp.: Szczegółowe informacje dotyczące numeru seryjnego czujnika można znaleźć, wybierając opcję **Menu** > **Informacje** > **Mój czujnik**.
- **P.: Właśnie udało mi się po raz pierwszy połączyć czujnik z nadajnikiem, ale po dotknięciu pozycji Informacje > Mój czujnik data i/lub godzina wszczepienia czujnika nie są wyświetlane.**
- Odp.: Cały proces łączenia może zająć maksymalnie 10 minut. Upewnij się, że nadajnik znajduje się nad czujnikiem. Potwierdź, że na ekranie **POŁĄCZONY CZUJNIK** jest wyświetlany symbol zaznaczenia, oznaczający zakończenie procesu łączenia. Przejdź do ekranu **MOJA GLUKOZA** i poczekaj około 2 minut. Wróć do ekranu **MÓJ CZUJNIK**. Jeżeli prawidłowe informacje o dacie i godzinie wszczepienia

czujnika nie są w dalszym ciągu wyświetlane, wykonaj poniższe czynności:

- 1. Zdejmij nadajnik z ramienia. Podłącz kabel ładowania do nadajnika i źródła zasilania. Podłącz wtyczkę do gniazda ściennego, a następnie wyciągnij wtyczkę i odłącz kabel od nadajnika.
- 2. Umieść inteligentny nadajnik ponownie nad czujnikiem. Przejdź do ekranu **Informacje** > **Mój czujnik** i potwierdź prawidłowość daty oraz godziny wszczepienia. Jeśli problem będzie się powtarzał, skontaktuj się z działem obsługi klienta.

#### **P.: Dlaczego widzę powiadomienie "Wykryto nowy czujnik"?**

Odp.: Komunikat ten pojawia się wtedy, gdy inteligentny nadajnik wykryje nowy czujnik, umożliwiając połączenie go z nadajnikiem. Inteligentny nadajnik można jednocześnie powiązać wyłącznie z jednym czujnikiem. Jeżeli masz już wszczepiony czujnik połączony z nadajnikiem i widzisz komunikat **Wykryto nowy czujnik**, wybierz opcję **Nie teraz.** W razie watpliwości skontaktuj się z działem obsługi klienta.

#### **P: Pomimo że powiązałem(-am) czujnik z nadajnikiem, ekran Informacje > Mój nadajnik nie wyświetla bieżącej fazy działania.**

- Odp.: Cały proces łączenia może zająć maksymalnie 10 minut. Upewnij się, że nadajnik znajduje się nad czujnikiem. Potwierdź, że na ekranie **POŁĄCZONY CZUJNIK** wyświetlany jest symbol zaznaczenia, oznaczający zakończenie procesu łączenia. Przejdź do ekranu **MOJA GLUKOZA** i poczekaj około 2 minut. Wróć od ekranu **MÓJ CZUJNIK**. Jeśli bieżąca faza w dalszym ciągu nie jest wyświetlana, wykonaj poniższe czynności:
	- 1. Zdejmij nadajnik z ramienia.
	- 2. Podłącz kabel ładowania do nadajnika i źródła zasilania.
	- 3. Podłącz wtyczkę do gniazda ściennego, a następnie wyciągnij wtyczkę i odłącz kabel od nadajnika.
	- 4. Umieść nadajnik z powrotem nad czujnikiem.
	- 5. Przejdź do ekranu **Informacje** > **Mój nadajnik** i potwierdź prawidłowość bieżącej fazy. Jeśli problem będzie się powtarzał, skontaktuj się z działem obsługi klienta.

#### **P.: Dlaczego system CGM wrócił do fazy inicjalizacji?**

Odp.: System wraca do fazy inicjalizacji z jednej z poniższych przyczyn:

- okres kalibracji wygasł przed wprowadzeniem odczytu z glukometru,
- wystąpiły znaczące różnice między 3 lub więcej odczytami poziomu glukozy z glukometru i bieżącym odczytem poziomu glukozy z czujnika,
- bateria inteligentnego nadajnika nie została naładowana w ciągu 16 godzin od otrzymania alertu o niskim poziomie naładowania,
- w przypadku ręcznej zmiany godziny na urządzeniu przenośnym inteligentny nadajnik zsynchronizuje się i ponownie zainiciuje połączenie z urządzeniem przenośnym.

# **P.: Czy technik MRI może nosić system Eversense CGM?**

Odp.: Tak. Czujnik i inteligentny nadajnik Eversense są przeciwwskazane dla osób poddawanych badaniu metodą rezonansu magnetycznego (MRI).

# Zdarzenia

#### **P.: W jaki sposób mogę posortować zdarzenia na ekranie DZIENNIK ZDARZEŃ?**

## Odp.: W górnej części ekranu **DZIENNIK ZDARZEŃ** znajduje się filtr sortowania. Wybierz ikonę filtra, aby wyświetlić wybrane rodzaje zdarzeń. Domyślnie są wyświetlane wszystkie zdarzenia.

# Synchronizacja

#### **P.: Dlaczego czasami w górnej części ekranu widzę niebieski i biały pasek postępu?**

- Odp.: Pasek postępu synchronizacji może być wyświetlany z wielu przyczyn.
	- Inteligentny nadajnik był przez jakiś czas poza zasięgiem czujnika i teraz ponownie synchronizuje dane.
	- Zamknięto aplikację Eversense i uruchomiono ją ponownie.
	- Bateria urządzenia przenośnego rozładowała się i była ładowana.
	- Dane wczytano na konto Eversense DMS.

# Skróty

- **P.: Czy istnieje jakiś sposób na wybranie danych wyświetlanych na ekranie MOJA GLUKOZA zamiast przewijania wstecz?**
- Odp.: Tak. Dotknij paska **"**Dzisiaj**"** nad wykresem. Pojawi się okno wyskakujące, umożliwiające wybranie danych wyświetlanych na wykresie.

**P.: Kiedy przeglądam dane historyczne dla określonej daty/godziny na ekranie MOJA GLUKOZA, czy mogę skorzystać ze skrótu, aby przejść do bieżącej daty i godziny?**

Odp.: Tak. Aby wrócić do bieżącej daty i godziny, dotknij wartość glukozy lub strzałki trendu na ekranie **MOJA GLUKOZA**.

## **P.: Czy istnieje skrót do ekranu HISTORIA ALERTÓW?**

Odp.: Jeżeli inteligentny nadajnik jest połączony z aplikacją, można dotknąć paska stanu w górnej części ekranu i wyświetlić ekran **HISTORIA ALERTÓW**.

## **P.: Czy istnieje skrót do ekranu POŁĄCZ?**

Odp.: Jeżeli inteligentny nadajnik jest odłączony od aplikacji, po dotknięciu paska stanu w górnej części ekranu jest wyświetlany ekran **POŁĄCZ**.

## **P.: Czy istnieje skrót do wprowadzania zdarzeń, takich jak posiłki lub ćwiczeńie?**

Odp.: Na ekranie **MOJA GLUKOZA** dotknij wykresu, aby wyświetlić ekran **DODAJ ZDARZENIE**.
# 19. Działanie systemu

*Rozdział zawiera dane na temat działania systemu.*

#### Parametry pracy systemu w trakcie badania klinicznego oraz Informacje ogólne

Bezpieczeństwo stosowania oraz skuteczność systemu Eversense CGM zostały ocenione w szeregu prospektywnych badaniach wykonalności oraz badań kluczowych. W Europie i Stanach Zjednoczonych przeprowadzono trzy główne badania kluczowe: PRECISE, PRECISE II i PRECISION. W tych badaniach oceniano działanie systemu Eversense CGM pod względem bezpieczeństwa stosowania i skuteczności. Oceny dokładności dokonywano w różnych punktach w trakcie badań. Uczestników proszono o zgłaszanie wszelkich działań niepożądanych występujących w czasie trwania badań. Badania PRECISE II oraz PRECISION zostały przeanalizowane przy pomocy nowego zaktualizowanego oprogramowania algorytmu 602.

# Badanie PRECISE

Działanie systemu Eversense CGM oceniono w trakcie wieloośrodkowego, nierandomizowanego badania klinicznego. Do badania włączono dorosłych pacjentów cukrzycowych (18 lat i starszych) w 7 różnych ośrodkach w 3 różnych krajach. Każdemu pacjentowi wszczepiono 2 oddzielne czujniki, po jednym na każdym ramieniu. Jeden czujnik służył do wyświetlania danych o poziomie glukozy na urządzeniu przenośnym pacjenta, a drugi do zbierania danych o poziomie glukozy, bez ich wyświetlania. Dwudziestu trzech (23) pacjentów kontrolowano przez 180 dni po wszczepieniu czujnika. Średnie odchylenie bezwzględne (MARD) mierzone przez 180 dni wyniosło 11,1% dla wartości poziomu glukozy ponad 75 mg/dL oraz 11,6% dla wartości poziomu glukozy od 40 do 400 mg/dL.

# Analiza siatki błędów Clarke'a

Analiza siatki błędów Clarke'a (EGA) jest jednym ze standardów ilościowego określania dokładności systemów CGM.

Analiza siatki błędów Clarke'a mierzy dokładność poprzez porównywanie wartości stężenia glukozy u użytkownika systemu uzyskanych za pomocą systemu CGM z wartościami referencyjnymi uzyskanymi w laboratorium.

Analiza ta oblicza dokładność poprzez sprawdzanie liczby i odsetka punktów danych, które przypadają na 5 stref "ryzyka klinicznego". Dane przedstawiane są zarówno na wykresie, jak i w tabeli.

- **Strefa A** (brak ryzyka) obejmuje wartości CGM mieszczące się w zakresem do ±20% wartości referencyjnych. – Wartości strefy A są uważane za mieszczące się w akceptowanym przedziale dokładności systemów CGM.
- **Strefa B** (brak ryzyka) obejmuje wartości CGM mieszczące się poza zakresem do ±20% wartości referencyjnych.
	- Wartości strefy B nie są uważane za mieszczące się w akceptowanym przedziale dokładności, ale ich różnica w porównaniu z wartościami referencyjnymi nie skutkuje podjęciem przez użytkownika systemu niewłaściwej decyzji o zastosowaniu leku.
- **Strefa C** (ryzyko niskie) obejmuje wartości CGM, które różniły się od wartości referencyjnych na tyle, aby użytkownik systemu mógł podjąć niewłaściwą decyzję o zastosowaniu leku na podstawie danych z systemu CGM.
- **Strefa D** (ryzyko średnie) zawiera wartości CGM, które były prawidłowo określone jako hipoglikemiczne lub hiperglikemiczne przez system referencyjny, ale nie przez system CGM.
	- Nieprawidłowe zidentyfikowanie wartości CGM jako hipoglikemicznej lub hiperglikemicznej może prowadzić do niebezpiecznych sytuacji.
- **Strefa E** (ryzyko wysokie) obejmuje wartości CGM, które zostały błędnie zidentyfikowane jako hipoglikemiczne, podczas gdy system referencyjny prawidłowo określił je jako hiperglikemiczne (i odwrotnie). – Błędne określenie wartości CGM jako hipoglikemicznej, gdy w rzeczywistości była ona wartością hiperglikemiczną (lub odwrotnie) jest sytuacją potencjalnie niebezpieczną.

#### **Siatka błędów Clarke'a — wykres rozproszenia**

Wartości procentowe siatki błędów Clarke'a były obliczane wg zakresu poziomu glukozy i w pewnych punktach "czasu noszenia" w trakcie badania.

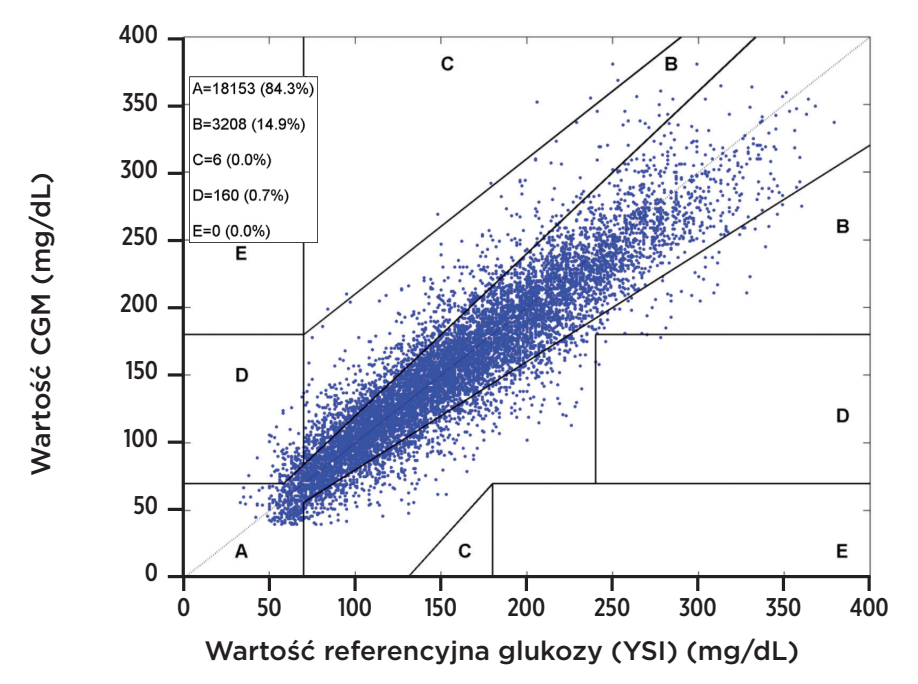

#### Wykres siatki błędów Clarke'a

Ogółem 99,2% odczytów CGM znalazło się w strefie A i B. Oznacza to, że odczyty CGM w większości przypadków odpowiadały wartościom referencyjnym.

# Prawidłowość kalibracji

Kontrola prawidłowości kalibracji polega na sprawdzeniu, czy na dokładność ma wpływ to, jak długi czas upłynął od ostatniej kalibracji systemu za pomocą wartości stężenia glukozy zmierzonej we krwi.

#### **Działanie systemu CGM wg czasu, jaki upłynął od ostatniej kalibracji**

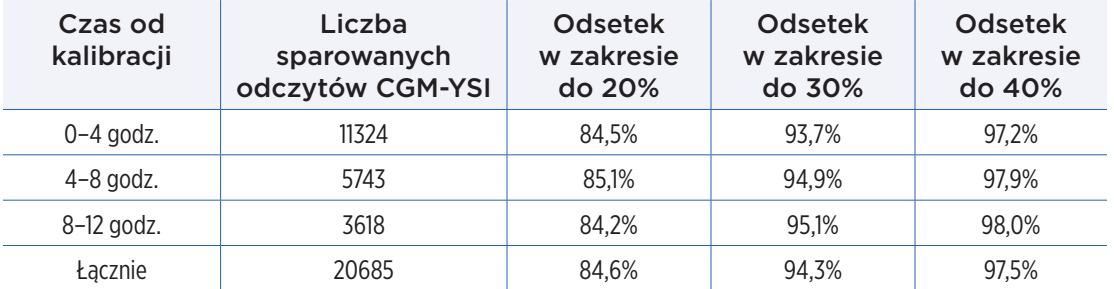

Ogólnie nie ma istotnej różnicy w dokładności wynikającej z tego, ile czasu minęło od rejestracji odczytów CGM po ostatniej kalibracji za pomocą wartości stężenia glukozy zmierzonej we krwi.

# Badania PRECISE II/PRECISION

Wydajność systemu Eversense CGM została poddana dalszej ocenie w dwóch wieloośrodkowych, nierandomizowanych badaniach klinicznych przeprowadzonych w Stanach Zjednoczonych. Stu dwudziestu pięciu (125) uczestników obserwowano przez 90 dni po wszczepieniu czujnika. W tych dwóch badaniach zastosowane nowe, zaktualizowane oprogramowanie algorytmu glukozy. Oba badania wykazały spójność na poziomie 87% i 85% odczytu CGM w granicach 15%\* wartości referencyjnych YSI. Analiza post hoc badania PRECISE II z użyciem algorytmu Software 602 wykazała 8,5% MARD.

### Badania wykonalności

W Stanach Zjednoczonych i Europie przeprowadzono dwa badania wykonalności w celu dokonania oceny żywotności czujnika. W tych badaniach 70 osobom wszczepiono czujnik Eversense na okres 6 miesięcy. Czujnik Eversense zastosowany w tych badaniach był taki sam jak w badaniach PRECISE II i PRECISION. W badaniach tych wykazano, że żywotność czujnika wynosi 97% w dniu 90., a 78–80% w 180. dniu.

\*Dla wartości poniżej 80 mg/dL, zastosowano wartość bezwzględną równą 15 mg/dL.

# Noszenie inteligentnego nadajnika

Wyliczono czas noszenia inteligentnego nadajnika. Ogólnie pacjenci w badaniu PRECISE byli w stanie nosić swoje inteligentne nadajniki średnio przez 22,4 godziny dziennie, przy czym mediana wyniosła 23,5 godziny. Mediana czasu noszenia w badaniach PRECISE II i PRECISION wynosiła 23,4 godziny.

### Bezpieczeństwo

Podczas 180-dniowego badania PRECISE zmienny czujnik życia będący częścią systemu CGM był bardzo dobrze tolerowany przez 81 włączonych uczestników. Przez ponad 21 000 dni noszenia czujnika w ramach badania nie zgłoszono żadnych poważnych działań niepożądanych wynikających ze stosowania systemu lub związanych z zabiegiem wszczepienia/usunięcia czujnika. W badaniu PRECISE II zgłoszono jedno poważne zdarzenie niepożądane związane z procedurą wszczepienia/usunięcia. W badaniu PRECISION nie zgłoszono żadnych poważnych działań niepożądanych wynikających ze stosowania systemu lub związanych z zabiegiem wszczepienia/usunięcia czujnika. Łagodne podrażnienie i zaczerwienienie w miejscu wszczepienia były obserwowane z małą częstością występowania w badaniu PRECISE oraz podczas rzeczywistego stosowania przez 3066 badanych.

# 20. Dane techniczne

# Czujnik

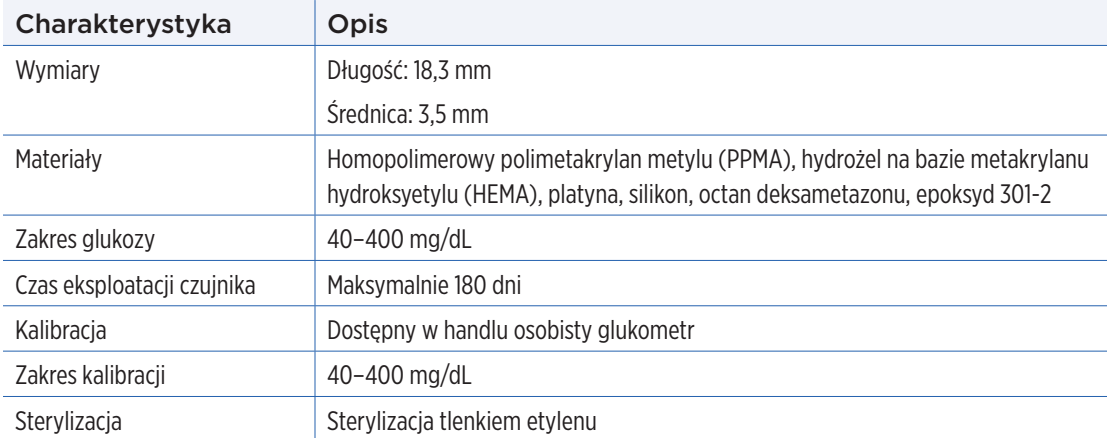

# Inteligentny nadajnik

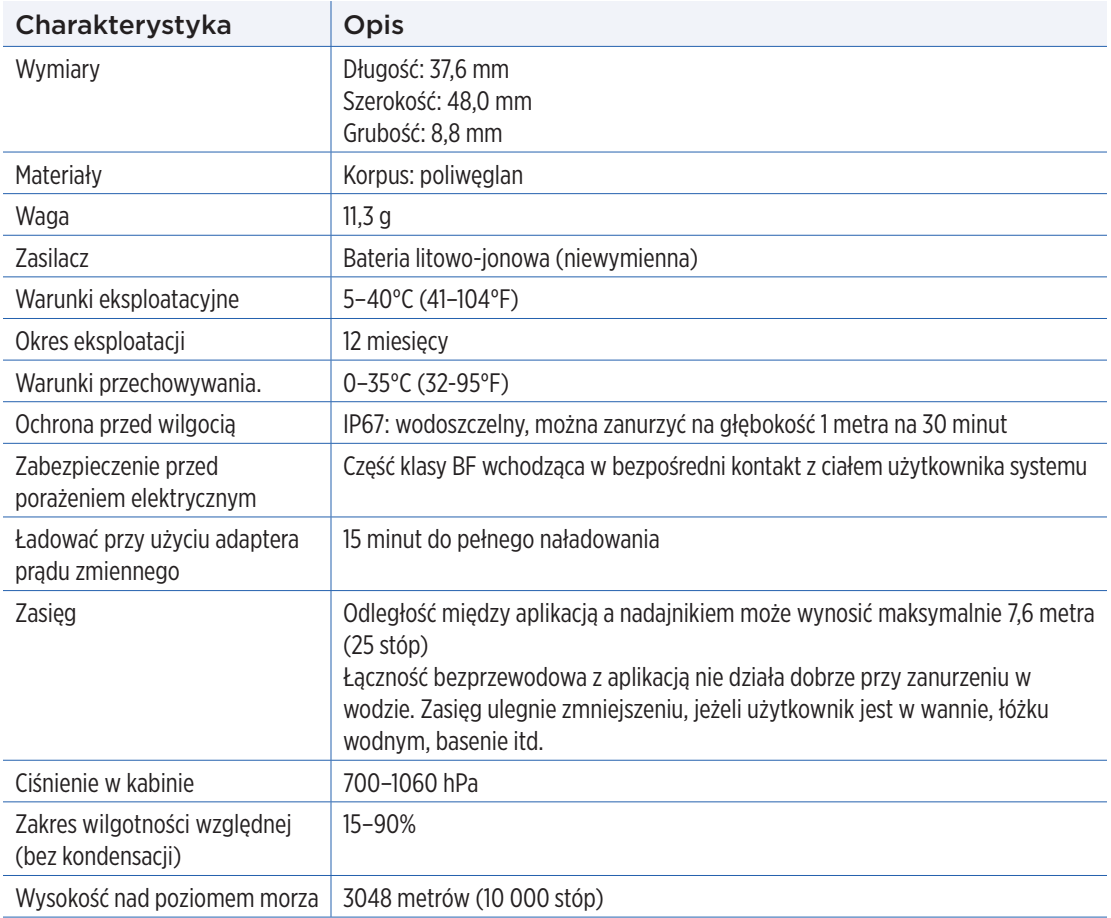

### Zasilacz i ładowarka

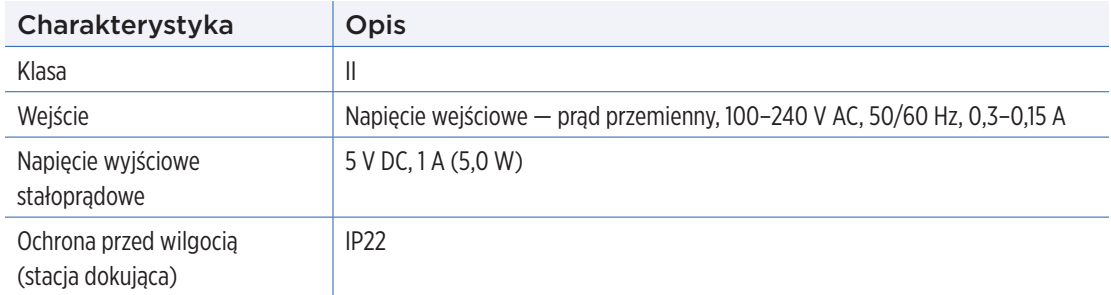

#### Przewód USB\* do ładowania i pobierania

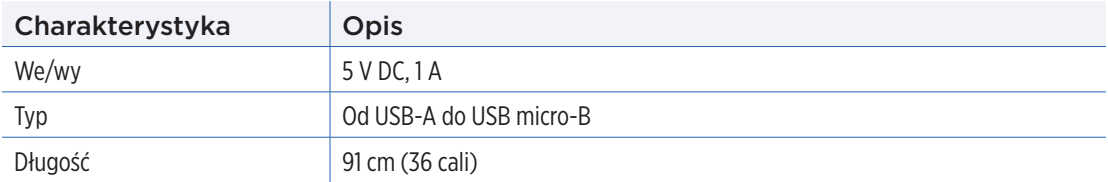

\*Niewłaściwe posługiwanie się przewodem USB może grozić uduszeniem. Przewód USB można podłączać do zasilacza/ ładowarki i ładować z gniazda sieciowego. W celu odcięcia systemu należy odłączyć ładowarkę/zasilacz od gniazda ściennego. Ładując inteligentny nadajnik poprzez port USB w komputerze osobistym, należy upewnić się, że komputer spełnia wymogi standardu bezpieczeństwa IEC 60950-1 (lub jego odpowiednika).

# Normy techniczne

#### **Zalecenia i deklaracje producenta — odporność elektromagnetyczna**

Nadajnik został zaprojektowany do użytkowania w środowisku elektromagnetycznym określonym w tabeli. Użytkownik powinien zapewnić zgodne środowisko pracy dla nadajnika.

#### **Specyfikacja odporności elektromagnetycznej nadajnika**

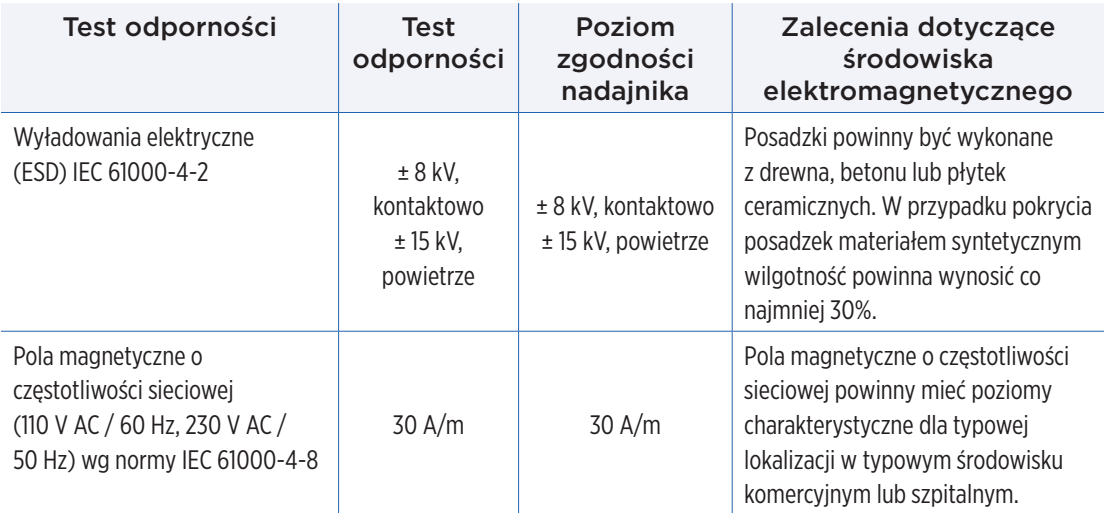

# Normy bezpieczeństwa i elektryczne (cd.)

System Eversense XL CGM jest przeznaczony do użytkowania w środowisku elektromagnetycznym opisanym w poniższej tabeli. Użytkownicy systemu powinni zapewnić jego użytkowanie zgodnie ze specyfikacją.

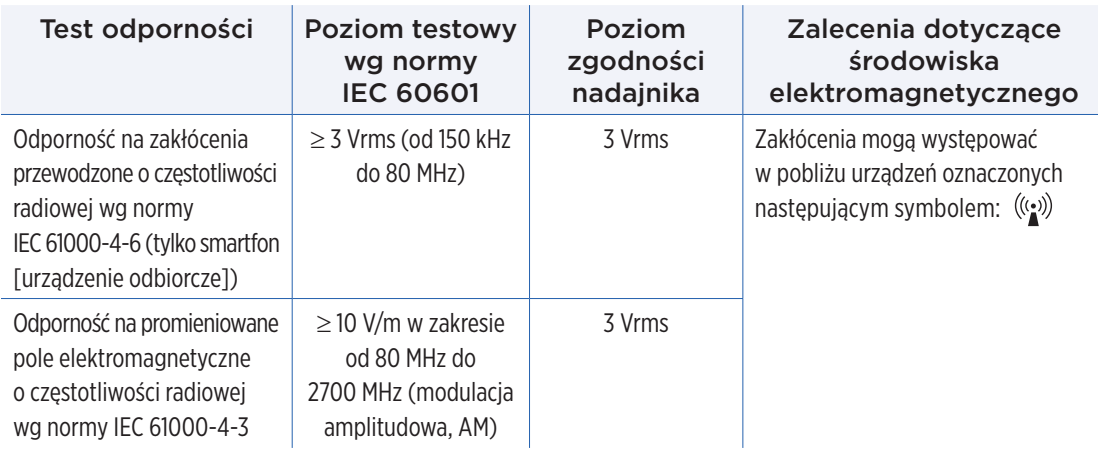

#### **Specyfikacja odporności elektromagnetycznej systemu**

Uwaga nr 1: Przy 80 MHz i 800 MHz obowiązuje wyższy zakres częstotliwości.

Uwaga nr 2: Zalecenia te mogą nie obowiązywać we wszystkich sytuaciach. Woływ na propagacje elektromagnetyczną ma wchłanianie przez i odbijanie się od konstrukcji, obiektów i ludzi.

a. Natężeń pól generowanych przez różne nadajniki, takie jak stacje bazowe telefonii radiowej (komórkowej/bezprzewodowej) oraz radiotelefony, radia amatorskie, nadajniki radiowe AM i FM oraz nadajniki telewizyjne oraz transmisje telewizyjne, nie można precyzyjnie przewidzieć w sposób teoretyczny. Aby ocenić środowisko elektromagnetyczne z uwzględnieniem stałych nadajników radiowych, należałoby rozważyć pomiary pól elektromagnetycznych w lokalizacji. Jeżeli zmierzone natężenia pól w miejscu użytkowania systemu Eversense XL CGM przekracza wyżej wymieniony poziom zgodności radiowej, należy obserwować system Eversense XL CGM w celu zweryfikowania jego normalnej pracy. W przypadku stwierdzenia nieprawidłowej pracy systemu może wystąpić konieczność zastosowania środków dodatkowych, jak np. przeorientowanie lub przeniesienie systemu Eversense XL CGM. b. W zakresie częstotliwości od 150 kHz do 80 MHz natężenia pól powinny być mniejsze niż 10 V/m.

# Normy bezpieczeństwa i elektryczne (cd.)

#### **Zalecenia i deklaracje producenta — emisje elektromagnetyczne**

System przenośny Eversense XL CGM jest przeznaczony do użytkowania w środowisku elektromagnetycznym określonym w następnej tabeli. Użytkownik powinien zapewnić zgodne środowisko pracy systemu.

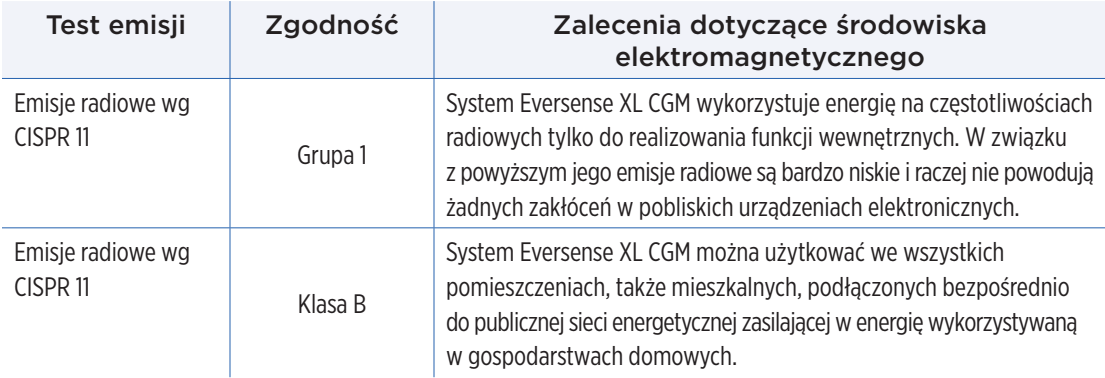

#### **Zalecane odległości oddzielające smartfon (urządzenie odbiorcze) od innych urządzeń przenośnych/ mobilnych do komunikacji radiowej.**

Zastosuj odległości jak w instrukcji producenta smartfona (lub innego urządzenia odbiorczego). Użytkownik smartfona (lub innego urządzenia odbiorczego) może zapobiegać zakłóceniom elektromagnetycznym przez zachowanie minimalnej odległości co najmniej 30 cm między smartfonem (lub innym urządzeniem odbiorczym) i innym urządzeniem przenośnym/mobilnym do komunikacji radiowej (nadajnik). Przenośne/mobilne urządzenia do komunikacji radiowej obejmują: elektroniczne nianie, słuchawki Bluetooth, routery bezprzewodowe, kuchenki mikrofalowe, laptopy z kartami WiFi, telefony komórkowe, skanery RFID, ręczne wykrywacze metalu wykorzystywane podczas kontroli bezpieczeństwa.

# <span id="page-156-0"></span>Symbole aplikacji mobilnej Eversense XL

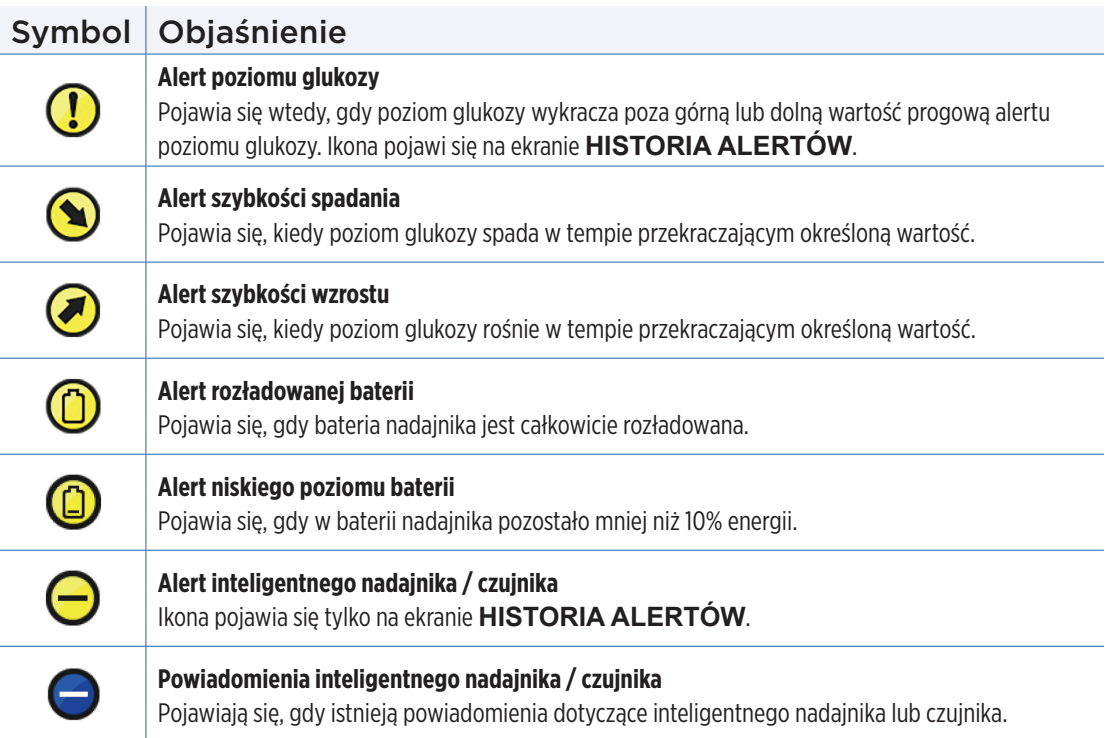

# <span id="page-157-0"></span>Symbole w aplikacji mobilnej Eversense XL (cd.)

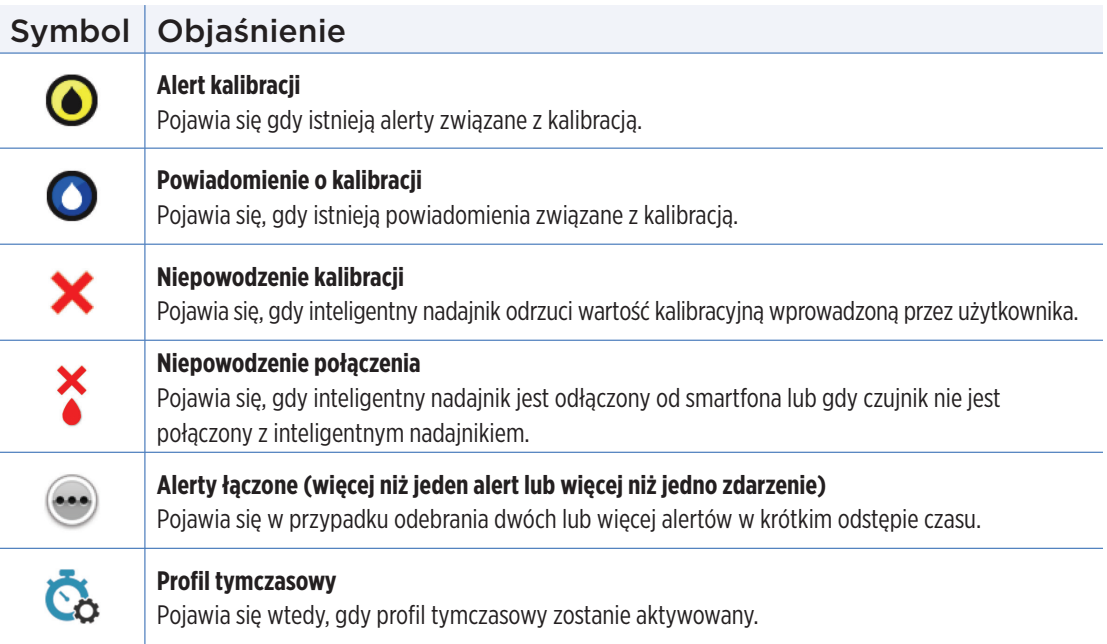

**20**

# <span id="page-158-0"></span>Symbole na opakowaniu i urządzeniu

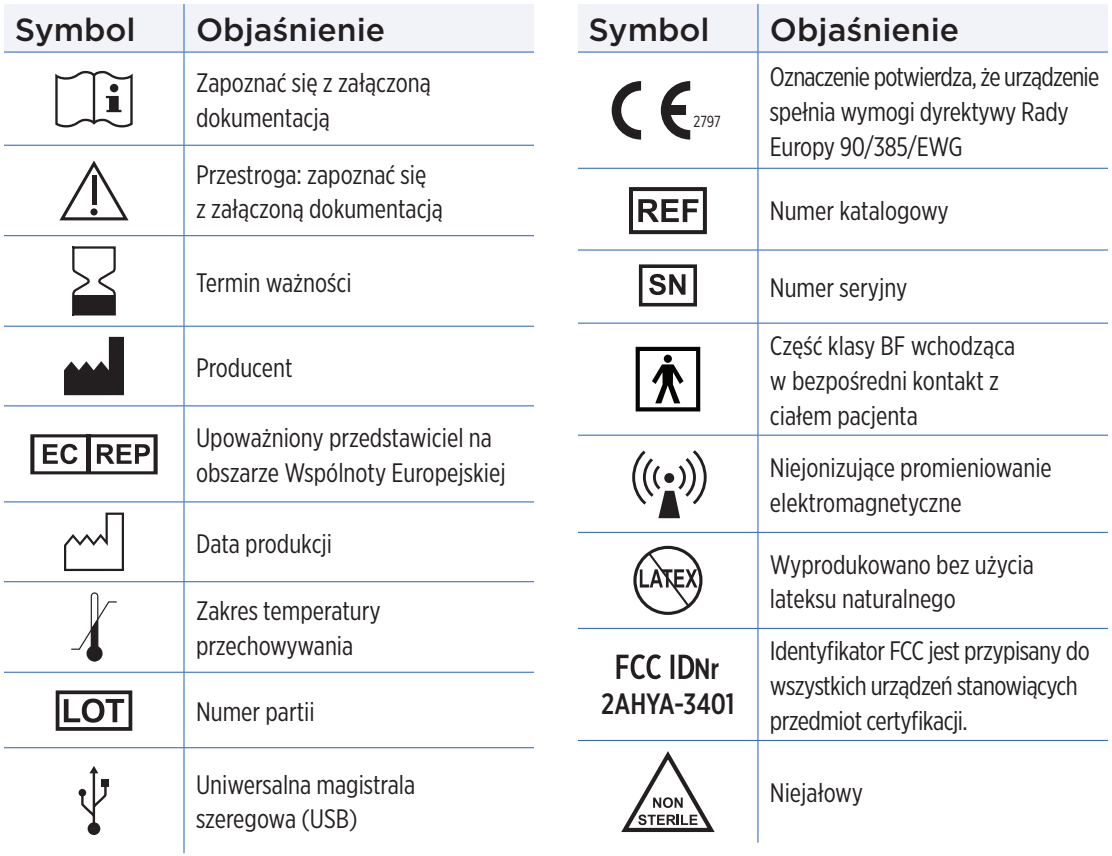

# <span id="page-159-0"></span>Symbole na opakowaniu i urządzeniu (cd.)

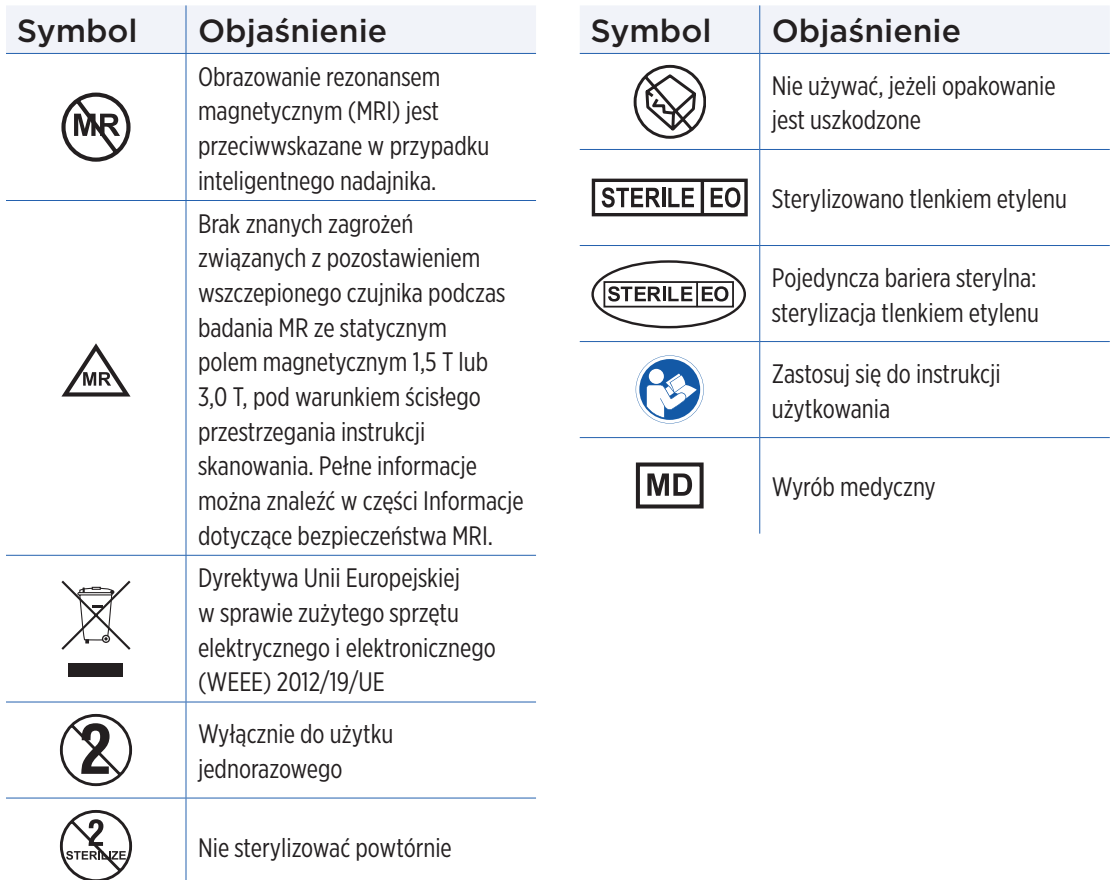

# Warunki ograniczonej gwarancji inteligentnego nadajnika

#### **1. Zakres i czas obowiązywania ograniczonej gwarancji**

Firma Senseonics, Incorporated ("Senseonics") gwarantuje użytkownikowi końcowemu ("użytkownik") inteligentnego nadajnika Eversense XL ("inteligentny nadajnik"), że ów inteligentny nadajnik jest wolny od wat materiałowych i wykonawczych w normalnych warunkach eksploatacyjnych przez okres jednego roku (365 dni), począwszy od dnia pierwszego odebrania inteligentnego nadajnika od pracownika służby zdrowia ("okres gwarancji ograniczonej"). Niniejsza gwarancja zapewnia użytkownikowi szczególne prawa, przy czym mogą mu też przysługiwać dodatkowe prawa, w zależności od jurysdykcji. Niniejsza ograniczona gwarancja jest uwarunkowana obowiązkiem przekazywania firmie Senseonics pisemnych powiadomień o wszelkich wadach materiałowych i/lub wykonania niezwłocznie po ich wykryciu oraz stwierdzeniu przez firmę Senseonics, że roszczenie jest skutkiem wystąpienia wady materiałowej i/lub wykonania. Jeżeli firma Senseonics dostarczy zastępczy inteligentny nadajnik zgodnie z warunkami niniejszej gwarancji ograniczonej, pozostały okres gwarancji dotyczący oryginalnego inteligentnego nadajnika zostanie przeniesiony na zastępczy inteligentny nadajnik, przy czym taki okres gwarancyjny zakończy się w dniu pierwszej rocznicy pierwszego odebrania inteligentnego nadajnika od pracownika służby zdrowia, a gwarancja obejmująca nadajnik oryginalny zostanie anulowana.

#### **2. Wyłączenia ograniczonej gwarancji.**

Ograniczona gwarancja obejmuje tylko inteligentny nadajnik wyprodukowany przez firmę Senseonics i jest uwarunkowana właściwym użytkowaniem produktu. Ograniczona gwarancja nie obejmuje a) uszkodzeń mechanicznych, zarysowań lub innych uszkodzeń powierzchni i części odsłoniętych, powstałych w toku normalnego użytkowania; b) uszkodzeń będących skutkiem wypadku, zaniedbania, nieprawidłowego użytkowania, wystąpienia nietypowych naprężeń fizycznych, elektrycznych lub elektromechanicznych, lub modyfikacji dowolnej części produktu; c) urządzeń, których numer identyfikacyjny został usunięty, zmieniony lub w inny sposób uczyniony nieczytelnym; d) przypadków nieprawidłowego działania będącego skutkiem użytkowania (inteligentnego nadajnika) z produktami, akcesoriami lub urządzeniami peryferyjnymi nieprzeznaczonymi lub niezatwierdzonymi do tego celu; e) materiałów eksploatacyjnych (baterii); f) urządzeń rozmontowanych; g) uszkodzeń powstałych na skutek nieprawidłowego użytkowania, testowania, konserwacji, instalacji lub regulacji.

Inteligentny nadajnik jest wodoszczelny, zgodnie ze specyfikacją wymienioną w instrukcji użytkownika. Niniejsza ograniczona gwarancja nie obejmuje uszkodzeń na skutek działania wody w przypadku, gdy obudowa nadajnika jest pęknięta lub uszkodzona w inny sposób. Niniejsza ograniczona gwarancja nie ma zastosowania do usług, urządzeń i oprogramowania towarzyszącego, użytkowanego w połączeniu z nadajnikiem inteligentnym.

#### **3. Zobowiązania firmy Senseonics wynikające z ograniczonej gwarancji.**

Jedynym i wyłącznym zadośćuczynieniem dla użytkownika oraz jedynym i wyłącznym zobowiązaniem firmy Senseonics wynikającym z niniejszej ograniczonej gwarancji jest bezpłatna naprawa lub wymiana, wg uznania firmy Senseonics, pod warunkiem że wada powstała oraz odnośne ważne roszczenie zostało zgłoszone firmie Senseonics w okresie obowiązywania ograniczonej gwarancji. Wadliwy inteligentny nadajnik należy zwrócić do autoryzowanego działu obsługi klienta firmy Senseonics w odpowiednim opakowaniu wysyłkowym, chroniącym inteligentny nadajnik przed dalszym uszkodzeniem, opatrzonym imieniem nazwiskiem i adresem użytkownika, imieniem nazwiskiem i adresem pracownika służby zdrowia, od którego użytkownik otrzymał nadajnik, datą i numerem identyfikacyjnym inteligentnego nadajnika. Adres do wysyłki inteligentnego nadajnika można znaleźć na stronie https://global.eversensediabetes.com/contact-us. Po odebraniu nadajnika firma Senseonics podejmie decyzję, czy inteligentny nadajnik jest objęty ograniczoną gwarancją, a jeżeli ochrona gwarancyjna nie została anulowana, niezwłocznie wymieni inteligentny nadajnik. W przypadku, gdy firma Senseonics stwierdzi, że inteligentny nadajnik nie podlega ochronie z tytułu ograniczonej gwarancji, użytkownik może wykupić nadajnik zastępczy. Jeżeli użytkownik zażąda zwrotu oryginalnego nadajnika, będzie musiał pokryć koszty jego wysyłki.

Taki naprawiony lub wymieniony inteligentny nadajnik będzie objęty gwarancją równą pozostałej części okresu gwarancyjnego oryginalnego inteligentnego nadajnika lub obowiązującą przez (30) dni od daty wymiany lub naprawy, zależnie od tego, który z tych okresów będzie dłuższy.

#### **4. Ograniczenia zobowiązań firmy Senseonics wynikające z ograniczonej gwarancji.**

OPISANA WYŻEJ OGRANICZONA GWARANCJA FIRMY SENSEONICS JEST GWARANCJĄ WYŁĄCZNĄ I ZASTĘPUJE WSZYSTKIE INNE GWARANCJE, WYRAŹNE BĄDŹ DOMYŚLANE, USTAWOWE BĄDŹ INNE. FIRMA SENSEONICS JEDNOZNACZNIE WYKLUCZA I ZRZEKA SIĘ WSZELKICH TAKICH GWARANCJI, ŁĄCZNIE Z M.IN. SUGEROWANYMI GWARANCJAMI POKUPNOŚCI, PRZYDATNOŚCI DO OKREŚLONEGO CELU, NIENARUSZANIA PRAW INNYCH PODMIOTÓW, ZADOWALAJĄCEJ JAKOŚCI, NIEZAKŁÓCANIA, DOKŁADNOŚCI INFORMACJI ANI GWARANCJAMI WYNIKAJĄCYMI Z PROCEDOWANIA, PRAWA, UŻYTKOWANIA LUB PRAKTYK HANDLOWYCH. W ZAKRESIE DOZWOLONYM OBOWIĄZUJĄCYM PRAWEM FIRMA SENSEONICS NIE BĘDZIE ODPOWIEDZIALNA PRZED PRAWEM ZA ŻADNE SZKODY SZCZEGÓLNE, NIEISTOTNE, POWIĄZANE LUB POŚREDNIE, NIEZALEŻNIE OD ICH PRZYCZYNY, WYNIKŁE ZE SPRZEDAŻY, UŻYTKOWANIA, NIEWŁAŚCIWEJ EKSPLOATACJI LUB NIEMOŻNOŚCI UŻYTKOWANIA

INTELIGENTNEGO NADAJNIKA BĄDŹ SYSTEMU EVERSENSE XL FIRMY SENSEONICS. OGRANICZENIE TO BEDZIE MIAŁO ZASTOSOWANIE NAWET W PRZYPADKU, GDY FIRMA SENSEONICS LUB JEJ PRZEDSTAWICIEL ZOSTAŁ POINFORMOWANY O TAKICH SZKODACH, NIEZALEŻNIE OD NIEPOWODZENIA ZASADNICZEGO CELU TEGO OGRANICZONEGO ZADOŚĆUCZYNIENIA. NINIEJSZA GWARANCJA OGRANICZONA NIE ROZCIĄGA SIĘ NA OSOBY INNE NIŻ ORYGINALNY UŻYTKOWNIK KOŃCOWY TEGO PRODUKTU I OKREŚLA WYŁĄCZNE ZADOŚĆUCZYNIENIE. W PRZYPADKU, GDY DOWOLNY FRAGMENT NINIEJSZEJ GWARANCJI OGRANICZONEJ OKAŻE SIĘ NIEEGZEKWOWALNY NA MOCY PRAWA W ZAKRESIE, W JAKIM FIRMA SENSEONICS NIE MOŻE NA PODSTAWIE OBOWIĄZUJĄCEGO PRAWA JEDNOZNACZNIE ZRZEC SIĘ SUGEROWANEJ GWARANCJI ANI OGRANICZYĆ SWOJEJ ODPOWIEDZIALNOŚCI, ZAKRES I CZAS TRWANIA TAKIEJ GWARANCJI ORAZ ZAKRES ODPOWIEDZIALNOŚCI FIRMY SENSEONICS BEDA MINIMALNE W ZAKRESIE DOPUSZCZALNYM PRZEZ OBOWIĄZUJĄCE PRAWO.

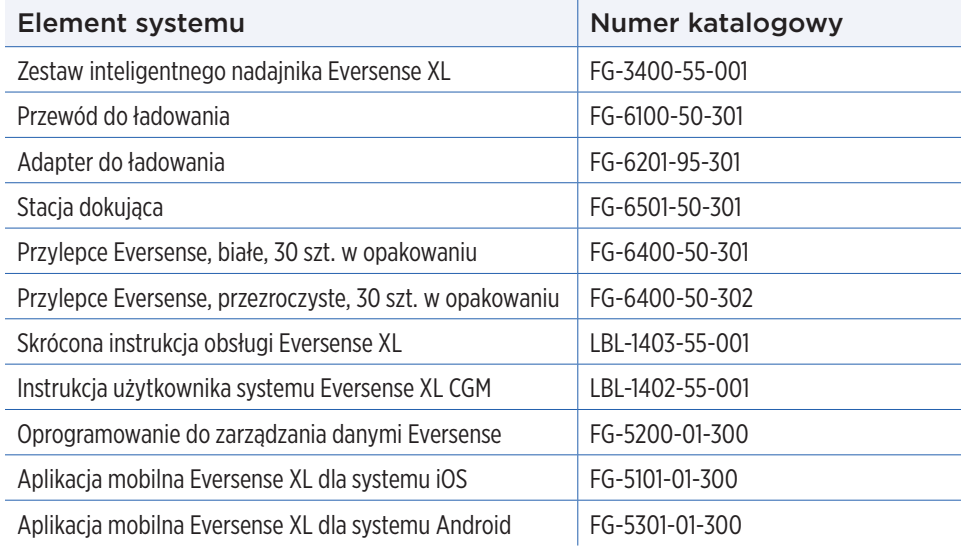

# <span id="page-163-0"></span>Informacje prawne

# Informacje prawne firmy Apple

Określenia "Made for iPod touch", "Made for iPhone" i "Made for iPad" oznaczają, że dane akcesorium elektroniczne zostało zaprojektowane specjalnie do łączenia się odpowiednio z urządzeniem iPod touch, iPhone lub iPad oraz jest opatrzone certyfikatem jakości zgodnym ze standardami firmy Apple. Firma Apple nie odpowiada za działanie niniejszego urządzenia ani za jego zgodność z normami elektrycznymi i normami bezpieczeństwa. Należy zwrócić uwagę na fakt, że użytkowanie tego akcesorium z urządzeniami iPod touch, iPhone lub iPad może mieć wpływ na wydajność połączenia bezprzewodowego.

Apple, iPad, iPhone, iPod oraz iPod touch to znaki handlowe firmy Apple Inc., zarejestrowane w USA i w pozostałych krajach.

# Informacje prawne firmy Google

Nazwa "Android", logo Android oraz Google Play to znaki handlowe firmy Google Inc.

# Informacje o Bluetooth®

Bluetooth® to rodzaj komunikacji bezprzewodowej (radiowej). Technologia Bluetooth® jest wykorzystywana w smartfonach oraz wielu innych urządzeniach. Inteligentny nadajnik wykorzystuje technologię Bluetooth® Smart do parowania nadajnika z urządzeniem przenośnym oraz przesyłania wyników do aplikacji.

# Znak handlowy Bluetooth®

Znak handlowy i logotypy Bluetooth® są własnością firmy Bluetooth® SIG, Inc. a firma Senseonics, Inc. używa ich na podstawie licencii.

# <span id="page-164-0"></span>Informacje FCC

Inteligentny nadajnik spełnia wymagania części 15 Zasad FCC. Działanie urządzenia podlega poniższym warunkom: (1) Urządzenie nie może powodować szkodliwych zakłóceń.

(2) Urządzenie musi tolerować wszystkie zakłócenia, łącznie z takimi, które mogą powodować niepożądane skutki.

Wszelkie zmiany lub modyfikacje niezatwierdzone jednoznacznie przez firmę Senseonics, Inc., mogą skutkować anulowaniem prawa użytkownika do użytkowania urządzenia.

Niniejsze zalecenia mają na celu zapewnienie, że inteligentny nadajnik nie będzie wpływał na działanie pobliskich urządzeń elektronicznych. Ponadto inne urządzenia elektroniczne nie powinny mieć wpływu na działanie inteligentnego nadajnika.

Z wyjątkiem obsługiwanego urządzenia mobilnego, pozostałe znajdujące się w pobliżu urządzenia elektroniczne, takie jak telefon komórkowy, kuchenka mikrofalowa lub sieć bezprzewodowa, mogą uniemożliwiać lub opóźniać przesyłanie danych ze smartfona do aplikacji. Oddalenie się od takich urządzeń elektronicznych może poprawić komunikację.

Inteligentny nadajnik został przetestowany, a testy potwierdziły jego przydatność do użytku domowego. W większości przypadków nie powinien on zakłócać działania innych urządzeń elektronicznych pod warunkiem przestrzegania zasad jego użytkowania. Inteligentny nadajnik emituje energię w postaci fal radiowych. W przypadku niewłaściwego użytkowania nadajnik może zakłócać pracę odbiorników telewizyjnych i radiowych lub innych urządzeń elektronicznych odbierających lub nadających fale radiowe.

W przypadku problemów z zakłóceniami należy oddalić się od źródła zakłóceń. Można też przesunąć urządzenie elektroniczne lub jego antenę w inne miejsce, co także rozwiąże problem zakłóceń.

W przypadku, gdy zakłócenia będą się powtarzać, należy skontaktować się z działem obsługi klienta producenta urządzenia elektronicznego będącego źródłem zakłóceń.

# Indeks

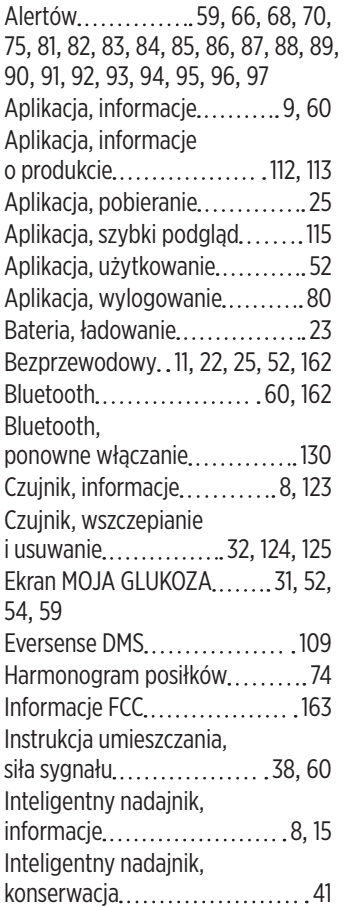

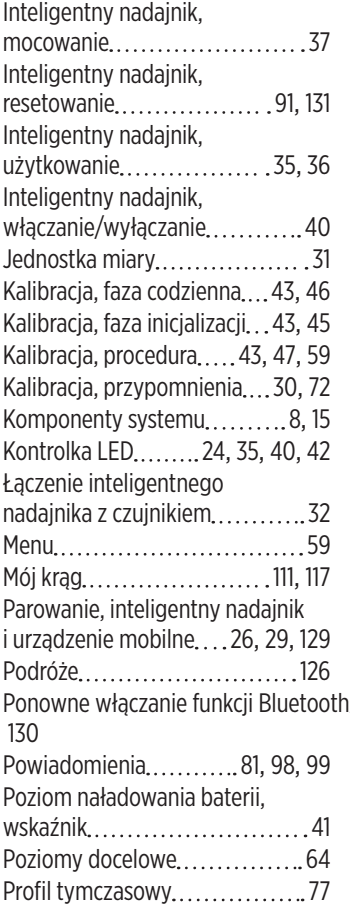

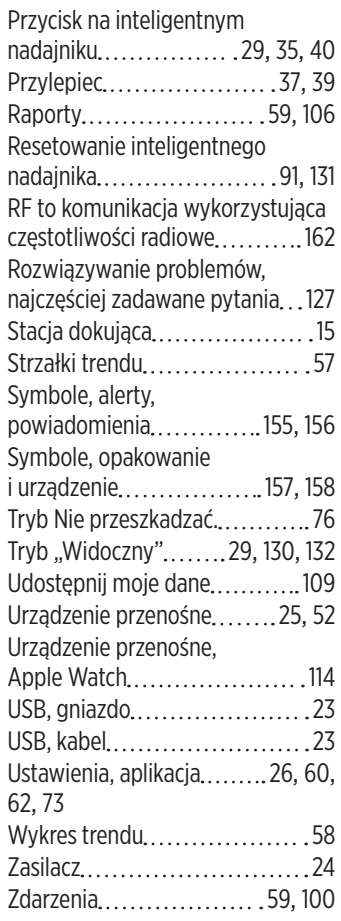

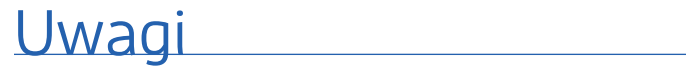

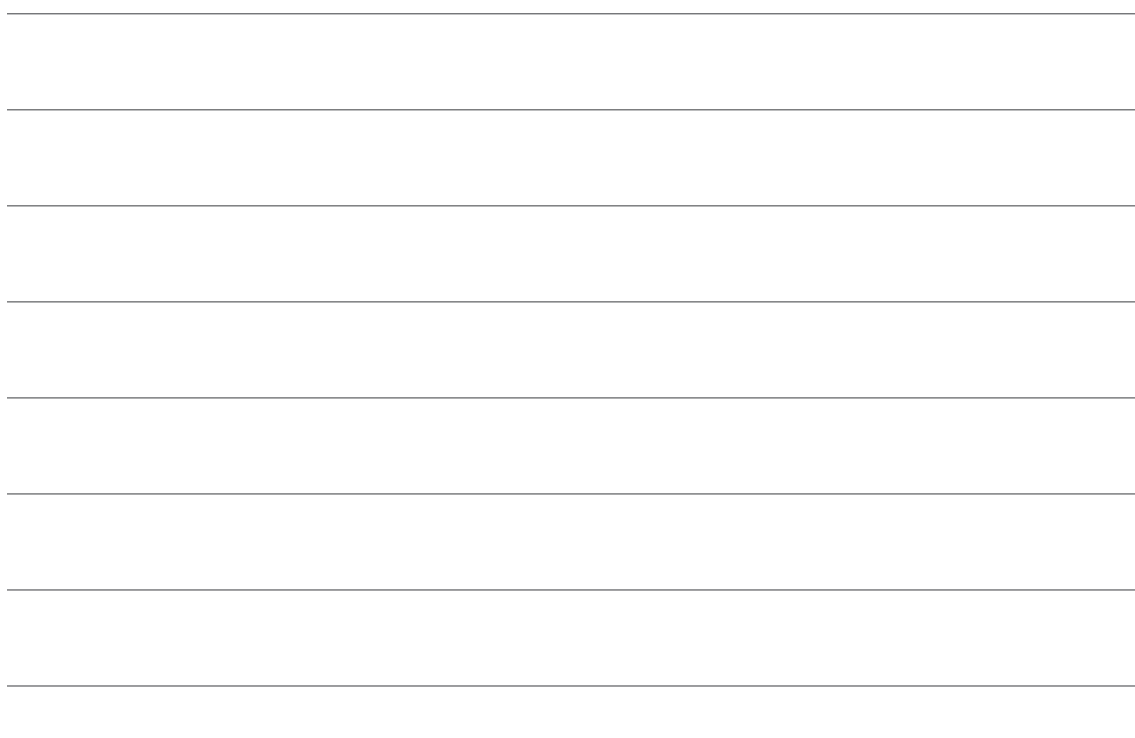

Dystrybucja:

Polska Ascensia Diabetes Care Poland Sp. z o.o. Aleje Jerozolimskie 92 00-807 Warszawa Polska +48 22 372 7220 [www.ascensia.com/eversense](http://www.ascensia.com/eversense)

# eversense. XL

Wyprodukowano przez Senseonics, Inc.

20451 Seneca Meadows Parkway Germantown, MD 20876-7005 USA 844.SENSE4U 301.515.7260 *(844.736.7348)*

**[global.eversensediabetes.com](http://global.eversensediabetes.com)**

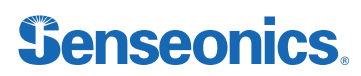

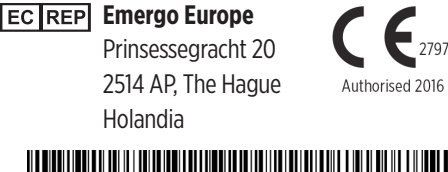

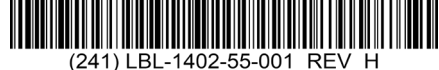

© Senseonics, Inc. 2023 PN: LBL-1402-55-001 Rev H 05/2023

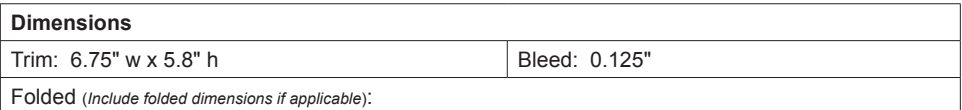

**Colors:** 4/color

Spot (*Name PMS colors if applicable*): N/A

#### **Paper Weight:**

Cover: 65# Gloss Cover

Text: 60# Gloss Text